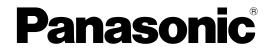

# **Operating Instructions**

## **Network Camera**

Model No. WV-U2500 Series WV-U1500 Series WV-U2100 Series WV-U1100 Series

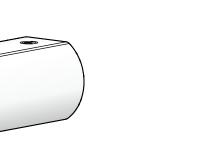

WV-U1142

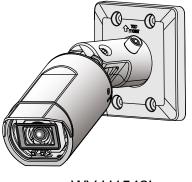

WV-U1542L

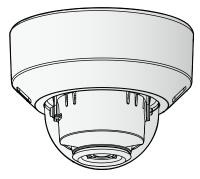

WV-U2142L

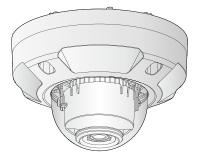

WV-U2542L

The model number is abbreviated in some descriptions in this manual. This manual covers the models: WV-U2500 Series (WV-U2542L, WV-U2540L, WV-U2532L, WV-U2530L),WV-U1500 Series (WV-U1542L, WV-U1532L), WV-U2100 Series (WV-U2142L,WV-U2140L, WV-U2132L, WV-U2130L),WV-U1100 Series (WV-U1142, WV-U1132, WV-U1130).

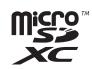

# Preface

# About the user manuals

There are 3 sets of operating instructions as follows.

- Operating Instructions (this document): Explains how to perform the settings and how to operate this camera.
- Basic Information: Provides information about "Precautions for use" and "Detail specifications".
- Installation Guide: Provides information about "Precautions", "Precautions for installation" and the installation method.

The screens used in these operating instructions show the case of WV-U2132L. Depending on the model used, the screens shown in the explanations may differ to the actual camera screens.

### <u>Note</u>

- "Control No.:C\*\*\*\*" used in this document should be used to search for information on our support website and will guide you to the right information.
- The captured screens are used based on the guideline by Microsoft Corporation.
- Operations using Internet Explorer 11 is described in this document.
- The default settings of some of the stream-related settings vary as follows depending on the language setting of the browser selected at the time of administrator registration.

|                                         | Language of the browser                                                                                                    |                                                                                                    |  |
|-----------------------------------------|----------------------------------------------------------------------------------------------------|----------------------------------------------------------------------------------------------------|--|
| Setting items                           | Languages other than<br>Japanese                                                                                                    | Japanese                                                                                                    |  |
| Transmission priority                   | VBR                                                                                                    | Frame rate                                                                                                    |  |
| Image quality                           | 3                                                                                                    | Normal                                                                                                    |  |
| Stream(1)<br>-Max bit rate (per client) | WV-U1142/ WV-U2142L/<br>WV-U2140L/ WV-U1542L/<br>WV-U2542L/ WV-U2540L<br>10240kbps *<br>WV-U1132/ WV-U1130/<br>WV-U2132L/ WV-U2130L/<br>WV-U1532L/ WV-U2532L/<br>WV-U2530L<br>6144kbps * | WV-U1142/ WV-U2142L/<br>WV-U2140L/ WV-U1542L/<br>WV-U2542L/ WV-U2540L<br>6144kbps *<br>WV-U1132/ WV-U1130/<br>WV-U2132L/ WV-U2130L/<br>WV-U1532L/ WV-U2532L/<br>WV-U2530L<br>3072kbps * |  |
| Stream(2)<br>-Max bit rate (per client) | 1536kbps *                                                                                                    | 768kbps *                                                                                                    |  |
| Stream(3)<br>-Max bit rate (per client) | 768kbps *                                                                                                    | 384kbps *                                                                                                    |  |

# **About notations**

The following notations are used when describing the functions limited for specified models. The functions without the notations are supported by all models.

| Notation | Model               | Notation | Model               |
|----------|---------------------|----------|---------------------|
| U114x    | WV-U1142            | U113x    | WV-U1132/WV-U1130   |
| U214x    | WV-U2142L/WV-U2140L | U213x    | WV-U2132L/WV-U2130L |
| U154x    | WV-U1542L           | U153x    | WV-U1532L           |
| U254x    | WV-U2542L/WV-U2540L | U253x    | WV-U2532L/WV-U2530L |

# Abbreviations

The following abbreviations are used in these operating instructions.

Microsoft Windows 10 is described as Windows 10.

Microsoft Windows 8.1 is described as Windows 8.1.

Internet Explorer 11 is described as Internet Explorer.

microSDXC/microSDHC/microSD memory card is described as SD card or SD memory card.

Universal Plug and Play is described as UPnP™ or UPnP.

# For administrator registration

At the time of first access to the camera (or at the time of initialization), the registration screen will be displayed.

| Administrator registration<br>Enter the user name and password of the administrator.                                                                                                    |  |  |  |  |
|----------------------------------------------------------------------------------------------------|--|--|--|--|
| User name (1 to 32 characters)                                                                                                    |  |  |  |  |
| Password (8 to 32 characters)                                                                                                    |  |  |  |  |
| Retype password                                                                                                    |  |  |  |  |
| Set Note: (1) Distinguish between upper, and lower cases                                                                                                    |  |  |  |  |
| <ul> <li>(1) Distinguish between upper- and lower cases.</li> <li>(2) Entry of the following is not allowed as a user name: 2-byte characters, and 1-byte symbols " &amp; : ; \</li> <li>(3) Entry of the following is not allowed as a password: 2-byte characters, and 1-byte symbols " &amp;</li> <li>(4) For the password, use three or more types of characters from upper- and lowercase alphabetic characters, numbers, and symbols.</li> <li>(5) Keep the user name and password at hand so as not to lose.</li> <li>(6) It is recommended to change the password periodically.</li> <li>(7) Set the password which does not include the user name.</li> </ul> |  |  |  |  |

### [User name (1 to 32 characters)]

Enter the user name of the administrator. **Available number of characters:** 1 - 32 characters **Unavailable characters:** 2-byte characters, and 1-byte symbols " & : ; \

### [Password (8 to 32 characters)]/[Retype password]

Enter the administrator password. **Available number of characters:** 8 - 32 characters **Unavailable characters:** 2-byte characters, and 1-byte symbols " &

### <u>Note</u>

- Distinguish between upper- and lower cases.
- For the password, use three or more types of characters from upper- and lowercase alphabetic characters, numeric characters, and symbols.
- Set the password which does not include the user name.

### **IMPORTANT**

- If you forgot or do not know the password or user name, the camera must be initialized. Because all
  settings other than preset position settings are deleted when the camera is initialized, make sure to
  keep the information secure from third parties. Refer to "Parts and functions" section in the Installation
  Guide for more information about initializing the camera.
- It is recommended to change the password periodically.
- Do not use the password already used for other camera or device.

The registration completion screen will be displayed after registering a user name and password of the administrator. After 10 seconds, the camera will be reconnected automatically. Please click "here" if it is not displayed automatically.

When the camera is reconnected to, an authentication window is displayed. Enter the registered user name and password to start operation.

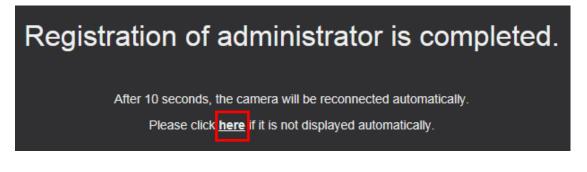

## **Viewer software**

In order to display H.265 images and play images saved on the SD memory card, the "Network Camera View 5S" (ActiveX<sup>®</sup>) viewer software must be installed. Install this Viewer Software directly from the camera

 $(\rightarrow 1.1.2$  About the "Live" page), or download the viewer software with the installer to a PC and install  $(\rightarrow 2.4.1$  Configure the basic settings [Basic]).

| 🖟 Network Camera View 5S - InstallShield Wizard                                                                                                    | × |  |  |  |
|----------------------------------------------------------------------------------------------------|---|--|--|--|
| License Agreement Please read the following license agreement carefully.                                                                                                    |   |  |  |  |
| END USER LICENSE AGREEMENT (EULA)                                                                                                    | ^ |  |  |  |
| IMPORTANT. Please carefully read this End User License Agreement (EULA)<br>before downloading this software program (the "Software") provided by<br>, a Japanese corporation. Before downloading, installing and using<br>the Software on your PC, you need to accept the terms and conditions of this EULA<br>by clicking on "I ACCEPT" button provided at the bottom of this EULA. If you do not<br>agree to the terms and conditions of this EULA, you may not download, install or<br>use this software. |   |  |  |  |
| This EULA is a legal agreement between you and                                                                                                    | ¥ |  |  |  |
| ○ I accept the terms in the license agreement                                                                                                    |   |  |  |  |
| < Back Next > Cancel                                                                                                    |   |  |  |  |

### **IMPORTANT**

- The default setting of "Automatic installation" is "On". Follow the instructions on page 182 when the message is displayed on the information bar of the browser.
- Depending on the software environment of your PC, it may take time for the message to be displayed on the information bar of the browser.
- If you display the "Live" page on a PC and click the [Viewer Software] button, the installation screen for Viewer Software, which is required for viewing camera images, is displayed. Follow the on-screen instructions and install the software. When displayed JPEG images (still images), there is no need to install Viewer Software.
- When the install wizard is displayed again even after completing the installation of the Viewer Software, restart the PC.
- The viewer software used on each PC should be licensed individually. The number of installations of the viewer software from the camera can be checked on the [Upgrade] tab of the "Maintenance" page (→page 162). Refer to your dealer for the software licensing.

# **Table of Contents**

| 1 (   | Operations                                                                      | 9   |
|-------|---------------------------------------------------------------------------------|-----|
| 1.1   | Monitor images on a PC                                                          | 9   |
| 1.1.1 |                                                                                 | 9   |
| 1.1.2 |                                                                                 |     |
| 1.2   | Monitor images on a mobile terminal/tablet device                               | 16  |
| 1.2.1 | Monitor images on a mobile terminal (including smartphones)                     | 16  |
| 1.2.2 | Monitor images on a tablet device                                               | 18  |
| 1.3   | Record images on the SD memory card manually                                    |     |
| 1.4   | Action at an alarm occurrence                                                   |     |
| 1.4.1 | ·                                                                               |     |
| 1.4.2 |                                                                                 |     |
| 1.5   | Display the log list                                                            | 26  |
| 1.6   | Playback of images on the SD memory card                                        | 30  |
| 1.6.1 | Playback "Stream(1)"/"Stream(2)"/"Stream(3)" images saved to the SD memory card | 30  |
| 2 3   | Settings                                                                        | .33 |
| 2.1   | About the network security                                                      |     |
| 2.1.1 | •                                                                               |     |
| 2.2   | Display the setup menu from a PC                                                | 34  |
| 2.2.1 |                                                                                 |     |
| 2.2.2 |                                                                                 |     |
| 2.2.3 |                                                                                 |     |
| 2.3   | Use Easy Setup [Easy Setup]                                                     |     |
| 2.3.1 |                                                                                 |     |
| 2.3.2 |                                                                                 |     |
| 2.3.2 | 2.1 Configure the schedule/alarm (event function type setup menu)               | 41  |
| 2.3.2 | $\mathbf{J}$                                                                    |     |
| 2.3.2 |                                                                                 |     |
| 2.3.2 | 5 5 5                                                                           |     |
| 2.3.2 |                                                                                 |     |
| 2.3.2 |                                                                                 |     |
| 2.3.2 |                                                                                 |     |
| 2.4   | Configure the basic settings of the camera [Basic]                              |     |
| 2.4.1 |                                                                                 |     |
| 2.4.2 |                                                                                 | 57  |
| 2.4.3 |                                                                                 | 62  |
| 2.5   | Configure the settings relating to images [Image]                               | 63  |
| 2.5.1 |                                                                                 | 03  |
| 2.5.2 |                                                                                 |     |
| 2.5.3 |                                                                                 |     |
| 2.0.4 | VIQS [Image quality]                                                            |     |
| 2.5.4 |                                                                                 | 12  |
| 2.5.4 |                                                                                 |     |
| 2.5.4 |                                                                                 |     |
| 2.0.7 | [WV-U2142L] [WV-U2132L] [WV-U1142] [WV-U1132]                                   |     |
| 2.5.4 |                                                                                 |     |
|       | [WV-U2140L] [WV-U2130L] [WV-U1130]                                              | 86  |
| 2.5.4 |                                                                                 |     |
|       | menu)                                                                           | 87  |
| 2.5.4 |                                                                                 | 89  |
|       |                                                                                 |     |

| 2.5.4.7         | Configure the VIQS area                                                            |     |
|-----------------|------------------------------------------------------------------------------------|-----|
| 2.6             | Configure the alarm settings [Alarm]                                               |     |
| 2.6.1           | Configure the settings relating to the alarm action [Alarm]                        | 93  |
| 2.6.2           | Configure the settings relating to the camera action on alarm occurrence           |     |
|                 | [Alarm]                                                                            | -   |
| 2.6.2.1         | Configure settings relating to alarm E-mail notifications                          | 95  |
| 2.6.2.2         | Configure settings relating to recording to an SD memory card when an alarm        |     |
|                 |                                                                                    | 96  |
| 2.6.2.3         | Configure settings relating to Panasonic alarm protocol notification when an alarm |     |
|                 | occurs                                                                             |     |
| 2.6.2.4         | Configure settings relating to HTTP alarm notification when an alarm occurs        |     |
| 2.6.3           | Configure the VMD settings [VMD area]                                              |     |
| 2.6.4           | Set the VMD areas [VMD area]                                                       |     |
| 2.6.5           | Configure the SCD settings [SCD area]                                              |     |
| 2.6.6           | Set the SCD areas [SCD area]                                                       |     |
| 2.6.7           | Configuration of the settings relating to alarm notification [Notification]        |     |
| 2.6.7.1         | Configure the settings relating to Panasonic alarm protocol                        |     |
| 2.6.7.2         | Configure the settings relating to HTTP alarm notification                         |     |
| 2.7             | Configure the settings relating to the authentication [User mng.]                  |     |
| 2.7.1           | Configure the settings relating to the user authentication [User auth.]            |     |
| 2.7.2           | Configure the settings relating to the host authentication [Host auth.]            |     |
| 2.7.3           | Configure IEEE 802.1X [IEEE 802.1X]                                                | 114 |
| 2.8             | Configuring the network settings [Network]                                         |     |
| 2.8.1           | Configure the network settings [Network]                                           |     |
| 2.8.2           | Configure advanced network settings [Advanced]                                     |     |
| 2.8.2.1 2.8.2.2 | Configure the settings related to sending E-mails                                  |     |
| 2.8.2.3         | Configure the settings relating to the NTP server<br>Configure the UPnP settings   |     |
| 2.8.2.3         | Configure the HTTPS settings                                                       |     |
| 2.8.2.4         | Configure the settings relating to DDNS                                            | 121 |
| 2.8.2.6         | Configure the settings relating to SNMP                                            | 122 |
| 2.8.2.7         | Configure the QoS settings                                                         |     |
| 2.8.3           | How to configure HTTPS settings                                                    |     |
| 2.8.3.1         | Generation of the CRT key (SSL encryption key)                                     |     |
| 2.8.3.2         | Generation of the self-signed certificate (security certificate)                   |     |
| 2.8.3.3         | Generation of CSR (Certificate Signing Request)                                    |     |
| 2.8.3.4         | Installation of the CA certificate                                                 |     |
| 2.8.3.5         | Configuration of the connection protocol                                           | 142 |
| 2.8.4           | Access the camera using the HTTPS protocol (for CA Certification)                  |     |
| 2.8.5           | Access the camera using the HTTPS protocol                                         | 143 |
| 2.8.5.1         | Install the security certificate                                                   |     |
| 2.8.6           | How to configure the settings relating to DDNS                                     | 149 |
| 2.8.6.1         | When using the "Viewnetcam.com" service                                            |     |
| 2.8.6.2         | When using "Dynamic DNS Update"                                                    | 153 |
| 2.8.6.3         | When using "Dynamic DNS Update(DHCP)"                                              | 154 |
| 2.9             | Configure the settings relating to the schedules [Schedule]                        |     |
| 2.9.1           | How to set the schedules                                                           |     |
| 2.9.2           | How to delete the set schedule                                                     |     |
| 2.10            | Maintenance of the camera [Maintenance]                                            |     |
| 2.10.1          | Check the system log [System log]                                                  |     |
| 2.10.2          | Upgrade the firmware [Upgrade]                                                     |     |
| 2.10.3          | Check the status [Status]                                                          |     |
| 2.10.4          | Reset the settings/Reboot the camera [Default reset]                               |     |
| 2.10.5          | Settings data/backing up or restoring logs [Data]                                  | 168 |
| 2.11            | Display our support website [Support]                                              | 169 |

| 3   | Others17                         | 1  |
|-----|----------------------------------|----|
| 3.1 | About the displayed system log17 | '1 |
| 3.2 | Troubleshooting17                | 5  |

# **1** Operations

# 1.1 Monitor images on a PC

The following are descriptions of how to monitor images from the camera on a PC.

### 1.1.1 Monitor images from a single camera

- **1.** Start up the web browser.
- 2. Enter the IP address designated using the "IP Setting Software" in the address box of the browser.
  - Example when entering an IPv4 address: http://URL registered using IPv4 address http://192.168.0.10/
  - Example when entering an IPv6 address: http://[URL registered using IPv6 address] http://[2001:db8::10]/

### <Example of IPv4 access>

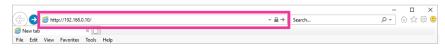

### <Example of IPv6 access>

|                                     |  | - 🗆 X            |
|-------------------------------------|--|------------------|
| (→ ) (2001:db8::10] → △ →           |  | Search 🔎 🗝 💮 🎲 🙂 |
| New tab                             |  |                  |
| File Edit View Favorites Tools Help |  |                  |

### **IMPORTANT**

- When the HTTP port number is changed from "80", enter "http://IP address of the camera + : (colon)
   + port number" in the address box of the browser. (Example: http://192.168.0.11:8080)
- When the PC is in a local network, configure the proxy server setting of the web browser (under [Internet Options...] under [Tools] of the menu bar) to bypass the proxy server for the local address.

#### Note

 Refer to page 143 and page 143 for further information about the case in which "HTTPS" is selected for "HTTPS" - "Connection" on the [Advanced] tab of the "Network" page (→page 119).

- 3. Press the [Enter] key on the keyboard.
  - $\rightarrow$  The window with the user name and password entry fields will be displayed.

| Windows S                                                          | Security           |                   | Х |  |
|--------------------------------------------------------------------|--------------------|-------------------|---|--|
| iexplo                                                             | re.exe             |                   |   |  |
| The server 192.168.0.10 is asking for your user name and password. |                    |                   |   |  |
| That serv                                                          | er also reports: " | to reflect denie! |   |  |
| 8                                                                  | User name          |                   |   |  |
|                                                                    | Password           |                   |   |  |
|                                                                    | Remember my crea   | dentials          |   |  |
|                                                                    | ОК                 | Cancel            |   |  |
|                                                                    |                    |                   |   |  |

#### <u>Note</u>

- When "Off" is selected for "User auth.", the authentication window will not be displayed before displaying live images for the user name and password entries.
- **4.** Click the [OK] button after entering the user name and the password.
- $\rightarrow$  The "Live" page will be displayed. Refer to page 12 for further information about the "Live" page.

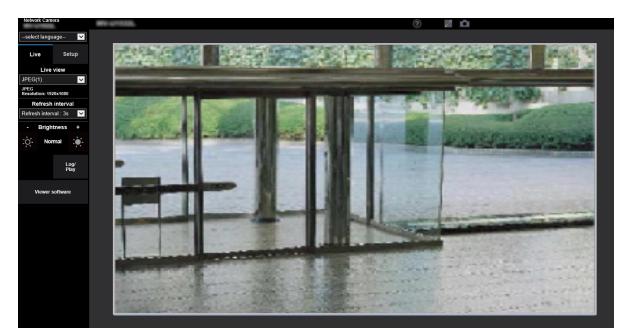

### **IMPORTANT**

- It is recommended to change the password periodically.
- When displaying multiple H.265 images on a PC, images may not be displayed depending on the performance of the PC.

### <u>Note</u>

The maximum number of concurrent access user is 14 including users who is receiving H.265 images and users who are receiving JPEG images. Depending on the set values for "Bandwidth control(bit rate)" and "Max bit rate (per client)\*", the maximum concurrent access number may be 14 or less users. When 14 users are concurrently accessing, the access limit message will be displayed for users who subsequently attempt to access. When "Multicast" is selected for "Transmission type" of "Stream", only the first user who accessed to monitor H.265 images will be included in the maximum number. The second and subsequent users who are monitoring H.265 images will not be included in the maximum number.

 When performing a recording of a stream with a high bit rate on the SD memory card, there may be cases where live image of the same stream cannot be displayed.
 When it is necessary to display the live images of the stream, improve by performing either of the following.

- Lower the bit rate of the stream being recorded on the SD memory card.
- Monitor live images of other stream or JPEG live images.
- The maximum refresh interval of JPEG(1) will be as follows.
  - When 30 fps is set for [Image capture mode], the maximum refresh interval will be 10 fps.
  - When 25 fps is set for [Image capture mode], the maximum refresh interval will be 8.3 fps.
- If you set the "Stream transmission" (→page 66) to "On", an H.265 image will be displayed. If you set the "Stream transmission" (→page 66) to "Off", a JPEG image will be displayed. A JPEG image can be displayed even if the "Stream transmission" is set to "On", but in that case, the refresh interval of the JPEG image will be restricted as follows.

Even when "Off" is set for "Stream transmission", the maximum refresh interval of JPEG(1) will be 10 fps in the 30 fps mode and 8.3 fps in the 25 fps mode.

|                    | Stream transmission |             |  |
|--------------------|---------------------|-------------|--|
| Image capture mode | On                  | Off         |  |
| 16:9 (30fps mode)  | max. 3 fps          | max. 30 fps |  |
| 4:3 (30fps mode)   | max. 3 fps          | max. 30 fps |  |
| 16:9 (25fps mode)  | max. 3.1 fps        | max. 25 fps |  |
| 4:3 (25fps mode)   | max. 3.1 fps        | max. 25 fps |  |

• The refresh interval may become longer depending on a network environment, PC performance, photographic subject, access traffic, etc.

### 1.1.2 About the "Live" page

### Note

 The buttons and setting items displayed on the "Live" page can be changed depending on the user rights of the accessing user. You can set the user right settings from "User auth." under "User mng.". (→page 110)

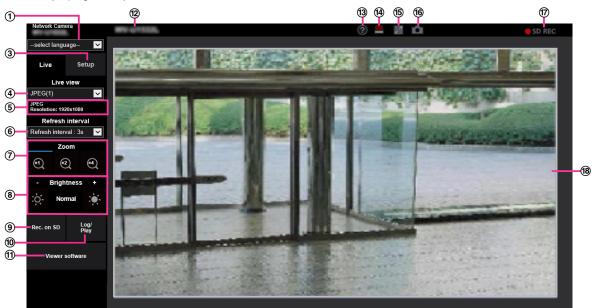

### ① [select language] pull-down-menu

The camera's display language can be selected. The default language can be set in the [Menu language] in the [Basic] settings. (→page 50)

### 2 [Login] button

This button is displayed when "User auth." is "On" and a person other than the administrator logs in, or when "User auth." is "Off" and "Guest User" is set to "Use". (→page 110)

Even in the above case, the [Login] button will not be displayed if "Host auth." is set to "On", and the camera browser is opened from a host with administrator rights.

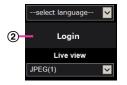

If login fails, close all the browsers, open the "Live" page and login once again.

### ③ [Setup] button<sup>∗1</sup>

Displays the setup menu.

### (4) [Live view] pull-down menu

You can select and switch to the image to be displayed in the main area from the following: Stream(1)/Stream(2)/Stream(3)/JPEG(1)/JPEG(2)

The image in the main area is displayed based on the contents set in Stream(1) – (3) ( $\rightarrow$ page 66), JPEG(1) – (2) ( $\rightarrow$ page 65).

### <u>Note</u>

• When the image capture size is larger than "1280×960" or "1280×720", the image may become smaller than the actual size depending on the window size of the web browser.

### (5) Stream information display

Displays the setup for image capture size, bit rate, and frame rate for the live view of a stream.

#### Note

• Displays the values set in the stream. The actual bit rate and frame rate vary depending on the network environment and the used PC.

### 6 [Refresh interval] pull-down menu

This pull-down menu will be displayed only when a JPEG image is displayed. Use it to select the display method of the JPEG image.

- MJPEG: Uses viewer software to display JPEG images successively as MJPEG (Motion JPEG). Not available if the viewer software is not installed.
- Refresh interval : 1s/Refresh interval : 3s/Refresh interval : 5s/Refresh interval : 10s/Refresh interval : 30s/Refresh interval : 60s: Refreshes JPEG format (still images) images at the specified interval.

### Note

Depending on the network environment or the PC used, JPEG format (still images) images may not be refreshed at the specified interval.

### 7 [Zoom] buttons

Images will be zoomed in on with the electronic zoom by the viewer software "Network Camera View 5S".

- [x1] button: The images in the main area will be displayed at x1. •
- **[x2] button:** The images in the main area will be displayed at x2.
- **[x4] button:** The images in the main area will be displayed at x4.

### Note

When displaying in the JPEG format (still image), the electronic zoom will become inoperable.

### (8) [Brightness] buttons<sup>2</sup>

The brightness is adjustable from 0 to 255. Click the 🙀 button to make the image brighter, or click the

button to make the image darker. If you click the [Normal] button, the display will be reset to default.

### (9) [Rec. on SD] button<sup>\*2</sup>

The [Rec. on SD] button will be displayed only when "Manual" is selected for "Save trigger" on the [SD memory cardl tab. ( $\rightarrow$ page 59)

Click this button to manually record images on the SD memory card. Refer to page 23 for descriptions of how to manually record images on the SD memory card.

### 10 [Log/Play] button

When the [Log/Play] button is clicked, the log list will be displayed and images saved on the SD memory card can be played.

Refer to page 26 for further information about the log list and for how to play images on the SD memory card.

### (1) [Viewer software] button

Starts installation of the viewer software for display. This button will not be available if the viewer software is already installed on the PC, or if the "Automatic installation" of the [Viewer software (nwcv5Ssetup.exe)] in the [Basic] tab is set to "Off". ( $\rightarrow$ page 54)

### (12) Camera title

The camera title entered for "Camera title" on the [Basic] tab will be displayed. ( $\rightarrow$ page 51)

### (13) Support button

When this button is clicked, the support site below will be displayed in a newly opened window. This website contains technical information, FAQ, and other information. https://security.panasonic.com/training support/support/

### Alarm occurrence indication button<sup>\*2</sup>

When an alarm occurs, the display flashes. When this button is clicked, the button will disappear.

### <u>Note</u>

 Since the blinking of the alarm occurrence indication button is not coupled to recording images to the SD memory card, forwarding E-mails, or other operations, check the settings of each operation separately.

### 15 Full screen button

Images will be displayed on a full screen. If the full screen button is clicked once when the image displayed in the main area is smaller than the main area, the image is displayed corresponding to its image capture size. If the full screen button is clicked once when images are displayed corresponding to their image capture sizes, images are displayed in full screen. To return to the "Live" page when displaying an image in full screen, press the [Esc] key.

### 16 Snap shot button

Click this button to take a picture (a still picture). The picture will be displayed on a newly opened window. When right-clicking on the displayed image, the pop-up menu will be displayed. It is possible to save the image on the PC by selecting "Save" from the displayed pop-up menu. When "Print" is selected, printer output is enabled.

#### Note

- If the viewer software is not installed, "Save" and "Print" will not be displayed in the pop-up menu.
- The following settings may be required.
   Open Internet Explorer, click [Tools] → [Internet Options] → [Security] → [Trusted Sites] → [Sites]. Register the camera address on [Website] of the displayed trusted windows. After registration, close the web browser, and then access the camera again.
- When it takes longer than the specified period to obtain the snap shot picture due to the network environment, the snap shot picture may not be displayed.
- If the image capture size specified for JPEG cannot be obtained, JPEG images are displayed with the image capture size that could be obtained.
   Therefore, when JPEG images obtained with snap shot are displayed on a PC, the displayed image size may differ from the captured sized.

### ⑦ SD recording status indicator

The status of the SD recording can be checked with this indicator.

When the SD recording starts, the SD recording status indicator will light red. It will go off when the SD recording stops.

This indicator will be displayed when "Manual" or "Schedule" is selected for "Save trigger" on the setup menu. (→page 57)

### 18 Main area

Images from the camera will be displayed in this area.

The current time and date will be displayed according to the settings configured for "Time display format" and "Date/time display format". ( $\rightarrow$ page 50)

In addition, when being adjusted, the status of brightness ( $\rightarrow$ page 53) will be displayed as well as the characters configured for "Camera title on screen" ( $\rightarrow$ page 52). The number of lines for the display is 2. A zoom operation can be performed using the mouse wheel.

When clicking a desired point while displaying live images at x2 or x4 in the main area, the camera will move to locate the clicked point at the center of the main area.

#### <u>Note</u>

- When the camera is operated by a user with a low access level, images displayed on the screen may be changed temporarily. This does not affect operation of the camera.
- Depending on the PC in use, screen tearing\* may occur when the shooting scene drastically changes due to the GDI restrictions of the OS.

\*A phenomenon in which portions of the screen are displayed out of alignment.

<sup>\*1</sup> 

Only operable by users whose access level is "1. Administrator". Only operable by users whose access level is "1. Administrator" or "2. Camera control" when "On" is selected for "User ۱ \*2 auth." (→page 110)

# **1.2 Monitor images on a mobile terminal/tablet device**

# **1.2.1** Monitor images on a mobile terminal (including smartphones)

It is possible to connect to the camera using a mobile terminal via the Internet and monitor images (MJPEG or JPEG) from the camera on the screen of the mobile terminal. It is also possible to refresh images to display the latest image.

The compatible mobile terminals are shown as follows. (As of October, 2019)

- iPad, iPhone (iOS 8 or later)
- Android<sup>™</sup> mobile terminals

When an Android terminal is used, an MJPEG format image is displayed by the Firefox<sup>®</sup> browser, and a JPEG format image is displayed by the standard browser.

### **IMPORTANT**

• When the authentication window is displayed, enter the user name and password. To enhance the security, it is recommended to change the password periodically. (→page 110)

### <u>Note</u>

- It is necessary to configure the network settings of the mobile terminal in advance to connect to the Internet and monitor images from the camera. (→page 119)
- 1. Access to "http://IP address/cam"<sup>1</sup> or "http://Host name registered in the DDNS server/cam"<sup>2</sup> using a mobile terminal.
  - $\rightarrow\,$  Images from the camera will be displayed.

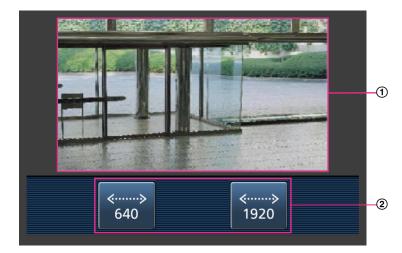

- Live images area Displays images from the camera.
- Operation buttons area Buttons to operate functions are displayed.

### <u>Note</u>

- The operations button displayed on the mobile terminal screen may not be available depending on the user rights and access level of the accessing user. To display the operations button, it is necessary to set the user rights and access level ("User auth." in "User mng."). (→page 110)
- 2. Click the button of the function that you want to operate.

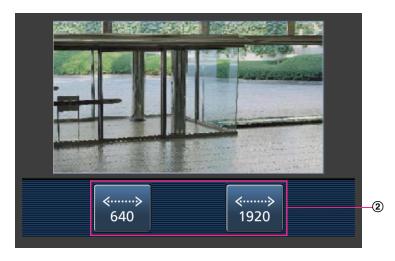

Resolution control

The resolution can be changed by selecting a resolution setting from the buttons. Images are displayed in the image capture size selected in "JPEG(1)" or "JPEG(2)" of [JPEG] on the [Image] tab.

However, the images of the image capture size of " $2560 \times 1440$ " U154x U254x U114x U214x cannot be displayed.

### Note

- You can change the image size displayed on the mobile terminal by accessing the following addresses.
  - Large display: http://IP address/cam/dl
  - Medium display: http://IP address/cam/dm
  - Small display: http://IP address/cam/ds
- When the resolution is changed by the resolution control, the displayed resolution changes but the image size remains the same.
- When the HTTP port number is changed from "80", enter "http://IP address: (colon) + port number/ cam"<sup>1</sup> in the address box of the browser. When using the DDNS function, access to "http://Host name registered in the DDNS server: (colon) + port number/cam"<sup>2</sup>.
- When "HTTPS" is selected for "HTTPS" "Connection" on the [Advanced] tab of the "Network" page, enter as follows.

"https://IP address: (colon) + port number/cam" or "https://Host name registered in the DDNS server: (colon) + port number/cam"

- When the authentication window is displayed, enter the user name of an administrator or user and password. Depending on the mobile terminal in use, password entry may be required each time the screen is switched.
- Depending on the mobile terminal in use, larger size images may not be displayed. In this case, selecting a setting close to the lowest quality setting for "Image quality setting" of "JPEG" (→page 64) may sometimes solve this problem.

- Depending on the mobile terminal in use or its contract plan, it may be impossible to access.
- <sup>\*1</sup> IP address is the global WAN IP address of the router that can be accessed via the Internet. However, when accessing the same LAN as the camera with a wireless compatible mobile terminal, the IP address is the local IP address.
- <sup>\*2</sup> Only when accessing the camera via the Internet.

### 1.2.2 Monitor images on a tablet device

It is possible to connect to the camera using a tablet device via the Internet and monitor images (MJPEG or JPEG) from the camera on the screen of the tablet device. It is also possible to refresh images to display the latest image.

The compatible mobile terminals are shown as follows. (As of September, 2019)

- iPad, iPhone (iOS 8 or later)
- Android<sup>™</sup> mobile terminals

When an Android terminal is used, an MJPEG format image is displayed by the Firefox<sup>®</sup> browser, and a JPEG format image is displayed by the standard browser.

### **IMPORTANT**

 When the authentication window is displayed, enter the user name and password. To enhance the security, it is recommended to change the password periodically. (→page 110)

#### <u>Note</u>

- It is necessary to configure the network settings of the tablet device in advance to connect to the Internet and monitor images from the camera. (→page 119)
- Depending on the device model, the same screen as the PC may be displayed. In that case, access
  to "http://IP address/live/tab.html" or "http://Host name registered in the DDNS server/live/tab.html".
- Access to "http://IP address/" or "http://Host name registered in the DDNS server/" using a tablet device.
   → Images from the camera will be displayed.

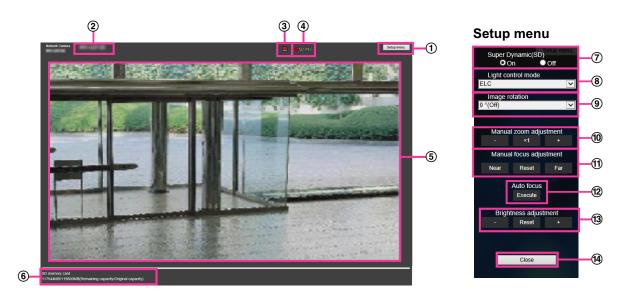

[Setup menu] button<sup>\*1</sup>
 Displays the setup menu.

### 2 Camera title

- The camera title entered for "Camera title" on the [Basic] tab will be displayed. ( $\rightarrow$ page 51) (3) Alarm occurrence indication button<sup>2</sup>
  - When an alarm occurs, the display flashes. When this button is clicked, this button will disappear.  $(\rightarrow page 24)$

<u>Note</u>

 Since the blinking of the alarm occurrence indication button is not coupled to recording images to the SD memory card, forwarding E-mails, or other operations, check the settings of each operation separately.

### ④ SD recording status indicator

The status of the SD recording can be checked with this indicator. When the SD recording starts, the SD recording status indicator will light red. It will go off when the SD recording stops.

This indicator will be displayed when "Manual" or "Schedule" is selected for "Save trigger" on the setup menu. (→page 57)

5 Main area

The live images from the camera will be displayed in this area.

6 Remaining capacity

Displays the remaining capacity and total capacity of the SD memory card.

### ⑦ Super Dynamic setting

Select "On" or "Off" to determine whether or not to activate the super dynamic function. Refer to the description "Super Dynamic function" ( $\rightarrow$ page 73) about the super dynamic function.

On: The super dynamic function will work.

Off: The super dynamic function will not work.

Default: On

### Note

- When the following are observed depending on the light condition, select "Off" for "Super Dynamic(SD)".
  - When flickering appears or the color changes on the screen
  - When noise appears in the brighter area on the screen

### 8 [Light control mode] pull-down menu

Select the light control mode from the following.

**Indoor scene (50 Hz)/Indoor scene (60 Hz):** The shutter speed will automatically be adjusted to prevent flicker caused by fluorescent light. Select 50 Hz or 60 Hz corresponding to the location where the camera is in use.

**ELC:** Uses shutter speed adjustment to control light. **Default:** ELC

Note

- When 25fps mode is selected for [Image capture mode], "Indoor scene (60 Hz)" is not available.
- Image rotation

Sets whether or not to rotate the image.

**0** °(**Off):** Do not rotate the image.

90 °: Rotate the image 90 degrees.

**180 °(Upside-down):** Flip the image upside down.

**270** °: Rotate the image 270 degrees.

Default: 0 °(Off)

### **IMPORTANT**

- The position shifts if the image rotation setting is changed when the following area settings are configured. Therefore, configure the settings for each area after configuring the image rotation.
  - Mask area

- Privacy zone
- VMD area
- SCD area
- VIQS area
- If "90 °" or "270 °" is selected for [Image rotation], depending on the [Character size] setting and the number of characters used, characters displayed on the screen may be cut off.
- When [Image rotation] is set to "90 °", "270 °", the position that can be set in [Date/time position] and [Camera title position] is restricted to "Upper left" and "Lower left".

#### Note

- When [4:3 (30fps mode)] or [4:3 (25fps mode)] is selected for [Image capture mode], "90 °" and "270 °" cannot be selected for [Image rotation]. U153x U253x U113x U213x
- When [Image capture size] of any of JPEG(1), JPEG(2), Stream(1), Stream(2) and Stream(3) is set to "320x180", "90 °" and "270 °" will become unavailable for [Image rotation].

### 10 Manual zoom adjustment

Adjust the zoom manually.

[-]: Adjust the zoom (magnification) up to 1.0 time in the "Wide" side.

[**×1**]: Make the zoom (magnification) 1.0 times.

[+]: Adjust the zoom (magnification) to the "Tele" side.

#### <u>Note</u>

[WV-U2542L][WV-U2532L][WV-U1542L][WV-U1532L][WV-U2142L][WV-U2132L][WV-U1142] [WV-U1132]

- The camera switches between optical zoom and extra optical zoom depending on the zoom ratio. The supported optical zoom and extra optical zoom ratios vary depending on the model and the selected image capture mode.
- When "Image capture size" is set to "640x360" or a higher resolution, image quality may deteriorate depending on the zoom ratio. For further information, refer to our website (https://security.panasonic.com/training\_support/support/info/ <Control No.: C0124>).
- [WV-U2540L] [WV-U2530L] [WV-U2140L] [WV-U2130L] [WV-U1130]
- The maximum zoom ratio for extra zoom varies depending on the model and the selected [Image capture mode].
- Refer to the Important Information for more information about the maximum zoom ratio.

### **IMPORTANT**

[WV-U2542L][WV-U2532L][WV-U1542L][WV-U1532L][WV-U2142L][WV-U2132L][WV-U1142] [WV-U1132]

- If extra optical zoom is configured after configuring settings for the mask area, privacy zone, VMD area, SCD area and VIQS area, the configured areas for those settings may move out of alignment. Therefore, perform the setting for extra optical zoom function before other settings.
   [WV-U2540L] [WV-U2530L] [WV-U2140L] [WV-U2130L] [WV-U1130]
- The extra zoom function may not be activated on the appropriate position if the setting for the function is performed after the settings for the VIQS area, privacy zone, or VMD area. Therefore, configure each area's settings after configuring the extra zoom settings.
- Configure mask area settings with a zoom ratio of x1.0. The mask area operates in the mask position of zoom ratio of x1.0 even after extra zoom settings.

# Manual focus adjustment [WV-U2542L][WV-U2532L][WV-U1542L][WV-U1532L][WV-U2142L] [WV-U2132L][WV-U1142][WV-U1132]

Adjust the focus manually.

**[Near]:** Adjust the focus in the "near" direction.

**[Reset]:** Return focus to initial setting.

**[Far]:** Adjust the focus in the "far" direction.

### Note

• One-click of the [Near] or [Far] button is a fine adjustment, and it can look like there is no change in the focus. To shift the focus point largely, keep the button pressed.

# Auto focus [WV-U2542L][WV-U2532L][WV-U1542L][WV-U1532L][WV-U2142L][WV-U2132L] [WV-U1142][WV-U1132]

**[Excute]:** When you press the button, the auto focus function works and automatically adjusts the focus to the subject in the center area of the screen.

### **IMPORTANT**

- With "16:9 (30fps mode)" selected for "Image capture mode", if "Auto focus" is executed during slow shutter operation at night while a value longer interval than "Max.1/30s" (Max.2/30s, Max. 4/30s, Max.6/30s, Max.10/30s, or Max.16/30s) is selected for "Maximum shutter", completing auto focus may take a long time.
- With "16:9 (25fps mode)" selected for "Image capture mode", if "Auto focus" is executed during slow shutter operation at night while a value longer interval than "Max.1/25s" (Max.2/25s, Max. 4/25s, Max.6/25s, Max.10/25s, or Max.16/25s) is selected for "Maximum shutter", completing auto focus may take a long time.
- In the following locations or with the following subjects, the focus may not be able to be automatically adjusted. In this case, manually adjust the focus.
  - when the subject moves a lot
  - when there are large changes to the lighting intensity
  - when the light level is low
  - when the subject or location is extremely bright or reflective
  - when viewing through windows
  - when the dome cover is in a location where it can easily become dirty
  - locations where there is not much contrast such as a white wall
  - when there is harsh flickering
- When images in the near-infrared light area change from color to black & white, images may be out of focus due to the nature of optical properties. In this case, the focus can automatically be corrected by selecting "Auto" or "Preset" for "Adjusting method" (the focus will not automatically be adjusted according to the illumination level change once the focus is corrected).

### (13 [Brightness adjustment] button

Adjust the brightness.

Click the [+] button to make the image brighter.

Click the [-] button to make the image darker.

Click the [Reset] button to reset to the default brightness setting.

(d) [Close] button Close the setup menu.

### <u>Note</u>

- When the HTTP port number is changed from "80", enter "http://IP address: (colon) + port number"<sup>1</sup> in the address box of the browser. When using the DDNS function, access to "http://Host name registered in the DDNS server: (colon) + port number"<sup>3</sup>.
- When "HTTPS" is selected for "HTTPS" "Connection" on the [Advanced] tab of the "Network" page, enter as follows.

"https://IP address: (colon) + port number" or "https://Host name registered in the DDNS server: (colon) + port number"<sup>3</sup>

• When the authentication window is displayed, enter the user name of an administrator or user and password. Depending on the mobile terminal in use, password entry may be required each time the screen is switched.

#### **1** Operations

- Depending on the tablet device in use, larger size images may not be displayed. In this case, selecting a setting close to the lowest quality setting for "Image quality setting" of "JPEG" (→page 64) may sometimes solve this problem.
- Depending on the tablet device in use or its contract plan, it may be impossible to access.

<sup>\*3</sup> Only when accessing the camera via the Internet.

<sup>&</sup>lt;sup>\*1</sup> Only operable by users whose access level is "1. Administrator".

<sup>&</sup>lt;sup>\*2</sup> Only operable by users whose access level is "1. Administrator" or "2. Camera control" when "On" is selected for "User auth." (→page 111)

# 1.3 Record images on the SD memory card manually

Images displayed on the "Live" page can be recorded on the SD memory card manually. This button is operable only when "Manual" is selected for "Save trigger" on the [SD memory card] tab on the "Basic" page of the setup menu. ( $\rightarrow$ page 59)

It is possible to select "Stream(1)", "Stream(2)", or "Stream(3)" on "Recording format" of the setup menu.  $(\rightarrow page 58)$  When "Stream(1)", "Stream(2)", or "Stream(3)" is selected, video data are recorded.

**1.** Display the "Live" page. ( $\rightarrow$ page 9)

| Network Camera                                                                                              | WV-015326                                                                                                    | ?   |                                                                                                    | SD REC                                                                                                    |
|----------------------------------------------------------------------------------------------------|----------------------------------------------------------------------------------------------------|-----|----------------------------------------------------------------------------------------------------|----------------------------------------------------------------------------------------------------|
| select language 🔽                                                                                           |                                                                                                    |     |                                                                                                    |                                                                                                    |
| Live Setup                                                                                                  |                                                                                                    | 115 | Carlore and                                                                                                    |                                                                                                    |
| Live view                                                                                                   | Street of the local division of the local division of the local di |     | Contraction of the local diversion of the local diversion of the loc | ACCOUNTS OF T                                                                                                    |
| Stream(1)                                                                                                   |                                                                                                    |     | and the second second                                                                                                    | SK SAMA                                                                                                    |
| H.265<br>Resolution:1920x1080<br>Priority: Frame rate<br>FPS: 30 fps<br>Quality: normal<br>Speed: 6144 kbps | اعتار المعد المتنبة                                                                                                    | 1   | -                                                                                                    |                                                                                                    |
| Zoom                                                                                                    |                                                                                                    |     | 100                                                                                                    | Contraction of the local division of the local division of the loc |
| x1 x2 x4                                                                                                    |                                                                                                    |     |                                                                                                    |                                                                                                    |
| - Brightness +                                                                                              |                                                                                                    |     |                                                                                                    | CONTRACTOR OF T                                                                                                    |
| Normal                                                                                                    |                                                                                                    | 1   | -                                                                                                    |                                                                                                    |
| Rec. on SD Log/<br>Play                                                                                     | Statement of the local division of the local division of the local |     |                                                                                                    | Care and the                                                                                                    |
|                                                                                                    |                                                                                                    |     | and the second                                                                                                    | and a second to                                                                                                    |
|                                                                                                    |                                                                                                    |     |                                                                                                    |                                                                                                    |

- 2. Click the [Rec. on SD] button.
  - $\rightarrow$  The SD recording window will open.

| R | ecord on th | e SD m | emory ca | rd |  |
|---|-------------|--------|----------|----|--|
|   |             |        |          |    |  |
|   | Start       |        | Stop     |    |  |
|   |             |        |          |    |  |
|   |             |        |          |    |  |
|   | c           | Close  |          |    |  |
|   |             |        |          |    |  |
|   |             |        |          |    |  |

- Click the [Start] button to start recording images on the SD memory card. The SD recording status indicator will light red (→page 12) while images are being recorded on the SD memory card. The image saving interval can be configured on the [SD memory card] tab of the "Basic" page. (→page 57)
- 4. Click the [Stop] button to stop saving images on the SD memory card.
   → The SD recording status indicator will turn off.
- 5. Click the [Close] button to close the window.

### Note

When the [Start] button is clicked immediately after the [Stop] button is clicked, saving of images may
not start. In this case, click the [Start] button again.

# 1.4 Action at an alarm occurrence

The alarm action (camera action at an alarm occurrence) will be performed when the following alarms occur.

## 1.4.1 Alarm type

- VMD alarm: When motion is detected in the set VMD area, the alarm action will be performed. \*VMD stands for "Video Motion Detection".
- **SCD alarm:** When scene change is detected in the set SCD\* area, the alarm action will be performed. \*SCD stands for "Scene Change Detection".
- **Command alarm:** When a Panasonic alarm protocol is received from the connected device via a network, the alarm action will be performed.

### 1.4.2 Action at an alarm occurrence

### Display the alarm occurrence indication button on the "Live" page

The alarm occurrence indication button will be displayed on the "Live" page at an alarm occurrence.  $(\rightarrow page 12)$ 

### **IMPORTANT**

 When "Polling(30s)" is selected for "Status update mode" (→page 50), the Alarm occurrence indication button will be refreshed in 30-second intervals. For this reason, it may take a maximum of 30 seconds until the alarm occurrence indication button is displayed on the "Live" page at an alarm occurrence.

### Save images on the SD memory card

When an alarm occurs, images (H.265) will be saved on the SD memory card. The settings to save images on the SD memory card can be configured on the [SD memory card] tab ( $\rightarrow$ page 57) of the "Basic" page and the [Alarm] tab of the "Alarm" page. ( $\rightarrow$ page 94)

### Notify of alarm occurrences by E-mail

Alarm E-mail (alarm occurrence notification) can be sent at an alarm occurrence to the E-mail addresses registered in advance. Up to 4 addresses can be registered as recipients of the alarm E-mail. The settings for alarm E-mail can be configured in the "Alarm E-mail notification" section on the [Alarm] tab of the "Alarm" page ( $\rightarrow$ page 94) and the [Advanced] tab of the "Network" page ( $\rightarrow$ page 124).

# Notify of alarm occurrences to the designated addresses (Panasonic alarm protocol notification)

This function is available only when our device, such as the network disk recorder, is connected to the system. When "On" is selected for "Panasonic alarm protocol", the connected our device will be notified that the camera is in the alarm state. The settings for Panasonic alarm protocol can be configured in the "Panasonic alarm protocol notification" section of the [Notification] tab of the "Alarm" page. (→page 106)

# Notify of alarm occurrences to the designated HTTP server (HTTP alarm notification)

Alarm occurrence notifications can be sent at an alarm occurrence to the HTTP servers registered in advance. Up to 5 HTTP servers can be registered as recipients of alarm notifications. The URL sent to HTTP servers with alarm notifications can be specified. The settings for HTTP alarm notification can be configured on the [Notification] tab of the "Alarm" page. ( $\rightarrow$ page 108)

# 1.5 Display the log list

The history of various logs will be displayed in list form.

- Alarm log: Logs of the alarm occurrences such as time and date of the alarm occurrences, the image recording period and the alarm type will be displayed.
- **Manual/Schedule log:** Logs filed when images have been recorded manually or during the period of the schedule, and the image recording period will be displayed.
- **1.** Display the "Live" page.

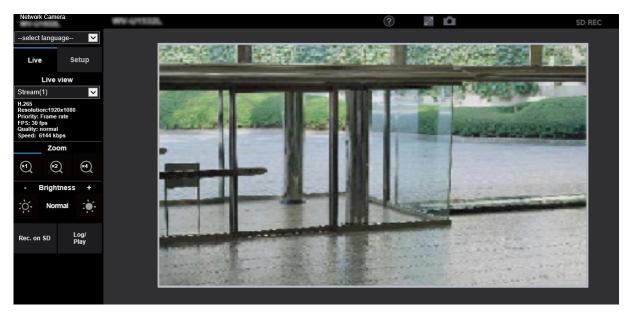

- 2. Click the [Log/Play] button.
  - $\rightarrow$  The log list will be displayed in a newly opened window (log list window).

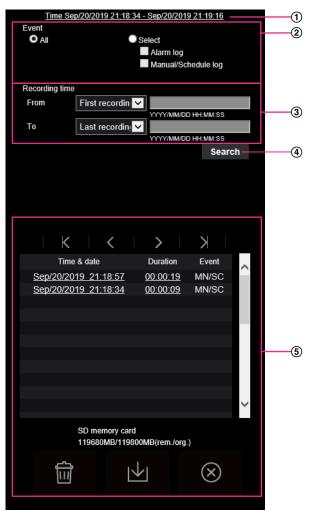

### **IMPORTANT**

• Only a single user can operate the log list window. Other users cannot access the log list window.

### 1 Time

Displays the time period of the data recorded on the SD memory card.

2 Event

٠

Select a log type to display on the log list.

- All: All logs will be displayed.
  - Select: Only the logs of the selected log type will be displayed.
    - Alarm log: The log when an alarm is detected will be displayed.
    - Manual/Schedule log: Manual and Schedule logs will be displayed.

### • Default: All

③ Recording time

Configure the time period of logs displayed on the log list.

- From: Configure the starting period of logs displayed on the log list.
- First recording: Displays from the first log recorded on the SD memory card.
- Today: Displays the logs recorded today.
- **Yesterday:** Displays the logs recorded from yesterday to the present day.

- Last 7 days: Displays the logs recorded from 6 days ago to the present day.
- Last 30 days: Displays the logs recorded from 29 days ago to the present day.
- Date/time: Displays the logs recorded from the entered date and time on "Date/time" box.
- To: Configure the ending period of logs displayed on the log list when "First recording" or "Date/time" is selected for "From".
  - Last recording: Displays until the last log recorded on the SD memory card.
  - Date/time: Displays the logs recorded until the entered date and time on "Date/time" box.

### ④ [Search] button

Searches for logs according to the conditions specified in "Event" and "Recording time".

The search result will be displayed on the log list.

### 5 Log list

Displays the log search results.

You can play back recorded data by clicking on the time or duration of the recorded data displayed under [Time & date] and [Duration].

- (Top) button: Click this button to display the log listed at the top.
- (Prev. page) button: Click this button to display the previous page of the log list.
- (Next page) button: Click this button to display the next page of the log list.
- (Last) button: Click this button to display the log listed at the bottom.
- [Time & date]: Time and date when each log has been recorded will be displayed.

### Note

- When "Off" is selected for "Time display format", the alarm occurrence times are displayed in 24 hour time format.
- The recording timing of logs is as follows.
  - Alarm log: Alarm occurrence time and date will be filed as a log.
  - Manual/Schedule log: Time and date when recording onto the SD memory card started manually or by schedule settings will be filed as a log. When images are recorded sequentially, logs will be filed every hour from the time when recording starts.
- [Duration]: Displays the period of time that the data has been recorded on the SD memory card.
- [Event]: The event type will be displayed.
  - MN/SC: Log by "Manual/Schedule"
  - VMD: Alarm by VMD alarm
  - SCD: Alarm by SCD alarm
  - COM: Alarm by command alarm
- **[SD memory card]:** Available capacity and the original capacity of the SD memory card will be displayed.
- (Delete) button: Deletes log lists from all pages. When logs are searched for, only the searched

logs are deleted. Images associated with deleted logs will also be deleted.

### **IMPORTANT**

- If there are many recorded data files on the SD memory card, it may take time to delete all of them. (For example, when the total size is 1 GB, it may take about 1 hour to delete the files.) In this case, format the SD memory card. However, please note that formatting will delete all of the files on the SD memory card.
- In the process of the deletion, "Alarm" and "Manual/Schedule" cannot be operated.

Do not turn off the power of the camera until the deletion is complete. When the power of the ٠ camera is turned off in the process of the deletion, some images may remain on the SD memory

card. In this case, click the **finit** button on the same log list window used to delete the logs.

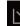

(Download) button: Click this button to download all logs of the selected log list onto the PC.

Note

- The following settings may be required. Open Internet Explorer, click [Tools]  $\rightarrow$  [Internet Options]  $\rightarrow$  [Security]  $\rightarrow$  [Trusted Sites]  $\rightarrow$ [Sites]. Register the camera address on [Website] of the displayed trusted windows. After registration, close the web browser, and then access the camera again.
- Up to 50,000 logs will be downloaded to the SD memory card. When more than 50,000 logs • are filed, the older logs will be overwritten by the newer logs. In this case, the oldest log is the first to be overwritten.

If there are many logs, it may take time to download the logs.

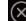

(Close) button: Click this button to close the log list window.

# 1.6 Playback of images on the SD memory card

When clicking a time and date listed on the log list window, the "Live" page will turn to the "Playback" page. When images associated with the clicked time and date are on the SD memory card, the first image of them will be displayed.

### **IMPORTANT**

- Refresh interval of images may become slow during playback or download.
- When many images are saved on the SD memory card, it may take time to display images on the "Playback" page.
- When the aspect ratio is "4:3", images will be displayed in VGA size on the "Playback" page regardless of the image capture size of the images saved on the SD memory card. When the aspect ratio is "16:9", images will be displayed in "640×360" on the "Playback" page regardless of the image capture size of the images saved on the SD memory card.

Therefore, images may look coarse on the "Playback" page.

• The playback refresh interval may become slower when recording data to the SD memory card.

# 1.6.1 Playback "Stream(1)"/"Stream(2)"/"Stream(3)" images saved to the SD memory card

### **IMPORTANT**

- Depending on the network environment, download of video data may fail. If downloading failed while playing images, you may be able to download images after stopping the currently played images and starting the download again.
- Depending on the network environment and status of the camera, you may not be able to operate each operation on this screen consecutively.

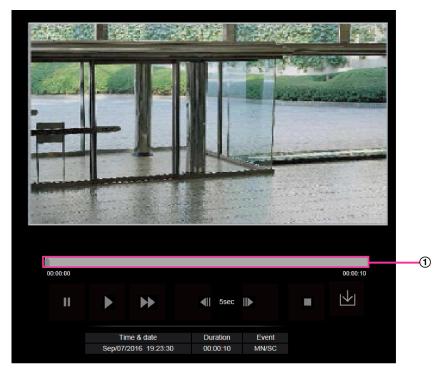

### (1) Slider bar

By operating the slider bar, you can select where to start playing images from. The slider bar can only be used before playing images, or when playing is paused or stopped.

### (PAUSE) button

Playback will be paused when this button is clicked during playback.

### (PLAY) button

When this button is clicked, recorded data will be played.

### (FF) button

Each time this button is clicked, the playback speed will change. When the 🌓 button is clicked during fast playback, playback speed will return to the normal playback speed.

### Note

The maximum speed of the fast playback varies depending on the setting of "Bit rate" - "Stream recording" of the SD memory card.

### (5s backward) button

Each time this button is clicked, the recorded data goes back by 5 seconds and starts playing.

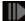

### (5s forward) button

Each time this button is clicked, the recorded data goes forward by 5 seconds and starts playing.

### (STOP) button

Playback will stop and the "Playback" window will turn to the "Live" page.

### [Time & date]

Time and date when each log has been recorded will be displayed.

### [Duration]

Displays the period of time that the data has been recorded on the SD memory card.

### [Event]

The event type will be displayed.

- MN/SC: Log by "Manual/Schedule"
- VMD: Alarm by VMD alarm
- SCD: Alarm by SCD alarm
- COM: Alarm by command alarm

### 🔟 (Start) button

The selected image will be downloaded onto the PC.

Before downloading images, designate the destination directory in advance. ( $\rightarrow$ page 62)

The message window will be displayed to ask if it is OK to start download when the will button is clicked. Click the [OK] button.

### Note

• The image playing screen cannot be operated while downloading. Perform operations after the downloading is completed.

- When the [Cancel] button is clicked in the process of the download, the download will be canceled. In this case, video data already downloaded before clicking the [Cancel] button will be saved on the PC.
- Video data are saved in the files of approx. 20 MB. When the file size of video data is more than 20 MB, two or more files will be downloaded.
- For information on playing back H.265 video data, refer to the following our website below. https://security.panasonic.com/training\_support/support/info/ <Control No.: C0303>

# 2 Settings

# 2.1 About the network security

## 2.1.1 Equipped security functions

The following security functions are featured in this camera.

- Access restrictions by the host authentication and the user authentication
   It is possible to restrict users from accessing the camera by setting the host authentication and/or the user
   authentication to "On". (→page 110, page 113)
- (2) Access restrictions by changing the HTTP port It is possible to prevent illegal access such as port scanning, etc. by changing the HTTP port number. (→page 122)
- ③ Access encryption by the HTTPS function It is possible to enhance the network security by encrypting the access to cameras using the HTTPS function. (→page 130)

### **IMPORTANT**

- Design and enhance security countermeasures to prevent leakage of information such as image data, authentication information (user name and password), alarm E-mail information, DDNS server information, etc. Perform the countermeasure such as access restriction (using the user authentication) or access encryption (using the HTTPS function).
- After the camera is accessed by the administrator, make sure to close the browser for added security.
- Change the administrator password periodically for added security.
- When using the SNMP function with SNMPv1/v2, do not set a community name that can easily be guessed. (Example: public) Use of an easily guessable community name may result in leakage of status information of this product on the network or being used as a stepping stone for illegal access to other devices.

### Note

• When user authentication (authentication error) has failed to pass 8 times within 30 seconds using the same IP address (PC), access to the camera will be denied for a while.

# 2.2 Display the setup menu from a PC

The settings of the camera can be configured on the setup menu.

### **IMPORTANT**

• The setup menu is only operable by users whose access level is "1. Administrator". Refer to page 110 for how to configure the access level.

### 2.2.1 How to display the setup menu

- **1.** Display the "Live" page.  $(\rightarrow page 9)$
- 2. Click the [Setup] button on the "Live" page.
  - $\rightarrow$  The setup menu will be displayed. Refer to page 36 for further information about this menu.

| Live         | Setup      | Internet             | Event action            |                            |                                 |
|--------------|------------|----------------------|-------------------------|----------------------------|---------------------------------|
|              |            |                      |                         |                            |                                 |
| -Easy Setup  |            | UPnP(Auto port forwa | rding)                  | On                         | O Off                           |
|              |            |                      | Агеа                    | Select the service are     | a-V                             |
| Event action | ent action | DDNS                 | Service                 |                            |                                 |
| +Basic       |            |                      |                         | Set                        |                                 |
| +Image       |            |                      |                         | sei                        |                                 |
| +Alarm       |            |                      |                         |                            |                                 |
| +User mng.   |            | Recommended netwo    | rk setting for internet | A setup suitable for inter | net environment is carried out. |
| +Network     |            |                      |                         | Set                        |                                 |
| +Schedule    |            |                      |                         | Set                        |                                 |
| +Maintenance |            |                      |                         |                            |                                 |
| +Support     |            |                      |                         |                            |                                 |

### 2.2.2 How to operate the setup menu

- Live
  Setup

  -Gasy Setup

  Internet

  -Gasy Setup

  Internet

  -Gasy Setup

  Internet

  On

  On

  On

  On

  On

  On

  On

  On

  On

  On

  On

  On

  On

  On

  On

  On

  On

  On

  On

  On

  On

  On

  On

  On

  On

  On

  On

  On

  On

  On

  On

  On

  On

  On

  On

  On

  On

  UPnP(Auto port forwarding)

  </tr
- Menu buttons
- 2 Setup page
- Click the desired button in the frame on the left of the window to display the respective setup menu. When there are tabs at the top of the "Setup" page displayed in the frame on the right of the window, click the desired tab to display and configure the setting items relating to the name of the tab.
- 2. Complete each setting item displayed in the frame on the right of the window.
- 3. After completing each setting item, click the [Set] button to apply them.

### **IMPORTANT**

- When there are two or more [Set], [Register], and [Execute] buttons on the page, click the respective button to the edited setting item.
  - <Example>

| Internet             | Event action             |                            |                                  |      |
|----------------------|--------------------------|----------------------------|----------------------------------|------|
|                      |                          |                            |                                  |      |
| UPnP(Auto port forwa | arding)                  | On On                      | O Off                            |      |
| DDNS                 | Area                     | -Select the service area   |                                  | -1   |
| DDING                | Service                  |                            |                                  |      |
|                      |                          | Set                        |                                  | -2   |
|                      |                          |                            | _                                |      |
| Recommended netwo    | ork setting for internet | A setup suitable for inter | rnet environment is carried out. | -3   |
|                      |                          | Set                        |                                  | -(4) |
|                      |                          | Gei                        |                                  | G    |
|                      |                          |                            |                                  |      |

When completing the setting items in field (1), click the [Set] button ((2)) below field ((1)). The edited settings in field (1) will not be applied unless the [Set] button ((2)) below field ((1)) is clicked. In the same manner as above, click the [Set] button ((4)) below field (3) when completing the setting items in field (3). 2.2.3 About the setup menu window

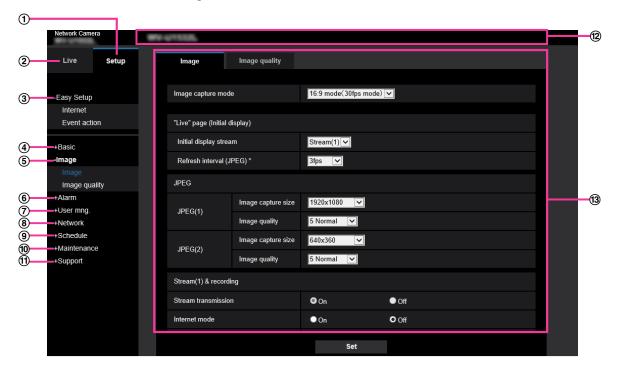

### ① [Setup] button

Display the "Setup" page.

2 [Live] button

Display the "Live" page.

### ③ [Easy Setup] button

Displays the "Easy Setup" page. The "Easy Setup" page is used to set the connectivity to the Internet, as well as to set event actions such as alarm settings and camera action on alarm. (→page 38)

### ④ [Basic] button

Displays the "Basic" page. The basic settings such as time and date and camera title, and the settings relating to the SD memory card can be configured on the "Basic" page. ( $\rightarrow$ page 50)

### (5) [Image] button

Displays the "Image" page. The settings relating to image quality, image capture size, etc. of JPEG/H.265 camera images can be configured on the "Image" page. (→page 63)

### 6 [Alarm] button

Displays the "Alarm" page. The settings relating to alarm occurrences such as settings for the alarm action at an alarm occurrence, the alarm occurrence notification, the VMD area settings and the SCD area settings can be configured on the "Alarm" page. ( $\rightarrow$ page 93)

### ⑦ [User mng.] button

Displays the "User mng." page. The settings relating to the authentication such as users and PC restrictions for accessing the camera can be configured on the "User mng." page. ( $\rightarrow$ page 110)

### ⑧ [Network] button

Displays the "Network" page. The network settings and the settings relating to DDNS (Dynamic DNS), SNMP (Simple Network Management Protocol), the NTP server, and QoS can be configured on the "Network" page. (→page 119)

#### **(9)** [Schedule] button

Displays the "Schedule" page. On the "Schedule" page, it is possible to designate time zones to allow to activate the VMD function and the SCD function. (→page 155)

#### (1) [Maintenance] button

Displays the "Maintenance" page. System log check, firmware upgrade, status check and initialization of the setup menu can be carried out on the "Maintenance" page. (→page 162)

# (1) [Support] button

Displays the "Support" page. The "Support" page contains methods to display our support website.  $(\rightarrow page 169)$ 

#### 12 Camera title

The title of the camera whose settings are currently being configured will be displayed.

#### (13) Setup page

Pages of each setup menu will be displayed. There are tabs for some setup menus. The bottom of the settings page has been omitted.

# 2.3 Use Easy Setup [Easy Setup]

- The "Easy Setup" page uses simple operations to set the following:
- Make the camera image available on the Internet
- Set event actions such as recording of a schedule/alarm to the SD memory card

The "Easy Setup" page consists of the [Internet] tab and [Event action] tab.

# 2.3.1 Configure the Internet settings [Internet]

Click the [Internet] tab of the "Easy Setup" page. ( $\rightarrow$ For menu display and how to operate, refer to page 34, page 34)

The settings relating to UPnP (Auto port forwarding), DDNS (Viewnetcam.com), and network settings for the Internet can be configured on this page.

| Internet         | Event action                |                           |                                   |
|------------------|-----------------------------|---------------------------|-----------------------------------|
|                  |                             |                           |                                   |
| UPnP(Auto port f | orwarding)                  | On                        | O Off                             |
| DDNS             | Area                        | Select the service a      | rea 🔽                             |
| DDNS             | Service                     |                           |                                   |
|                  |                             | Set                       |                                   |
|                  |                             | oct                       |                                   |
| Recommended n    | etwork setting for internet | A setup suitable for inte | ernet environment is carried out. |
|                  |                             | Set                       |                                   |
|                  |                             |                           |                                   |

### [UPnP (Auto port forwarding)]

Select "On" or "Off" to determine whether or not to use the port forwarding function of the router.

To use the auto port forwarding function, the router in use must support UPnP and the UPnP must be enabled. • **Default:** Off

- Note
  - Due to auto port forwarding, the port number may sometimes be changed. When the number is changed, it is necessary to change the port numbers registered in the PC and recorders, etc.
  - The UPnP function is available when the camera is connected to the IPv4 network. IPv6 is not supported.
  - To check if auto port forwarding is properly configured, click the [Status] tab on the "Maintenance" page, and check that the "Enable" is displayed for "Status" of "UPnP". (→page 164)
     When "Enable" is not displayed, refer to "Cannot access the camera via the Internet." in 3.2 Troubleshooting.
  - When the "UPnP (Auto port forwarding)" setting is changed, the "Auto port forwarding" setting under "UPnP" on the [Advanced] tab of the "Network" page also changes to the same setting.

#### [Area]

Select the region where the camera is installed. Global/Japan

#### Note

If the camera is used in Japan, select "Japan". If the camera is used outside of Japan, select "Global". The "Viewnetcam.com" service that is displayed when "Global" is selected cannot be used in Japan.

#### [Service]

Select "Viewnetcam.com" or "Off" to determine whether or not to use "Viewnetcam.com". After configuring "Viewnetcam.com", click "Go to Viewnetcam.com Registration page" to display the registration window for "Viewnetcam.com" in a newly opened window.

Follow the on-screen instructions to register with "Viewnetcam.com".

Refer to page 151 or the "Viewnetcam.com" website (http://www.viewnetcam.com/) for further information. • Default: Off

#### Note

• When the "DDNS" setting is changed, the "DDNS" setting on the [Advanced] tab of the "Network" page also changes to the same setting.

#### [Recommended network setting for internet]

The recommended settings for connecting to the Internet are performed here. By clicking the [Set] button, a dialog displaying how the following settings will change is displayed. Click the [OK] button after checking the settings to change the settings to the displayed values.

[Image] tab on the "Image" page [JPEG(1)] [Image capture size]: VGA/640x360 [JPEG(2)] [Image capture size]: QVGA/320x180 [Stream(1)]/[Stream(2)]/[Stream(3)] [Internet mode]: On [Transmission priority]: Best effort [Max bit rate (per client)\*]: 1024 kbps [Stream(1)] [Image capture size]: 1280x960/1280x720 U153x U253x U113x U213x [Image capture size]: 1920x1080 U154x U254x U114x U214x [Stream(2)] [Image capture size]: VGA/640x360 [Stream(3)] [Image capture size]: QVGA/320x180 [Network] tab on the "Network" page [Common] [Max RTP packet size]: Limited(1280byte) [HTTP max segment size(MSS)]: Limited(1280byte)

# 2.3.2 Configure an event action [Event action]

Click the [Event action] tab in the "Easy Setup" page. ( $\rightarrow$ For menu display and how to operate, refer to page 34, page 34)

The current settings are displayed here.

| Internet Event action                         |                                                                              |
|-----------------------------------------------|------------------------------------------------------------------------------|
| 1000 To 201 (The 201)                         |                                                                              |
| [Current settings]                            |                                                                              |
| Alarm                                         |                                                                              |
| Alarm condition                               | Off                                                                          |
| Alarm                                         | Off                                                                          |
| E-mail notification                           | Off                                                                          |
| Schedule                                      |                                                                              |
| Schedule                                      | Off                                                                          |
| [Notes]                                       |                                                                              |
| When the operating condition is changed, some | settings will be cancelled. Confirm the settings after completing the setup. |
|                                               | Next                                                                         |

You can set event actions for SD schedule recording/alarm detection. Once the settings are completed in each setup menu, click the [Next] button to proceed. The setup flow is as follows.

#### Note

• If you click the [Next] button, the settings in the screen will be saved.

## Flow of event action setup

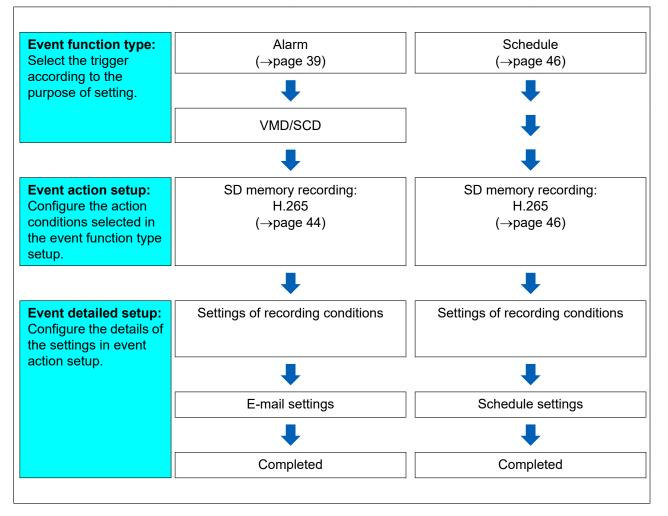

# 2.3.2.1 Configure the schedule/alarm (event function type setup menu)

Here, select the function type of the event.

| Internet       | Event action                                         |                                  |  |
|----------------|------------------------------------------------------|----------------------------------|--|
|                | triggers the event action.<br>format the SD memory c | ard, click the [Execute] button. |  |
| Trigger        |                                                      | Alarm 🔽                          |  |
| SD memory card | l format                                             | Execute                          |  |
|                |                                                      |                                  |  |
|                |                                                      |                                  |  |
|                |                                                      | Next                             |  |

#### [Trigger]

- Alarm: Select when setting the alarm detection settings.
- Schedule: Select during "SD memory recording".
- Default: Alarm

#### [SD memory card format]

To format the SD memory card, click the [Execute] button. Once you click the [Execute] button, the "Format" confirmation screen will be displayed. If you click the [OK] button, the formatting will start. Once the "Format" completion screen is displayed, press the start button.

#### **IMPORTANT**

- All data saved on the SD memory card will be deleted when the SD memory card is formatted.
- Do not turn off the power of the camera during formatting.

#### [Next] button

If you select "Alarm", and click the [Next] button, the alarm setup menu will be displayed. ( $\rightarrow$ page 42) If you select "Schedule", and click the [Next] button, the schedule function type setup menu will be displayed. ( $\rightarrow$ page 46)

# 2.3.2.2 Alarm: Configure the VMD and the SCD (alarm setup menu)

The settings relating to actions when an alarm is detected can be configured in this section.

| Alarm                   |              |       |
|-------------------------|--------------|-------|
| VMD alarm               | On On        | O Off |
| SCD alarm               | On           | O Off |
| Alarm deactivation time | 5 s (5-600s) |       |
|                         |              |       |
|                         | Next         | Back  |

# Alarm

#### [VMD alarm]

- On: If the VMD area is not configured, the entire region is configured. To configure the VMD area, use the [VMD area] tab on the "Alarm" page. (→page 100)
   To set the period for when VMD will be used, set the schedule for VMD permission. (→page 155)
   If the period is not set, VMD will be continuously active.
- Off: Disables all VMD states.
- Default: Off

#### [SCD alarm]

• **On:** Enables the SCD function. To configure the SCD area, use the [SCD alarm] tab on the "Alarm" page. (→page 102)

To set the period for when SCD will be used, set the schedule for SCD permission. ( $\rightarrow$ page 155) If the period is not set, SCD will be continuously active.

- Off: Disables the SCD function.
- Default: Off

#### [Alarm deactivation time]

Set the duration for which detection is not to be performed after an alarm has been detected. For example, by using this function you can prevent mail from being sent too often when the E-mail notifications are configured to be sent to cellular phones when an alarm is detected.

5 - 600 seconds

• Default: 5s

#### <u>Note</u>

• The duration of the alarm deactivation time can be specified for each type of alarm. For example, during the time when detections for VMD alarm are not made, detections for command alarms can be made.

#### [Next] button

If you click the [Next] button, the alarm function type setup menu will be displayed. (->page 43)

#### <u>Note</u>

• If you click the [Next] button, the setting items in the screen are saved.

#### [Back] button

If you click the [Back] button, the event function type setup menu will be displayed. (→page 41)

# 2.3.2.3 Alarm: Configure the alarm function type (Alarm function type setup menu)

The recording format of SD memory recording when an alarm occurs can be selected on this section.

| Trigger          | SD memory recording    |         |  |
|------------------|------------------------|---------|--|
| Recording format | Stream(1) 🔽 (H.265/192 | 0x1080) |  |
|                  |                        |         |  |
|                  | Next                   | Back    |  |

### [Trigger]

• **SD memory recording:** When an alarm occurs, records the image to the SD memory card.

#### [Recording format]

"Stream(1)", "Stream(2)", or "Stream(3)" can be selected for the recorded image.

#### [Next] button

If you click the [Next] button, the video recording setup menu will be displayed. (→page 46)

#### <u>Note</u>

• If you click the [Next] button, the setting items in the screen are saved.

### [Back] button

If you click the [Back] button the alarm setup menu will be displayed. (→page 42)

# 2.3.2.4 Alarm: Configure the details for SD memory recording conditions

The SD memory recording when an alarm is detected is configured in this section.

| Stream recording(Alarm)         |           |      |  |
|---------------------------------|-----------|------|--|
| Frame rate*                     | 30fps * 🔽 |      |  |
| Pre alarm (recording) duration  | Off 🗸     |      |  |
| Post alarm (recording) duration | 30s 🗸     |      |  |
|                                 |           |      |  |
|                                 | Next      | Back |  |

#### [Frame rate]

Select a frame rate for the H.265 to be recorded.

#### Note

 Refer to [Frame rate\*] in "2.3.2.7 Schedule: Set SD memory recording (video recording setup menu)" for information about available frame rates and the bit rates that are set according to the frame rate.

#### [Pre alarm (recording) duration]

Determine whether or not to perform the pre alarm recording. Set the duration to save image data on the SD memory card.

Off/ 1s/ 2s/ 3s/ 4s/ 5s/ 8s/ 10s/ 15s/ 20s/ 25s/ 30s/ 40s/ 50s/ 60s/ 90s/ 120s

• Default: Off

#### <u>Note</u>

• The values change depending on the bit rate and the image capture size of the recorded stream. As the selected bit rate increases, the available maximum value for the pre alarm duration decreases.

#### [Post alarm (recording) duration]

Set the duration to save image data on the SD memory card after an alarm occurrence. 10s/ 20s/ 30s/ 40s/ 50s/ 60s/ 120s/ 180s/ 240s/ 300s

10s/ 20s/ 30s/ 40s/ 50s/ 60s/ 120s/ 180s/ 2

Default: 30s

\* The actual recording time may sometimes be longer than the duration selected for this setting.

#### [Next] button

If you click the [Next] button, the mail setup menu will be displayed. (→page 44)

#### Note

• If you click the [Next] button, the setting items in the screen are saved.

#### [Back] button

If you click the [Back] button, the alarm function type setup menu will be displayed. (→page 43)

# 2.3.2.5 Alarm: configure the mail notifications and mail server

The settings relating to e-mail can be configured in this section.

• To configure e-mail related settings:

| E-mail notification         |           |                                |                   |        |  |  |  |  |
|-----------------------------|-----------|--------------------------------|-------------------|--------|--|--|--|--|
| E-mail notification         |           | On On                          | O Off             |        |  |  |  |  |
|                             |           |                                |                   |        |  |  |  |  |
| SMTP server address         |           | Example of entry: 192.168.0.10 |                   |        |  |  |  |  |
| SMTP port                   |           | 25 (1-65535)                   |                   |        |  |  |  |  |
| POP server address          |           | Example of entry: 192.         | 168.0.10          |        |  |  |  |  |
| Authentication              | Туре      | None                           | POP before SMTP   | ● SMTP |  |  |  |  |
|                             | User name |                                |                   |        |  |  |  |  |
|                             | Password  |                                |                   |        |  |  |  |  |
| Sender's E-mail addre       | ess       |                                |                   |        |  |  |  |  |
| SSI                         |           | • On                           | Off               |        |  |  |  |  |
|                             |           |                                |                   |        |  |  |  |  |
| Destination of notification |           | Destination E-mail address     |                   |        |  |  |  |  |
| Address 1                   |           |                                |                   | Delete |  |  |  |  |
|                             |           |                                | SCD               |        |  |  |  |  |
| Address 2                   |           |                                |                   | Delete |  |  |  |  |
|                             |           |                                |                   | Delete |  |  |  |  |
| Address 3                   |           |                                | SCD               |        |  |  |  |  |
| Address 4                   |           |                                |                   | Delete |  |  |  |  |
|                             |           |                                | SCD               |        |  |  |  |  |
| E-mail subject(Alarm)       |           | Use the camera tit             | e Cause of alarm  |        |  |  |  |  |
| E-mail subject(Diag.)       |           | Use the camera title           |                   |        |  |  |  |  |
| , (                         |           | (Information)                  | ✓ Occurrence time |        |  |  |  |  |
| E-mail body                 |           | The %p% alarm was or           |                   |        |  |  |  |  |
|                             |           |                                |                   |        |  |  |  |  |
|                             |           |                                |                   | × .    |  |  |  |  |
|                             |           |                                |                   |        |  |  |  |  |
|                             |           | Set                            | Back              |        |  |  |  |  |

Refer to page 124 for information about how to configure the above screen.

#### [Set] button

If you click the [Set] button, setup will be completed.

#### [Back] button

If you click the [Back] button, the video recording setup menu (→page 46) will be displayed.

# 2.3.2.6 Schedule: Configure SD recording (schedule function type setup menu)

The recording format for scheduled SD memory recording can be selected on this section.

| Trigger          | SD memory recording |      |
|------------------|---------------------|------|
| Recording format | Stream(1)           |      |
|                  |                     |      |
|                  | Next                | Back |

### [Trigger]

• **SD memory recording:** Records the H.265 image in the SD memory card at the scheduled time.

#### [Recording format]

"Stream(1)", "Stream(2)", or "Stream(3)" can be selected for the recorded image.

#### [Next] button

If you click the [Next] button, the video recording setup menu will be displayed. (→page 46)

#### Note

• If you click the [Next] button, the setting items in the screen are saved.

#### [Back] button

If you click the [Back] button, the event function type setup menu will be displayed. (→page 41)

# 2.3.2.7 Schedule: Set SD memory recording (video recording setup menu)

Here, SD memory recording is configured according to the schedule.

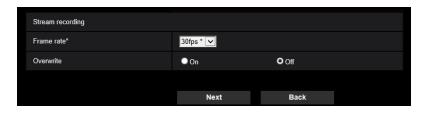

### [Frame rate\*]

Select a frame rate for the H.265 to be recorded from the following.

- When 30fps mode is selected for [Image capture mode]:
   1fps/ 3fps/ 5fps\*/ 7.5fps\*/ 10fps\*/ 12fps\*/ 15fps\*/ 20fps\*/ 30fps\*
- When 25fps mode is selected for [Image capture mode]:
- 1fps/ 3.1fps/ 4.2fps\*/ 6.25fps\*/ 8.3fps\*/ 12.5fps\*/ 20fps\*/ 25fps\* Default: 30fps\*

#### <u>Note</u>

• If you click the [Next] button, the "Transmission priority" will be set to "Frame rate". (→page 68)

The bit rate is set as follows depending on the selected image capture size and frame rate.

#### Unit: kbps

| Image capture                                 | Frame rate (fps) |      |      |      |      |      |      |      |      |
|-----------------------------------------------|------------------|------|------|------|------|------|------|------|------|
| size                                          | 1                | 3    | 5    | 7.5  | 10   | 12   | 20   | 25   | 30   |
| 320×180                                       | 128              | 256  | 256  | 256  | 256  | 256  | 256  | 256  | 384  |
| 640×360                                       | 256              | 384  | 384  | 384  | 384  | 384  | 384  | 512  | 512  |
| 1280×720                                      | 384              | 512  | 512  | 512  | 768  | 768  | 768  | 768  | 1024 |
| 1920×1080                                     | 768              | 1024 | 1024 | 1024 | 1536 | 1536 | 1536 | 2048 | 2048 |
| 2048×1440<br>U154x<br>U254x<br>U114x<br>U214x | 1024             | 1536 | 1536 | 1536 | 1536 | 1536 | 1536 | 2048 | 2048 |

#### When [16:9 (30fps mode)] is selected for [Image capture mode]:

| When [4:3 (30fps mode)] is selected for [Image capture mode] U15 | 3x U253x U113x U213x : |
|------------------------------------------------------------------|------------------------|
|------------------------------------------------------------------|------------------------|

| Image capture | Frame rate (fps) |      |      |      |      |      |      |      |      |
|---------------|------------------|------|------|------|------|------|------|------|------|
| size          | 1                | 3    | 5    | 7.5  | 10   | 12   | 20   | 25   | 30   |
| QVGA          | 128              | 256  | 256  | 256  | 256  | 256  | 256  | 256  | 384  |
| VGA           | 256              | 384  | 384  | 384  | 384  | 384  | 384  | 512  | 512  |
| 1280×960      | 512              | 768  | 768  | 768  | 768  | 1024 | 1024 | 1024 | 1024 |
| 1600×1200     | 768              | 1024 | 1024 | 1024 | 1536 | 1536 | 1536 | 2048 | 2048 |

When [16:9 (25fps mode)] is selected for [Image capture mode]:

| Image capture                                 | Frame rate (fps) |      |      |      |      |      |      |      |  |
|-----------------------------------------------|------------------|------|------|------|------|------|------|------|--|
| size                                          | 1                | 2    | 4.2  | 6.25 | 8.3  | 12.5 | 20   | 25   |  |
| 320×180                                       | 128              | 256  | 256  | 256  | 256  | 256  | 256  | 384  |  |
| 640×360                                       | 256              | 384  | 384  | 384  | 384  | 384  | 384  | 512  |  |
| 1280×720                                      | 384              | 512  | 512  | 512  | 768  | 768  | 1024 | 1536 |  |
| 1920×1080                                     | 768              | 1024 | 1024 | 1024 | 1536 | 1536 | 2048 | 2048 |  |
| 2048×1440<br>U154x<br>U254x<br>U114x<br>U214x | 1024             | 1536 | 1536 | 1536 | 1536 | 1536 | 2048 | 2048 |  |

When [4:3 (25fps mode)] is selected for [Image capture mode] U153x U253x U113x U213x:

| Image capture | Frame rate (fps)      |      |      |      |      |      |      |      |
|---------------|-----------------------|------|------|------|------|------|------|------|
| size          | 1 2 4.2 6.25 8.3 12.5 |      |      |      |      | 20   | 25   |      |
| QVGA          | 128                   | 256  | 256  | 256  | 256  | 256  | 256  | 384  |
| VGA           | 256                   | 384  | 384  | 384  | 384  | 384  | 384  | 512  |
| 1280×960      | 512                   | 768  | 768  | 768  | 768  | 1024 | 1024 | 1536 |
| 1600×1200     | 768                   | 1024 | 1024 | 1024 | 1536 | 1536 | 2048 | 2048 |

#### [Overwrite]

Determine whether or not to overwrite images when the remaining capacity of the SD memory card becomes insufficient.

- **On:** Overwrites when the remaining capacity of the SD memory card becomes insufficient. (The oldest image is the first to be overwritten.)
- Off: Stops saving images on the SD memory card when the SD memory card becomes full.
- Default: Off

#### **IMPORTANT**

• When the [Overwrite] setting is changed from "Off" to "On", if the remaining capacity of the SD memory card is low, old images may be deleted in order to prepare to save new images.

#### [Next] button

If you click the [Next] button, the setup menu to set the schedule for recording into the SD memory card will be displayed. (→page 49)

#### [Back] button

If you click the [Back] button, the schedule function type setup menu will be displayed. (→page 46)

• To configure the schedule settings:

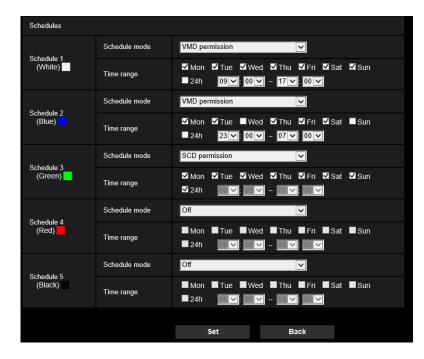

Refer to page 155 for information about how to set the above screen.

### [Set] button

If you click the [Set] button, setup will be completed.

#### [Back] button

If you click the [Back] button, the (video recording setup menu will be displayed. (→page 46)

#### <u>Note</u>

• Video recording is not performed if "SD memory recording" is not selected in the "Schedule mode".

# 2.4 Configure the basic settings of the camera [Basic]

The basic settings such as camera title, time and date, SD memory card and the logs can be configured on the "Basic" page. The "Basic" page has the [Basic] tab, the [SD memory card] tab, and the [Log] tab.

# 2.4.1 Configure the basic settings [Basic]

Click the [Basic] tab on the "Basic" page. ( $\rightarrow$ For menu display and how to operate, refer to page 34, page 34) The settings such as the camera title, time and date, etc. can be configured on this page.

| Basic                                | SD memory card                                               | Log                                  |               |         |
|--------------------------------------|--------------------------------------------------------------|--------------------------------------|---------------|---------|
| Menu language                        |                                                              | Auto 🗸                               |               |         |
| Camera title                         | Camera title                                                 |                                      |               |         |
|                                      | Date/time                                                    | Oct V 01 V 201<br>Set PC time to the |               |         |
|                                      | Date/time display                                            | O On                                 | Off           |         |
|                                      | Time display format                                          | 24h 🗸                                |               |         |
|                                      | Date/time display<br>format                                  | Mmm/DD/YYYY                          |               |         |
|                                      | Date/time position                                           | Upper left 🔽                         |               |         |
| Time & date                          | NTP                                                          | <u>NTP &gt;&gt;</u>                  |               |         |
|                                      | Time zone                                                    | (GMT+09:00) Osaka, Sap               | oporo, Tokyo  | ~       |
|                                      | Summer time<br>(daylight saving)                             | Out 🗸                                |               |         |
|                                      | Start time & date                                            | Month Day                            | Time          |         |
|                                      | End time & date                                              | Month Day                            | Time          |         |
| Camera title on scre                 | en display                                                   | On                                   | O Off         |         |
| Camera title on scre                 | en                                                           |                                      |               |         |
| Camera title position                | ı                                                            | Upper left 🔽                         |               |         |
| OSD                                  | Character size                                               | 100% 🗸                               |               |         |
| Brightness status dis                | splay                                                        | O On                                 | Off           |         |
| Image rotation                       |                                                              | 0 °(Off)                             | $\overline{}$ |         |
| Indicator                            |                                                              | O On                                 | Off Off       |         |
| Status update mode                   |                                                              | Polling(30s)                         | O Real time   |         |
| Status reception por                 | t                                                            | 31004 (1-65535)                      |               |         |
|                                      | Automatic installation                                       | O On                                 | Off           |         |
|                                      | Drawing method                                               | <b>O</b> GDI                         | Direct2D      |         |
|                                      | Decoding Options                                             | O Software                           | Hardware      | Confirm |
| Viewer software<br>(nwcv5Ssetup.exe) | Smoother live video<br>display on the<br>browser (buffering) | <b>O</b> On                          | Off Off       |         |
|                                      | Frame Skip Options<br>(When PC is Heavy<br>Processing Load)  | <b>O</b> Auto                        | O Manual      |         |
|                                      | Contrast<br>enhancement (RGB:0<br>to 255)                    | O On                                 | O Off         |         |
|                                      | Download                                                     | Execute                              |               |         |
|                                      |                                                              | Set                                  |               |         |
|                                      |                                                              |                                      |               |         |

#### [Menu language]

Select the language to initially display when the camera is accessed from the following.

Auto/English/Japanese/Italian/French/German/Spanish/Chinese/Russian/Portuguese

- Auto: The language used by the browser is automatically selected. If the language used by the browser is not supported by the camera, English is selected.
- Default: Auto

The language displayed on the "Live" page can also be changed. ( $\rightarrow$ page 12)

#### [Camera title]

Enter the title of the camera. Click the [Set] button after entering the title of the camera. The entered title will be displayed in the "Camera title" field.

- Available number of characters: 0 20 characters
- Unavailable characters: " &
- **Default:** The model No. is displayed.

#### [Date/time]

Enter the current time and date. When "12h" is selected for "Time display format", "AM" or "PM" can be selected. Check the "Set PC time to the camera" checkbox and click the [Set] button. The date and time of the PC are obtained and set to the camera.

• Available range: Jan/01/2013 00:00:00 - Dec/31/2035 23:59:59

#### **IMPORTANT**

• Use an NTP server when the more accurate time & date setting is required for the system operation. (→page 127)

#### [Date/time display]

Select On/Off to determine whether or not to display the date and time on an image. To hide the date and time, select "Off".

• Default: On

#### [Time display format]

Select the time display format from "24h" and "12h". Enter the current hour reflecting this setting when entering the current time and date for "Date/time".

• Default: 24h

#### [Date/time display format]

Select a date/time display format. When "2019/10/01 13:10:00" is set for "Date/time" after selecting "24h" for "Time display format", time & date will be respectively displayed as follows.

- DD/MM/YYYY: 01/10/2019 13:10:00
- MM/DD/YYYY: 10/01/2019 13:10:00
- DD/Mmm/YYYY: 01/Oct/2019 13:10:00
- **YYYY/MM/DD:** 2019/10/01 13:10:00
- Mmm/DD/YYYY: Oct/01/2019 13:10:00
- Default: Mmm/DD/YYYY

#### [Date/time position]

Select the position to display the time and date in an image.

- Upper left: The information will be displayed at the upper left corner of the screen.
- Lower left: The information will be displayed at the lower left corner of the screen.
- Upper center: The information will be displayed at the upper center of the screen.
- Lower center: The information will be displayed at the lower center of the screen.
- **Upper right:** The information will be displayed at the upper right corner of the screen.

- Lower right: The information will be displayed at the lower right corner of the screen.
- **Default:** Upper left

#### Note

 When [Image rotation] is set to "90 °" or "270 °", only "Upper left" or "Lower left" can be selected for [Date/time position].

#### [NTP]

When "NTP >>" is clicked, the [Advanced] tab of the "Network" page will be displayed. (->page 127)

#### [Time zone]

Select a time zone corresponding to the location where the camera is in use.

• **Default:** (GMT +09:00) Osaka, Sapporo, Tokyo

#### [Summer time (daylight saving)]

Select "In", "Out" or "Auto" to determine whether or not to apply daylight saving time. Configure this setting if the summer time (daylight saving time) is applied in the location where the camera is in use.

- In: Applies summer time. An asterisk (\*) will be displayed on the left side of the displayed time and date on the "Live" page.
- Out: Does not apply summer time.
- **Auto:** Applies summer time in accordance with the settings for "Start time & date" and "End time & date" (month, week, day of the week, time).
- Default: Out

#### [Start time & date] [End time & date]

When "Auto" is selected for "Summer time (daylight saving)", select the time & date for the start time and the end time (month, week, day of the week, time).

#### [Camera title on screen display]

Select "On" or "Off" to determine whether or not to display the camera title on the screen. When "On" is selected, the character string entered for "Camera title on screen" will be displayed at the position selected for "Camera title position".

• Default: Off

#### [Camera title on screen]

Enter a character string to be displayed on the image.

- Available number of characters: 0 20 characters
- Available characters: 0-9, A-Z, a-z and the following marks.
   ! "#\$ % & '() \* +, -. /:; = ?
- Default: None (blank)

## [Camera title position]

Select the position where the camera title will be displayed on the image.

- **Upper left:** The above information will be displayed at the upper left corner of the main area on the "Live" page.
- **Lower left:** The above information will be displayed at the lower left corner of the main area on the "Live" page.
- Upper center: The above information will be displayed at the upper center of the image.
- Lower center: The above information will be displayed at the lower center of the image.
- **Upper right:** The above information will be displayed at the upper right corner of the main area on the "Live" page.
- **Lower right:** The above information will be displayed at the lower right corner of the main area on the "Live" page.

• Default: Upper left

#### <u>Note</u>

 When [Image rotation] is set to "90 °" or "270 °", only "Upper left" or "Lower left" can be selected for [Camera title position].

#### [OSD] - [Character size]

Select the character size of the date and time as well as text displayed in the image.

- **100%:** Displays in the standard size.
- **150%:** Displays in 150% of the standard size.
- **200%:** Displays in 200% of the standard size.
- **Default:** 100%

#### **IMPORTANT**

- If the settings for [Date/time position] and [Camera title position] are different, the frame rate may be lower than the specified value.
- If the settings for [Date/time position] and [Camera title position] are different, characters may be displayed incorrectly or overlapped depending on the [Character size] setting and the number of characters used. After completing the settings, confirm the result on the "Live" page.
- If "150%" or "200%" is selected for [Character size], the frame rate may be lower than the specified value.
- Depending on the setting and the numbers of characters used for [Character size], and the setting and image capture size of images, characters displayed on the screen may be cut off. After completing the settings, confirm the result on the "Live" page.

#### [Brightness status display]

Select "On" or "Off" to determine whether or not to display the status of brightness on images displayed on the "Live" page when adjusting brightness.

• Default: On

#### [Image rotation]

Set whether or not to rotate the image (JPEG, H.265).

- 0 °(Off): Does not rotate the image.
- **90** °: Rotates the image by 90 degrees.
- 180 °(Upside-down): Turns the image upside down.
- **270** °: Rotates the image by 270 degrees.
- Default: 0 °(Off)

#### **IMPORTANT**

- The position shifts if the image rotation setting is changed when the following area settings are configured. Therefore, configure the settings for each area after configuring the image rotation.
  - Privacy zone ( $\rightarrow$ page 87)
  - VMD area ( $\rightarrow$ page 98)
  - SCD area (→page 102)
  - − VIQS area (→page 89)
  - Mask area ( $\rightarrow$ page 81)
- If "90 °" or "270 °" is selected for "Image rotation", depending on the "Character size" setting and the number of characters used, characters displayed on the screen may be cut off.
- When "90 °" or "270 °" is selected for "Image rotation", the position selectable with "Date/time position" and "Camera title position" is limited to "Upper left" or "Lower left".

#### <u>Note</u>

- When "4:3 (30fps mode)" or "4:3 (25fps mode)" is selected for "Image capture mode", "90 °" and "270 °" are not available. U153x U253x U113x U213x
- When [Image capture size] of any of JPEG(1), JPEG(2), Stream(1), Stream(2) and Stream(3) is set to "320x180", "90 °" and "270 °" will become unavailable for [Image rotation].
- When the following settings for Stream(1) are set simultaneously, [Image rotation] cannot be set to "90
   or "270 °". U154x U254x U114x U214x
  - [Image capture size]: 2560x1440
  - [Frame rate\*]: "20fps\*" or more
  - [GOP control]: On(Advanced)

#### [Indicator]

Determine whether or not to use the following indicators. Select "On" to use the following indicators to check the operational status by lighting them.

- Link indicator (LINK)
- Access indicator (ACT)
- Default: On

#### Note

- Link indicator (LINK) (orange): This indicator will light when communication with the connected device is available.
- Access indicator (ACT) (green): This indicator will blink when accessing a network.

#### [Status update mode]

Select an interval of the camera status notification from the following.

When the status of the camera changes, the alarm occurrence indication button or the "SD recording status indicator" will be displayed in the "Live" page to notify of the camera status.

- **Polling(30s):** Updates the status each 30 seconds and provide notification of the camera status.
- Real time: Provide notification of the camera status when the status has changed.
- Default: Real time

#### <u>Note</u>

- Depending on the network environment, notification may not be provided in real time.
- When multiple cameras are using the same "Status reception port", even if "Real time" is selected for "Status update mode", status notification is not provided in real time. In this case, change the "Status reception port" settings.

#### [Status reception port]

When selecting "Real time" for "Status update mode", designate a port number to which the status change notification is to be sent.

- Available port number: 1 65535
- **Default:** 31004

The following port numbers are unavailable since they are already in use.

20, 21, 23, 25, 42, 53, 67, 68, 69, 80, 110, 123, 161, 162, 443, 995, 10669, 10670

#### [Viewer software (nwcv5Ssetup.exe)] - [Automatic installation]

Determine whether or not to directly install the viewer software from this camera.

- **On:** Installs the viewer software from the camera automatically.
- Off: The viewer software cannot be installed from the camera.
- Default: On

#### <u>Note</u>

• When "Off" is selected for "Automatic installation", the [Viewer software] button will not be displayed.

#### **IMPORTANT**

- For PCs that do not have the viewer software "Network Camera View 5S" installed, JPEG images are displayed. You cannot display images using H.265 from the camera. In order to display H.265 images from the camera, you must click "Viewer Software" on the "Live" page (→page 12) and then install the viewer software.
- The number of the viewer software installations can be checked on the [Upgrade] tab of the "Maintenance" page.

#### [Viewer software (nwcv5Ssetup.exe)] - [Drawing method]

Perform image display settings when displaying camera images with the viewer software.

- **GDI:** The drawing method generally used in Windows.
- **Direct2D:** Can reduce choppy drawing of images.
- Default: GDI

#### **IMPORTANT**

- Use "Direct2D" with a computer that has the latest graphic driver version installed to it.
- When using "Direct2D", set "Smoother live video display on the browser (buffering)" to "On". If "Off" is selected for "Smoother live video display on the browser (buffering)", "Direct2D" may not be very effective.

#### <u>Note</u>

- When "Direct2D" is selected for "Drawing method", video may not be displayed or the displayed image may be seen as it is partially corrupted depending on the PC in use.
- Refer to our support website for information of PCs for which "Direct2D" is selectable. Our website (https://security.panasonic.com/training\_support/support/info/ <Control No.: C0313>)

#### [Viewer software (nwcv5Ssetup.exe)] - [Decoding Options]

Select the decoding method for H.265 images on the "Live" page.

- Software: Decoding is performed by software.
- **Hardware:** Uses the Hardware Acceleration (Intel® Quick Sync Video) function that performs fast decoding.
- Default: Software

#### **IMPORTANT**

- "Hardware" may not be able to be used depending on the computer used.
  - One of the following messages is displayed when the [Confirm] button is clicked.
  - The hardware decode is available on your PC.
    - → Depending on your PC environment, images may not be able to be outputted. In this case, select "Software" for "Decoding Options".
  - "The hardware decode is not available on your PC."
    - $\rightarrow$  Select "Software" for "Decoding Options".

#### <u>Note</u>

- When "Hardware" is selected for "Decoding Options", video may not be displayed or the displayed image may be seen as it is partially corrupted depending on the PC in use.
- Refer to our support website below for information of PCs for which "Hardware" is selectable. Our website (https://security.panasonic.com/training\_support/support/info/ <Control No.: C0313>)

# [Viewer software (nwcv5Ssetup.exe)] - [Smoother live video display on the browser (buffering)]

Perform settings to display camera images on the viewer software.

- **On:** Images are temporarily stored on the computer and are displayed smoother.
- Off: Images are displayed in real-time and are not stored on the computer.
- Default: On

# [Viewer software (nwcv5Ssetup.exe)] - [Frame Skip Options (When PC is Heavy Processing Load]

Perform settings to display camera images on the viewer software.

- Auto: If there is a delay in displaying images from the camera, the delay can be resolved by automatically skipping frames.
- Manual: If there is a delay in displaying images from the camera, frames are not skipped automatically.
- Default: Auto

#### <u>Note</u>

• When "Manual" is selected, "Off", "1 Frame Skip", "2 Frames Skip", "4 Frames Skip", "6 Frames Skip", or "8 Frames Skip" can be selected for frame skip by right-clicking on the "Live" page. The value selected here will revert to "Off" when the browser is closed.

#### [Viewer software (nwcv5Ssetup.exe)] - [Contrast enhancement(RGB:0 to 255)]

Select "On" or "Off" to determine whether or not to enhance the contrast of H.265 images on the "Live" page. If "On" is selected, the range of RGB signal on display is extended from 16-235 to 0-255. When there is a bright part in an image, the intensity may be overexposed. Select a setting suitable to your usage environment.

• Default: Off

#### Note

- This setting is only available when viewing images on the "Live" page with Internet Explorer.
- Even if this setting is changed, transmitted image data and data saved on the SD memory card are not changed.

#### [Viewer software (nwcv5Ssetup.exe)] - [Download]

Click the [Execute] button to download the viewer software with the installer to a PC. Follow the on-screen instructions and install the software by executing the downloaded file.

# 2.4.2 Configure the settings relating to the SD memory card [SD memory card]

Click the [SD memory card] tab on the "Basic" page. ( $\rightarrow$ For menu display and how to operate, refer to page 34, page 34)

The settings relating to the SD memory card can be configured on this page.

| Basic            | SD memory card    | Log         |                     |                       |
|------------------|-------------------|-------------|---------------------|-----------------------|
|                  |                   |             |                     |                       |
| Operating mode   |                   |             |                     |                       |
| SD memory card   | I                 | O Use       | Not use             |                       |
| Remaining capa   | city notification | 50% 🔽       |                     |                       |
| Overwrite        |                   | On On       | O Off               |                       |
|                  |                   |             |                     |                       |
| Recording stream | n                 |             |                     |                       |
| Recording forma  | t                 | Stream(1)   | (H.265/1920x1080)   |                       |
| Save trigger     |                   | Alarm input |                     |                       |
|                  |                   | VMD         | SCD 🗹 Co            | ommand alarm          |
| Stream recording | g(Alarm)          |             |                     |                       |
| Pre alarm (recor | ding) duration    | Off         |                     |                       |
| Post alarm (reco | rding) duration   | 30s 🗸       |                     |                       |
|                  |                   |             |                     |                       |
| SD memory card   | information       |             |                     |                       |
| Remaining capa   | city              | MB/         | MB(Remaining capaci | ty/Original capacity) |
| Format           |                   |             | xecute              |                       |
|                  |                   | Set         |                     |                       |
|                  |                   | Set         |                     |                       |

# **Operating mode**

#### [SD memory card]

Select "Use" or "Not use" to determine whether or not to use the SD memory card.

Default: Use

#### [Remaining capacity notification]

When the E-mail notification function or the Panasonic alarm protocol function is used to provide notification of the remaining capacity of the SD memory card, select a level to be notified at from the following. 50%/ 20%/ 10%/ 5%/ 2%

• **Default:** 50%

#### <u>Note</u>

- Notification will be provided each time the remaining capacity goes below each of the specified values. For example, notification will be provided each time the remaining capacity reaches 50%, 20%, 10%, 5% and 2% when "50%" is selected. Notification may not always be made at the very moment when the remaining capacity of the SD memory card has reached each value.
- When "On" is selected for "Overwrite", this setting is gray-out and not available.

#### [Overwrite]

Determine whether or not to overwrite when the remaining capacity of the SD memory card becomes insufficient.

- **On:** Overwrites when the remaining capacity of the SD memory card becomes insufficient. (The oldest image is the first to be overwritten.)
- Off: Stops saving images on the SD memory card when the SD memory card becomes full.
- Default: Off

#### **IMPORTANT**

- Select "Not use" when operating without an SD memory card.
- Before removing the SD memory card from the camera, it is necessary to select "Not use" first. The recorded data may be corrupted if the SD memory card is removed when "Use" is selected.
- When an SD memory card is inserted when "Use" is selected, data will be saved in accordance with the setting of "Save trigger".
- After inserting the SD memory card, it is necessary to select "Use" to use the SD memory card.
- When the image refresh interval is short, notification/recording timing or interval may become incorrect. Notification/recording may also not be performed correctly as configured when multiple users are receiving images. In this case, set the refresh interval longer.
- There are limited times to overwrite on an SD memory card. When having a high frequency of overwriting, the lifetime of the SD memory card may become shorter.
- A lifetime of an SD memory card should be influenced by the number of the image files stored and log savings on the SD memory card.
- If the data writing speed goes down after data is repeatedly written on an SD memory card, we recommend replacing the SD memory card.
- When the setting is changed from "Off" to "On", if the remaining capacity of the SD memory card is low, old images may be deleted in order to prepare to save new images.

## **Recording stream**

#### [Recording format]

Select the type of image data to be recorded on the SD memory card.

- Off: Does not record data.
- **Stream(1):** Records video data (Stream(1)) in the MP4 video encoding format. The data is recorded in accordance with the settings of "Stream(1)" on the [Image] tab of the "Image" page.
- **Stream(2):** Records video data (Stream(2)) in the MP4 video encoding format. The data is recorded in accordance with the settings of "Stream(2)" on the [Image] tab of the "Image" page.
- Stream(3): Records video data (Stream(3)) in the MP4 video encoding format. The data is recorded in accordance with the settings of "Stream(3)" on the [Image] tab of the "Image" page.
- Default: Off

#### **IMPORTANT**

- If an SD memory card with an SD Speed Class other than 10 is used, set the bit rate of a stream selected in "Recording format" to 6 Mbps.
- If an SD memory card with an SD Speed Class 10 is used, set the bit rate of a stream selected in "Recording format" to 12 Mbps.
- When recording streams, the available range of bit rates differs depending on the image capture mode of the stream. Check "Max bit rate (per client)\*" on the [Image] tab. (→page 66)
- For SD memory cards with an SD Speed Class 10, use a card that supports UHS-I. (Ultra High Speed-I)

#### <u>Note</u>

When "Stream(1)" is selected, the settings for "Stream(1)" on the [Image] tab of the "Image" page will be changed to the settings for "Stream(1) & recording".
 When "Stream(2)" is selected, the settings for "Stream(2)" on the [Image] tab of the "Image" page will be changed to the settings for "Stream(2) & recording".

When "Stream(3)" is selected, the settings for "Stream(3)" on the [Image] tab of the "Image" page will be changed to the settings for "Stream(3) & recording".

- When "Stream(1)", "Stream(2)", or "Stream(3)" is selected for "Recording format", the settings of the following functions may be corrected.
  - When "VBR" is selected for "Transmission priority", "Frame rate" is set.
  - When "2s", "3s", "4s" or "5s" is selected for "Refresh interval", "1s" is set.
- The name of the saved file will be given automatically.
- When "Stream(1)", "Stream(2)", or "Stream(3)" is selected for "Recording format", the number of users that can access the camera may be reduced.
- When performing a recording of a stream with a high bit rate on the SD memory card, there may be cases where live image of the same stream cannot be displayed. When it is necessary to display the live images of the stream, improve by performing either of the following.
  - Lower the bit rate of the stream being recorded on the SD memory card.
  - Monitor live images of other stream or JPEG live images.

#### [Save trigger]

Select a trigger to save images on the SD memory card from the following.

- Alarm input: Saves images at an alarm occurrence.
- Manual: Saves images manually.
- Schedule: Saves images in accordance with the settings for "Schedule" (→page 155). Available only for the "Stream(1)", "Stream(2)", or "Stream(3)" images.
- Default: Manual

If you have selected "Alarm input" in the [Save trigger], you can select the alarm type from the following:

- VMD: Save the image when motion detection occurs.
- SCD: Save the image when SCD occurs.
- Command alarm: Save the image when a command alarm is entered.

#### <u>Note</u>

• To enable alarms to occur, alarm settings must be configured in advance on the [Alarm] tab.

## Stream recording(Alarm)

| Stream recording(Alarm)         |       |
|---------------------------------|-------|
| Pre alarm (recording) duration  | Off V |
| Post alarm (recording) duration | 30s 🔽 |

This setting is only available when "Stream(1)", "Stream(2)", "Stream(3)" is selected for "Recording format" of the SD memory card, and "Alarm input" is selected for "Save trigger".

#### [Pre alarm (recording) duration]

Determine whether or not to perform the pre alarm recording. Set the duration to save image data on the SD memory card.

Off/ 1s/ 2s/ 3s/ 4s/ 5s/ 8s/ 10s/ 15s/ 20s/ 25s/ 30s/ 40s/ 50s/ 60s/ 90s/ 120s

• Default: Off

<u>Note</u>

• The available values change depending on the bit rate and image capture size. As the selected bit rate increases, the available maximum value for the pre alarm duration decreases.

#### [Post alarm (recording) duration]

Set the duration to save image data on the SD memory card after an alarm occurrence. 10s/ 20s/ 30s/ 40s/ 50s/ 60s/ 120s/ 180s/ 240s/ 300s

#### • Default: 30s

\* The actual recording time may sometimes be longer than the duration selected for this setting.

## SD memory card information

#### [Remaining capacity]

Total capacity and remaining capacity of the SD memory card will be displayed. Depending on the status of the SD memory card, the size indications will differ as follows.

| Indication          | Description                                                                           |
|---------------------|---------------------------------------------------------------------------------------|
| MB/MB               | No SD memory card is inserted. Failed to obtain available capacity due to error, etc. |
| ********MB/******MB | The SD memory card is unformatted.                                                    |

#### <u>Note</u>

• When "Off" is selected for "Overwrite" and the available size of the SD memory card is "0 MB", images will not be saved on the SD memory card. When the notification function is on, a notification will be sent to the registered addresses and destinations of the Panasonic alarm protocol when the SD memory card becomes full. (→page 95, page 105)

#### [Format]

To format the SD memory card, click the [Execute] button.

#### **IMPORTANT**

- Before formatting the SD memory card, it is necessary to select "Use" for "SD memory card" on the [SD memory card] tab of the "Basic" page (→page 57).
- Use the SD memory card after formatting it using the [SD memory card] tab. If using the SD memory card that has not been formatted on the [SD memory card] tab, the following functions may not work correctly.
  - Save/obtain alarm images
  - Save/obtain images saved manually
  - Save/obtain images in accordance with the schedule settings
  - Save/obtain the alarm logs, the manual/schedule logs, and the system logs
  - Save/obtain images recorded using the SD memory recording function of our network disk recorder
  - Play/download images on the SD memory card
- When an SD memory card is formatted while another user is in operation, the operation will be canceled.
- It is impossible to access the SD memory card during the process of formatting.
- All data saved on the SD memory card will be deleted when the SD memory card is formatted.
- Do not turn off the power of the camera during the process of formatting.
- After formatting the SD memory card, available size may be smaller than the total size since the default directory is automatically created in the SD memory card.
- Refer to our website (https://security.panasonic.com/training\_support/support/info/ <Control No.:C0107>) for latest information about the compatible SD memory cards.
- When repeatedly recording images on an SD memory card using the auto overwrite function, make sure to use an SD memory card with high reliability and durability.
- Use the SD memory card that complies with UHS-1(Ultra High Speed-1) in the case of SD Speed Class10.

# Possible duration of stream images (H.265) that can be saved on the SD memory card (as indications)

For possible duration of stream images (H.265) that can be saved on the SD memory card, refer to our website below.

https://security.panasonic.com/training\_support/support/info/ <Control No.: C0307>

# 2.4.3 Configure the directory of the PC that images will be downloaded to [Log]

Click the [Log] tab on the "Basic" page. ( $\rightarrow$ For menu display and how to operate, refer to page 34, page 34) The directory of the PC that images recorded on the SD memory card will be downloaded to can be configured in this section.

| Basic           | SD memory card                                                | Log      |
|-----------------|---------------------------------------------------------------|----------|
|                 |                                                               |          |
| Alarm           | Name of the destination<br>directory for downloaded<br>images | C:\nwcam |
| Manual/Schedule | Name of the destination<br>directory for downloaded<br>images | C:Inwcam |
|                 |                                                               |          |
|                 |                                                               | Set      |

## Alarm

The settings related to the directory of the PC that recorded images of when alarms occur will be downloaded to can be performed.

#### [Recording stream] - [Name of the destination directory for downloaded images]

Enter the name of the destination directory to which images recorded in the recording stream are to be downloaded. For example, enter "C:\alarm" to designate the folder "alarm" under drive C.

- Available number of characters: 3 128 characters
- Available characters: Alphanumeric characters, the slash (/), the backslash (\), the colon (:) and the underscore (\_).

# Manual/Schedule

The settings related to the directory name of the PC that images recorded by manual saving or schedule saving will be downloaded to can be performed.

Designate the destination folder in the same manner as for "Alarm".

# 2.5 Configure the settings relating to images [Image]

The settings relating to JPEG, H.265 images such as the settings of image quality, etc. can be configured on this page.

The "Image" page has the [Image] tab, the [Image quality] tab.

# 2.5.1 Configure the settings relating to the image capture mode [Image]

Click the [Image] tab on the "Image" page. ( $\rightarrow$ For menu display and how to operate, refer to page 34, page 34)

| Image           | Image quality |                       |
|-----------------|---------------|-----------------------|
|                 |               |                       |
| Image capture m | ode           | 16:9 mode(30fps mode) |
|                 |               |                       |
|                 |               | Set                   |

#### [Image capture mode]

Select an image to be displayed on the "Live" page.

U154x U254x U114x U214x

16:9 (30fps mode)/16:9 (25fps mode)

U153x U253x U113x U213x

16:9 (30fps mode)/4:3 (30fps mode)/16:9 (25fps mode)/4:3 (25fps mode) **Default:** 16:9(30fps mode)

### **IMPORTANT**

- The positions of areas may move out of alignment when the "Image capture mode" setting is changed when the following area settings are configured. Therefore we recommend that you configure each area setting after configuring the "Image capture mode".
  - mask area (→page 81)
  - privacy zone ( $\rightarrow$ page 87)
  - VMD area (→page 98)
  - SCD area (→page 102)
  - VIQS area ( $\rightarrow$ page 89)

# 2.5.2 Configure the settings relating to JPEG images [Image]

Click the [Image] tab on the "Image" page. ( $\rightarrow$ For menu display and how to operate, refer to page 34, page 34)

| "Live" page (Initial d | lisplay)           |             |
|------------------------|--------------------|-------------|
| Initial display strea  | ım                 | Stream(1)   |
| Refresh interval (J    | PEG) *             | 3fps 🔽      |
| JPEG                   |                    |             |
| JPEG(1)                | Image capture size | 1920x1080 🔽 |
| JFLO(I)                | Image quality      | 5 Normal 🔽  |
| JPEG(2)                | Image capture size | 640x360 🔽   |
| 31 EO(2)               | Image quality      | 5 Normal 🔽  |

# "Live" page (Initial display)

Configure the settings relating to the initial images displayed on the "Live" page.

#### [Initial display stream]

Select the image to display on the "Live" page from the following. JPEG(1)/JPEG(2)/Stream(1)/Stream(2)/Stream(3)

• Default: Stream(1)

#### <u>Note</u>

- When "JPEG(1)" or "JPEG(2)" is selected, the refresh interval can be selected.
   MJPEG/Refresh interval: 1s/Refresh interval: 3s/Refresh interval: 5s/Refresh interval: 10s/Refresh interval: 30s/Refresh interval: 60s
- "Stream(1)", "Stream(2)", "Stream(3)" is available when "On" is selected for [Stream transmission].

#### [Refresh interval (JPEG)\*]

Select an interval to refresh the displayed JPEG image from the following.

- When 30fps mode is selected for [Image capture mode]:
   0.1fps/0.2fps/0.2fps/0.5fps/10fps/2fps/2fps/2fps/10fps/
- 0.1fps/ 0.2fps/ 0.33fps/ 0.5fps/ 1fps/ 2fps/ 3fps/ 5fps\*/ 6fps\*/ 10fps\*/ 12fps\*/ 15fps\*/ 30fps\*
- When 25fps mode is selected for [Image capture mode]:

0.08fps/ 0.17fps/ 0.28fps/ 0.42fps/ 1fps/ 2.1fps/ 3.1fps/ 4.2fps\*/ 5fps\*/ 8.3fps\*/ 12.5fps\*/ 25fps\*

#### Default: 3fps

#### <u>Note</u>

- The refresh interval of JPEG(1) will be as follows.
  - When the 30 fps mode is set for [Image capture mode], the maximum refresh interval will be 10 fps.
  - When the 25 fps mode is set for [Image capture mode], the maximum refresh interval will be 8.3 fps.
- When "On" is selected for "Stream transmission", the refresh interval may be longer than the set value when any value with an asterisk (\*) on the right is selected.
- Depending on factors such as the network environment, the resolution, the image quality, or the number of computers concurrently accessing the camera, the transmission interval may be longer than the set value.
- If images are not delivered in the specified transmission interval, you can make the images be delivered closer to the specified time by lowering the resolution or image quality.

# **JPEG**

Configure the settings such as "Image capture size", "Image quality" of "JPEG(1)" or "JPEG(2)" on this section. Refer to page 66 for further information about the settings relating to H.265 images.

#### [Image capture size]

Select the image capture size to display the JPEG image.

### U154x U254x U114x U214x

| Image capture mode                     | JPEG(1)                                      | JPEG(2)                         |
|----------------------------------------|----------------------------------------------|---------------------------------|
| 16:9 (30fps mode)/16:9<br>(25fps mode) | 2560×1440<br>1920×1080<br>640×360<br>320×180 | 1920×1080<br>640×360<br>320×180 |

- Default:
  - **JPEG(1):** 2560×1440
  - JPEG(2): 640×360

#### U153x U253x U113x U213x

| Image capture mode                     | JPEG(1)                                     | JPEG(2)                        |
|----------------------------------------|---------------------------------------------|--------------------------------|
| 16:9 (30fps mode)/16:9<br>(25fps mode) | 1920×1080<br>1280×720<br>640×360<br>320×180 | 1280×720<br>640×360<br>320×180 |
| 4:3 (30fps mode)/4:3<br>(25fps mode)   | 1600×1200<br>1280×960<br>VGA<br>QVGA        | 1280×960<br>VGA<br>QVGA        |

- Default:
  - JPEG(1): 1920×1080
  - JPEG(2): 640×360

#### [Image quality]

Select the image quality of JPEG images for each image capture size. 0 Super fine/ 1 Fine/ 2/ 3/ 4/ 5 Normal/ 6/ 7/ 8/ 9 Low

• Default: 5 Normal

# 2.5.3 Configure the settings relating to Stream [Image]

Click the [Image] tab on the "Image" page. ( $\rightarrow$ For menu display and how to operate, refer to page 34, page 34)

Configure the settings relating to H.265 image such as "Max bit rate (per client)", "Image capture size", "Image quality", etc. in this section. Refer to page 64 for the settings relating to JPEG images.

#### <u>Note</u>

- When the language setting of the browser selected at the time of administrator registration is Japanese, the default settings of some of the stream-related settings are different. Refer to "About the user manuals".
- When [Image rotation] is set to "90 °" or "270 °", the following settings for Stream(1) cannot be set simultaneously. U154x
   U154x
   U114x
   U214x
  - [Image capture size]: 2560x1440
  - [Frame rate\*]: "20fps\*" or more
  - [GOP control]: On(Advanced)

#### Stream(1) Stream transmission O On Off Internet mode On O Off Image capture size 1920x1080 🗸 Transmission priority VBR ~ Frame rate\* 30fps \* 🗸 Max bit rate (per client) 6144kbps \* $\mathbf{\mathbf{v}}$ kbps ~ Image quality 3 GOP control Off $\mathbf{v}$ Smart Coding Auto VIQS O Off 🛈 On Refresh interva 1s 🗸 Unicast port (AUTO) Transmission type (1024-50000) Unicast port Multicast address (1024-50000) Multicast port Multicast TTL/HOPLimit (1-254)

# Stream(1)/ Stream(2)/ Stream(3)

#### [Stream transmission]

Select "On" or "Off" to determine whether or not to transmit H.265 images.

- On: Transmits H.265 images.
- Off: Does not transmit H.265 images.
- Default: On

#### <u>Note</u>

- If "On" is selected for "Stream(2)" or "Stream(3)", the maximum frame rate changes as follows depending on the setting of "Image capture mode":
  - 16:9 (30fps mode)/4:3 (30fps mode): 15fps\*
  - 16:9 (25fps mode)/4:3 (25fps mode): 12.5fps\*
- When "On" is selected for "Stream transmission" in "Stream(1)", "Stream(2)", or "Stream(3)" displaying of H.265 images or JPEG images on the "Live" page will become available.

• When "On" is selected for "Stream transmission" for "Stream(1)", "Stream(2)", or "Stream(3)", the refresh interval of JPEG images is limited to a maximum of 3fps(30fps mode) or 3.1fps(25fps mode).

#### [Internet mode]

Select "On" when transmitting H.265 images via the Internet. It is possible to transmit stream without changing the broadband router settings configured for JPEG image transmission.

- **On:** H.265 images will be transmitted using the HTTP port. Refer to page 122 for further information about the HTTP port number settings.
- Off: H.265 images will be transmitted using the UDP port.
- Default: Off

#### <u>Note</u>

- When "On" is selected, only "Unicast port (AUTO)" will be available for "Transmission type".
- When "On" is selected, it may take time to start displaying stream images.
- When "On" is selected, stream images may not be displayed depending on the number of the concurrent access user, etc.
- When "On" is selected, only IPv4 access is available.

#### [Image capture size]

Select the image capture size from the following. What can be selected may be limited depending on the image capture size already selected.

#### U154x U254x U114x U214x

| Image<br>capture<br>mode                  | Stream(1)                                    | Stream(2)                       | Stream(3)          |
|-------------------------------------------|----------------------------------------------|---------------------------------|--------------------|
| 16:9 (30fps<br>mode)/16:9<br>(25fps mode) | 2560×1440<br>1920×1080<br>640×360<br>320×180 | 1920×1080<br>640×360<br>320×180 | 640×360<br>320×180 |

- Default:
  - Stream(1): 2560×1440
  - Stream(2): 640×360
  - Stream(3): 320×180

#### U153x U253x U113x U213x

| lmage<br>capture<br>mode                  | Stream(1)                                   | Stream(2)                      | Stream(3)          |
|-------------------------------------------|---------------------------------------------|--------------------------------|--------------------|
| 16:9 (30fps<br>mode)/16:9<br>(25fps mode) | 1920×1080<br>1280×720<br>640×360<br>320×180 | 1280×720<br>640×360<br>320×180 | 640×360<br>320×180 |
| 4:3 (30fps<br>mode)/4:3<br>(25fps mode)   | 1600×1200<br>1280×960<br>VGA<br>QVGA        | 1280×960<br>VGA<br>QVGA        | VGA<br>QVGA        |

#### • Default:

- Stream(1): 1920×1080
- Stream(2): 640×360

- Stream(3): 320×180

#### [Transmission priority]

Select a transmission priority for "Stream" from the following.

- **Constant bit rate:** H.265 images will be transmitted with the bit rate selected for "Max bit rate (per client)\*".
- VBR: H.265 images will be transmitted with the frame rate selected for "Frame rate\*" while maintaining the image quality level selected in "Image quality". In this case, images will be transmitted with the bit rate kept within the maximum bit rate that is set for "Max bit rate (per client)\*". The recording capacity changes according to the "Image quality" setting and conditions of the subject.
- Frame rate: H.265 images will be transmitted with the frame rate selected for "Frame rate\*".
- **Best effort:** In accordance with the network bandwidth, H.265 images will be transmitted with the maximum bit rates that are set for "Max bit rate (per client)\*".
- Default: VBR

#### Note

• When "Frame rate" is set for "Transmission priority", number of users who can access the camera may be limited.

#### [Frame rate\*]

Select a frame rate from the following.

- When 30fps mode is selected for [Image capture mode]:
   1fps/ 3fps/ 5fps\*/ 7.5fps\*/ 10fps\*/ 12fps\*/ 15fps\*/ 20fps\*/ 30fps\*
- When 25fps mode is selected for [Image capture mode]: 1fps/ 3.1fps/ 4.2fps\*/ 6.25fps\*/ 8.3fps\*/ 12.5fps\*/ 20fps\*/ 25fps\*

Default: Stream(1): 30fps\*, Stream(2) and Stream(3): 15fps\*

#### Note

- If "On" is selected for "Stream(2)" or "Stream(3)", the maximum frame rate changes as follows depending on the setting of "Image capture mode":
  - 16:9 (30fps mode)/4:3 (30fps mode): 15fps\*
  - 16:9 (25fps mode)/4:3 (25fps mode): 12.5fps\*
- "Frame rate\*" is restricted by "Max bit rate (per client)\*". For this reason, the frame rate may be lower than the specified value when any value marked with an asterisk (\*) is selected. When "VBR" is selected for "Transmission priority", depending on the settings of "Max bit rate (per client)\*" and "Image quality", transmission of images may periodically be paused. Check the transmission of images after changing settings.
- Depending on the number of users connecting at the same time or the combination of features used, the frame rate may be lower than the configured value. Check the transmission of images after changing settings.

#### [Max bit rate (per client)\*]

Select an H.265 bit rate per a client from the following.

64kbps/ 128kbps\*/ 256kbps\*/ 384kbps\*/ 512kbps\*/ 768kbps\*/ 1024kbps\*/ 1536kbps\*/ 2048kbps\*/ 3072kbps\*/ 4096kbps\*/ 6144kbps\*/ 8192kbps\*/ 10240kbps\*/ 12288kbps\*/ 14336kbps\*/ 16384kbps\*/ 20480kbps\*/ 24576kbps\*/ — FREE ENTRY—

When "- FREE ENTRY-" is selected, the bit rate can be freely entered.

- Default:
  - Stream(1): 10240kbps\* U154x U254x U114x U214x /6144kbps\* U153x U253x

### U113x U213x

- Stream(2): 1536 kbps\*
- Stream(3): 768 kbps\*

\* The range of bit rates that can be configured for H.265 bit rates differs depending on the "Transmission priority" and "Image capture size".

When "Constant bit rate", "Frame rate", or "Best effort" is selected for "Transmission priority"

- QVGA, VGA, 320×180 and 640x360: 64kbps 4096kbps\*
- 1280×960 and 1280x720<sup>-1</sup>: 128kbps\* 8192kbps\* U153x U253x U113x U213x
- 1920x1080<sup>\*1</sup>: 256kbps\* 12288kbps\*
- 1600×1200: 512kbps\* 12288kbps\* U153x U253x U113x U213x
- 2560×1440: 512kbps\* 12288kbps\* U154x U254x U114x U214x

When "VBR" is selected for "Transmission priority"

- QVGA, VGA, 320×180 and 640x360: 64kbps 12288kbps\*
- 1280×960 and 1280x720: 128kbps\* 12288kbps\* U153x U253x U113x U213x
- 1920x1080: 256kbps\* 24576kbps\*
- 1600×1200: 512kbps\* 24576kbps\* U153x U253x U113x U213x
- 2560×1440: 512kbps\* 24576kbps\* U154x U254x U114x U214x

#### Note

- The bit rate for "Stream" is restricted by "Bandwidth control(bit rate)" on the [Network] tab on the "Network" page (→page 119). When a value with "\*" attached is set, images may not be streamed.
- When the refresh interval is short, the configured bit rate may be exceeded depending on the subject.
- Depending on the number of users connecting at the same time or the combination of features used, the bit rate may be lower than the configured value. Check the transmission of images after changing settings.

#### [Image quality]

Select the image quality of H.265 images from the following.

- For "Constant bit rate", "Frame rate", and "Best effort": Low(Motion priority)/Normal/Fine(Image quality priority)
- **"VBR":** 0 Super fine/ 1 Fine/ 2/ 3/ 4/ 5 Normal/ 6/ 7/ 8/ 9 Low
- Default: 3

#### [Smart Coding] - [GOP control]

By using "GOP control", the transmission data volume can be reduced when there is little motion in the image.

- Off/On(Low)/On(Mid)/On(Advanced)/On(Frame rate control)
- Default: Off

#### **IMPORTANT**

 When "On(Low)", "On(Mid)", "On(Advanced)", or "On(Frame rate control)" is selected, recording to an SD memory card cannot be performed.

#### <u>Note</u>

- When using "GOP control", the refresh interval is increased when streaming H.265 images. For this reason, do not use it when the network environment has frequent errors.
- "On(Low)"/"On(Mid)"/"On(Frame rate control)" can be selected only when "VBR" is selected for "Transmission priority". "On(Advanced)" can be selected regardless of the "Transmission priority" setting.
- When "On(Frame rate control)" is selected, the frame rate ranges from 1fps to the value set in [Frame rate\*] depending on the size of image changes.
- When "On(Frame rate control)" is selected, the display may temporarily become slower or faster when changing frame rates.

#### [Smart Coding] - [AUTO VIQS]

Maintains high image quality in the areas of the image containing moving objects, and reduces the transmission data volume in other areas of the image.

- Off: Does not use "AUTO VIQS".
- **On:** Maintains high image quality in the areas of the image containing moving objects, and reduces the transmission data volume in other areas of the image.
- Default: Off

#### <u>Note</u>

- This feature can only be used for "Stream(1)".
- If "On" is selected, the VIQS setting set from the [Image quality] tab is disabled.

#### [Refresh interval]

Select an interval (I-frame interval; 0.2 - 5 seconds) to refresh the displayed H.265 images from the following. If using under a network environment with frequent error occurrences, shorten the refresh interval for H.265 to diminish image distortions. However, the image refresh speed may be lowered and the configured bit rate may be exceeded.

0.2s/ 0.25s/ 0.33s/ 0.5s/ 1s/ 2s/ 3s/ 4s/ 5s

• Default: 1s

#### <u>Note</u>

- When "On(Low)" is selected for "GOP control", the refresh interval is set to Max. 8s.
- When "On(Mid)" is selected for "GOP control", the refresh interval is set to Max. 16s.
- When "On(Advanced)" is selected for "GOP control", the refresh interval is set to 60s.
- If "GOP control" is set to "On(Frame rate control)", the frame rate ranges from 1fps to the value set in [Frame rate\*] depending on the size of image changes.
   The smaller the frame rate value, the longer the refresh interval. When the frame rate is the value set in [Frame rate\*], the refresh interval is at Max. 16s.

#### [Transmission type]

Select the transmission type of H.265 images from the following.

- Unicast port (AUTO): Up to 14 users can access a single camera concurrently. "Unicast port" will automatically be selected when transmitting images from the camera. When it is unnecessary to fix the port number for stream transmission such as when using in a particular LAN environment, it is recommended to select "Unicast port (AUTO)".
- Unicast port (MANUAL): Up to 14 users can access a single camera concurrently. It is necessary to select "Unicast port" manually to transmit images from the camera. It is possible to fix the port number of the router used for stream transmission via the Internet by setting "Unicast port (MANUAL)" (→page 119). Refer to the operating instructions of the router in use.
- **Multicast:** Unlimited number of users can access a single camera concurrently. Complete the entry field of "Multicast address", "Multicast port" and "Multicast TTL/HOPLimit" when transmitting stream with multicast. Refer to page 9 for further information about the maximum concurrent access number.
- **Default:** Unicast port (AUTO)

#### [Unicast port]<sup>1</sup>

Enter the unicast port number (used to transmit images from the camera).

- Available port number: 1024 50000 (Only even numbers are available.)
- Default:
  - Stream(1): 32004
  - Stream(2): 32014
  - Stream(3): 32024

#### [Multicast address]\*2

Enter the multicast IP address. Images will be transmitted to the designated IP address.

- Available IPv4 address: 224.0.0.0 239.255.255.255
- Available IPv6 address: Multicast address starting with "FF"
- Default:
  - Stream(1): 239.192.0.20
  - Stream(2): 239.192.0.21
  - Stream(3): 239.192.0.22

#### <u>Note</u>

• Enter a multicast IP address after checking available multicast address.

#### [Multicast port]<sup>\*2</sup>

Enter the multicast port number (used to transmit images from the camera).

- Available port number: 1024 50000 (Only even numbers are available.)
- Default: 37004

#### [Multicast TTL/HOPLimit]\*2

Enter a value for "Multicast TTL/HOPLimit".

- Available value: 1-254
- Default: 16

#### **IMPORTANT**

- When transmitting stream images via the internet, the transmitted image sometimes may not be displayed depending on the settings of a proxy server or a firewall. In this case, refer to the network administrator.
- When two or more network interface cards are installed on the PC in use, the network interface card(s) not used for receiving images should be invalidated when displaying images using the multicast port.

<sup>\*2</sup> It is necessary to designate the multicast IP address when "Multicast" is selected for "Transmission type".

<sup>&</sup>lt;sup>\*1</sup> It is necessary to designate the unicast port number when "Unicast port (MANUAL)" is selected for "Transmission type".

# 2.5.4 Configure the settings relating to image adjust, zoom/focus, extra zoom, privacy zone, VIQS [Image quality]

Click the [Image quality] tab on the "Image" page. ( $\rightarrow$ For menu display and how to operate, refer to page 34, page 34)

When the [Setup>>] button of each setting item is clicked, the detailed settings menu will be displayed in a newly opened window. The detailed settings can be configured while monitoring images displayed on the [Image quality] tab.

The settings relating to the image adjust, zoom/focus, extra zoom, privacy zone, VIQS can be configured on this page.

# 

#### [Image adjust]

Click the [Setup>>] button to display the setup menu that can configure the settings relating to image quality. The setup menu will be displayed in a newly opened window. ( $\rightarrow$ page 73)

# [Zoom/Focus adjustment] [WV-U2542L] [WV-U2532L] [WV-U1542L] [WV-U1532L] [WV-U2142L] [WV-U2132L] [WV-U1142] [WV-U1132]

Click the [Setup>>] button to display the setup menu that can configure the settings relating to zoom/focus. The setup menu will be displayed in a newly opened window. ( $\rightarrow$ page 83)

### [Extra zoom] [WV-U2540L] [WV-U2530L] [WV-U2140L] [WV-U2130L] [WV-U1130]

Click the [Setup>>] button to display the setup menu that can configure the settings relating to extra zoom. The setup menu will be displayed in a newly opened window. ( $\rightarrow$ page 86)

#### [Privacy zone]

Click the [Setup>>] button to display the setup menu that can configure the settings relating to the privacy zone. The setup menu will be displayed. ( $\rightarrow$ page 87)

### [VIQS]

Click the [Setup>>] button to display the setup menu that can configure the settings relating to VIQS. The setup menu will be displayed. ( $\rightarrow$ page 89)

# 2.5.4.1 Configure the settings relating to image quality ("Image adjust" setup menu)

Click the [Setup>>] button of "Image adjust" on the [Image quality] tab of the "Image" page. ( $\rightarrow$ page 72) The settings relating to image quality can be configured with the setup menu displayed in a newly displayed window. When the values are changed, the changed values will be applied to the currently displayed image on the [Image quality] tab.

Click the "+" mark on the left of each item in the setup menu to expand the respective item, and enable detailed settings.

Click the "-" mark on the left of an expanded item to return to the screen displayed before the item was expanded.

#### <Example: Super dynamic (SD)>

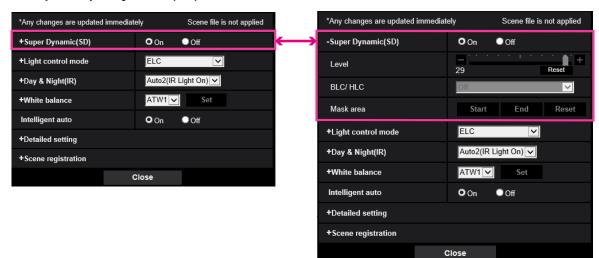

## Super Dynamic(SD)

| *Any changes are updated immediat | ely Scene file is not applied |
|-----------------------------------|-------------------------------|
| -Super Dynamic(SD)                | O On Off                      |
| Level                             | –                             |
| BLC/ HLC                          | Off                           |
| Mask area                         | Start End Reset               |

#### [Super Dynamic(SD)]

Select "On" or "Off" to determine whether or not to activate the super dynamic function.

Refer to the description "Super Dynamic function" (→page 74) about the super dynamic function. • **On:** The super dynamic function will work.

- Off: The super dynamic function will not work.
- Default: On

<u>Note</u>

- When the following are observed depending on the light condition, select "Off" for "Super Dynamic(SD)".
  - When flickering appears or the color changes on the screen

- When noise appears in the brighter area on the screen

#### [Level]

Adjust the super dynamic (SD) level.

If you move the slider in the "+" direction, a subject with high contrast can be captured without over exposure or under exposure.

If you move the slider in the "-" direction, the parts with medium brightness can be captured with rich gradation. Click the [Reset] button to reset to the default setting.

#### • Default: 28

#### <u>Note</u>

• When changing the level, the images may be distorted temporarily.

#### **Super Dynamic function**

When there is wide variation between the illumination of light and dark areas of the location being monitored, the camera adjusts the lens iris in accordance with the brighter areas. This causes loss of detail in darker areas. Conversely, adjusting the lens brightness for the darker areas causes the brighter areas to become washed out.

Super Dynamic digitally combines an image that is set up for a clear view of the brighter areas with an image that is set up for a clear view of the darker areas, creating a final image that preserves overall detail.

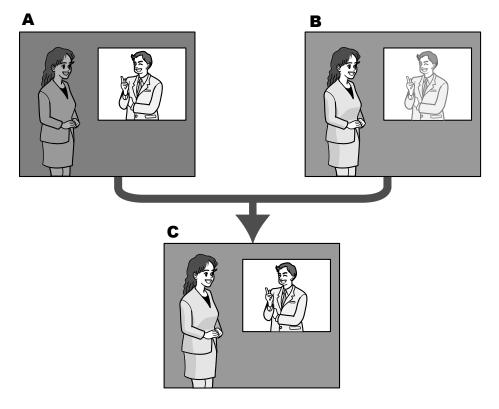

- **A.** Subject in the dark area is hard to notice...
- **B.** Subject in the bright area is washed out...
- **C.** Creates a clearer image by digitally combining images

### [BLC/ HLC]

Select from the following. When "On" is selected for "Super Dynamic(SD)" or when "On" is selected for "Intelligent auto", this setting is not available.

- Back light compensation (BLC): Activates the back light compensation (BLC) function.
- **High light compensation(HLC):** Activates the high light compensation (HLC) function. The high light compensation function limits the over exposure of subjects caused bright light (such as light from headlights of cars) at night.
- Off: Deactivates the back light compensation function and high light compensation function.

#### • Default: Off

#### [Mask area]

When mask area is set, the selected area is masked and you can adjust brightness. When "On" is selected for "Super Dynamic(SD)", this setting is not available.

Refer to page 81 for information on how to set the mask area.

## Light control mode

| -Light control mode | ELC             |
|---------------------|-----------------|
| Brightness          | - + + 64 Reset  |
| Maximum gain        | - +<br>11 Reset |
| Maximum shutter     | Max 1/30s 🔽     |

#### [Light control mode]

Select the light control mode from the following.

- Indoor scene (50 Hz) / Indoor scene (60 Hz): The shutter speed will automatically be adjusted to prevent flicker caused by fluorescent light. Select 50 Hz or 60 Hz corresponding to the location where the camera is in use.
- ELC: Uses shutter speed adjustment to control light.
- Default: ELC

#### <u>Note</u>

• When 25fps mode is selected for [Image capture mode], "Indoor scene (60 Hz)" is not available.

#### [Brightness]

Adjust the brightness.

If you move the slider in the "+" direction, the image will become brighter. If you move the slider in the "-" direction, the image will become darker.

Click the [Reset] button to reset to the default brightness setting.

• Default: 64

#### [Maximum gain]

Adjusts the maximum gain. When the luminance of the subject becomes darker, gain will be automatically increased and screen will become brighter. If you increase the gain, the noise may also increase.

If you move the slider in the "+" direction, the maximum gain will increase.

If you move the slider in the "-" direction, the maximum gain will decrease.

Click the [Reset] button to reset to the default setting.

• Default: 11

#### [Maximum shutter]

The maximum shutter time adjusts the storage time of the sensor. The following are available for the recording duration.

- When 30fps mode is selected for [Image capture mode]: Max.1/10000s, Max.1/4000s, Max.1/2000s, Max.1/1000s, Max.1/500s, Max.1/250s, Max.1/120s, Max. 1/100s, Max.2/120s, Max.2/100s, Max.3/120s, Max.3/100s, Max.1/30s, Max.2/30s, Max.4/30s, Max.6/30s, Max.10/30s, Max.16/30s
- When 25fps mode is selected for [Image capture mode]: Max.1/10000s, Max.1/4000s, Max.1/2000s, Max.1/1000s, Max.1/500s, Max.1/250s, Max.1/100s, Max. 2/100s, Max.3/100s, Max.1/50s, Max.1/25s, Max.2/25s, Max.4/25s, Max.6/25s, Max.10/25s, Max.16/25s

• Default: Max.1/30s

#### **IMPORTANT**

- If the following value is set for "Maximum shutter", the frame rate may drop when the subject is dark.
  - A value longer than "Max.1/30s" (Max.2/30s/ Max.4/30s/ Max.6/30s/ Max.10/30s/ Max.16/30s) when the 30 fps mode is set for [Transmission priority]
  - A value longer than "Max. 1/25s" (Max. 2/25s/ Max. 4/25s/ Max. 6/25s/ Max. 10/25s/ Max. 16/25s) when the 25 fps mode is set for [Transmission priority]

#### Note

- When "On" is selected for "Super Dynamic(SD)", "Max.1/2000s", "Max.1/4000s" and "Max.1/10000s" are not available.
- If "0" is selected for "Maximum gain", the setting of "Maximum shutter" will be restricted as follows:
- When 30fps mode is selected for [Image capture mode], "Max. 2/30s" or higher is not available.
   When 25fps mode is selected for [Image capture mode], "Max. 2/25s" or higher is not available.
- When "Light control mode" is set to "Indoor scene (60 Hz)", a shorter time than "Max. 1/120s" cannot be set.
- When "Light control mode" is set to "Indoor scene (50 Hz)", a shorter time than "Max. 1/100s" cannot be set.

## Day & Night(IR)

| -Day & Night(IR)       | Auto2(IR Light On) |
|------------------------|--------------------|
| Level                  | O High O Low       |
| Dwell time             | 10s 🔽              |
| IR LED light intensity | High 🗸             |
| Intensity control      | On Off             |

### [Day & Night(IR)]

Select switching between the color mode and the black & white mode from the following.

#### (U254x) (U253x) (U214x) (U213x) (U154x) (U153x)

- Off: The color mode is selected.
- On(IR Light Off): Always captured as black & white images.
- **On(IR Light On):** Always captured as black & white images. Suitable when using near-infrared lighting at night.
- Auto1(IR Light Off): The camera automatically switches between the color mode and the black & white mode in accordance with the picture brightness (luminance).
- Auto2(IR Light On): The camera automatically switches between the color mode and the black & white mode in accordance with the picture brightness (luminance). Suitable when using near-infrared lighting at night.
- Auto3(SCC): Suitable to keep the color mode even under darker light condition. The Super Chroma Compensation (SCC) function retains the color mode even with dim lighting.
- Default: Auto2(IR Light On)

#### U114x U113x

- Off: The color mode is selected.
- On: Always captured as black & white images.

- Auto1(Normal): The camera automatically switches between the color mode and the black & white mode in accordance with the picture brightness (luminance).
- Auto2(IR Light): The camera automatically switches between the color mode and the black & white mode in accordance with the picture brightness (luminance). Suitable when using near-infrared lighting at night.
- **Auto3(SCC):** Suitable to keep the color mode even under darker light condition. The Super ChromaCompensation (SCC) function retains the color mode even with dim lighting.
- **Default:** Auto1(Normal)

#### Super Chrome Compensation (SCC) function

This function achieves faithful color images using the proprietary color compensation technology that reproduce images even under low illumination where it is usually difficult to capture objects faithfully.

#### **IMPORTANT**

If the focus cannot be automatically adjusted, refer to "2.5.4.3 Adjust the zoom and focus [WV-U2542L] [WV-U2532L] [WV-U1542L] [WV-U1532L] [WV-U2142L] [WV-U1142] [WV-U1132]".
 [WV-U2542L] [WV-U2532L] [WV-U1542L] [WV-U1532L] [WV-U2142L] [WV-U2132L] [WV-U1142] [WV-U1142] [WV-U1132]

#### <u>Note</u>

- Since the color compensation technology is used for "Auto3(Super Chrome Compensation(SCC))", some colors may look different from the actual objects depending on the light condition (such as when infrared lights are used).
- The operating sound might be heard when changing to black-and-white mode, however it does not indicate any malfunction.
- The color mode and the black & white mode may not be switched automatically depending on the environment. In such a case, use the schedule function to switch the color and the black & white mode. For how to set up, refer to the following our support website. https://security.panasonic.com/training\_support/support/info/ <Control No.: C0314>

# [Level]

Select the threshold illuminance level (brightness) to switch between the color mode and the black & white mode. The descriptions about the following threshold illuminance levels are given when "Off" is selected for "Super Dynamic(SD)".

- **High:** Switches from the color mode to the black & white mode when the ambient brightness (illuminance) of the camera is approx. 2 lx or less.
- Low: Switches from the color mode to the black & white mode when the ambient brightness (illuminance) of the camera is approx. 1 lx or less.
- Default: High

#### <u>Note</u>

• When a low value is selected for "Maximum gain", it may be difficult to switch modes depending on the environment.

#### [Dwell time]

Select a wait time for switching between the color mode and the black & white mode from the following. 2s/ 10s/ 30s/ 1min

• Default: 10s

#### [IR LED light intensity] (U254x) (U253x) (U214x) (U154x) (U153x)

Select the IR LED light intensity from High/Middle/Low.

• Default: High

#### [Intensity control] (U254x) (U253x) (U214x) (U154x) (U153x)

Select On/Off to determine whether or not to activate the IR Light over exposure suppression function. • Default: Off

## White balance

| -White balance | ATW1 Set       |
|----------------|----------------|
| Red gain       | +<br>128 Reset |
| Blue gain      | +<br>128 Reset |

#### [White balance]

Select a method of white balance adjustment from the following.

White color can be adjusted by "Red gain" and "Blue gain".

- ATW1: Selects the automatic tracing white balance mode. The camera will constantly check the color temperature of the light source and adjust the white balance automatically. Operating color temperature range is approx. 2,700 K to 6,000 K.
- **ATW2:** Selects the automatic tracing white balance mode under a sodium lamp. The camera will adjust the white balance automatically under a sodium lamp. Operating color temperature range is approx. 2,000 K to 6,000 K.
- **AWC:** Selects the automatic white balance control mode. This adjustment is suitable for a location where a light source is stable. Operating color temperature range is approx. 2,000 K to 10,000 K.
- Default: ATW1

#### <u>Note</u>

- Under the following conditions, color may not be faithfully processed. In these cases, select "AWC".
  - When shooting a subject whose major part is a thick color
  - When shooting blue sky or sun at sunset
  - When shooting a subject whose luminance is too low
- When "AWC" is selected, click the [Set] button.

#### [Red gain]

Adjust the red color of images.

When the slider is moved in the "+" direction, the red color will become thicker. When the slider is moved in the "-" direction, the red color will be thinner. Click the [Reset] button to reset the color to the default.

• Default: 128

#### [Blue gain]

Adjust the blue color of images.

When the slider is moved in the "+" direction, the blue color will become thicker. When the slider is moved in the "-" direction, the blue color will be thinner. Click the [Reset] button to reset the color to the default.

• **Default:** 128

## Intelligent auto

Intelligent auto On Off

#### [Intelligent auto]

Select On/Off to determine whether or not to activate the "Intelligent auto" function.

"Intelligent auto" can detect conditions (back lighting, outdoor, night time, etc.) or moving objects and then automatically adjust the camera's aperture, gain, shutter speed, and contrast in order to display moving objects more clearly.

• Default: On

#### <u>Note</u>

- Be aware that flicker may occur due to fluorescent lighting when activating the Intelligent auto function. In such a case, set the following:
  - Change "Light control mode" to "Indoor scene (50 Hz)" or "Indoor scene (60 Hz)".

# **Detailed setting**

| -Detailed setting    |                                         |            |
|----------------------|-----------------------------------------|------------|
| Auto contrast adjust | On Off(Manu                             | ial)       |
| Fog compensation     | ● On ● Off                              |            |
| Level                | 4                                       | +<br>Reset |
| Chroma gain level    | - · · · · · · · · · · · · · · · · · · · | +<br>Reset |
| Aperture level       | 16                                      | +<br>Reset |
| Pedestal level       | 128                                     | +<br>Reset |
| DNR                  | 128                                     | +<br>Reset |

### [Auto contrast adjust]

Select On/Off(Manual) to determine whether or not to activate the auto contrast adjust function. **On:** Activates the auto contrast adjust function.

Off: Stops the auto contrast adjust function.

• Default: On

#### <u>Note</u>

• When "On" is selected for "Intelligent auto", this setting is not available.

#### [Fog compensation]

Select "On" or "Off" to determine whether or not to activate the fog compensation function. When "On" is selected for "Auto contrast adjust", or when "On" is selected for "Intelligent auto", this setting is not available. The fog compensation function can make dim images that have been affected by fog or other conditions clearer using digital image processing.

- **On:** Activates the fog compensation function.
- Off: Stops the fog compensation function.
- Default: Off

#### [Level]

Adjust the fog compensation level.

The level of fog compensation will increase when the slider is moved in the "+" direction, and decrease when the slider is moved in the "-" direction. Click the [Reset] button to reset to the default setting.

• Default: 4

#### [Chroma gain level]

Adjusts the chroma level (color density).

If you move the slider in the "+" direction, the colors will become loud and vivid. If you move the slider in the "-" direction, the colors will become subdued. Click the [Reset] button to reset the color to the default.

• **Default:** 128

#### [Aperture level]

Adjust the aperture level (outline compensation).

If you move the slider in the "+" direction, the outline of the image will become sharper, and if you move it in the "-" direction, the outline of the image will become softer. Click the [Reset] button to reset the color to the default.

• **Default:** 16

#### [Pedestal level]

Adjust the black level of images by moving the slider.

When the slider is moved to the "+" direction, images will become brighter. When the slider is moved to the "-" direction, images will be darker. Click the [Reset] button to reset the color to the default.

• **Default:** 128

#### [DNR]

The digital noise reduction function reduces noise automatically under the condition of low illuminance. If you move the slider in the "+" direction, the noise reduction effect is strengthened. There may be many afterimages.

If you move the slider in the "-" direction, the noise reduction effect is weakened. There are fewer afterimages. Click the [Reset] button to reset to the default setting.

• **Default:** 128

## Scene registration

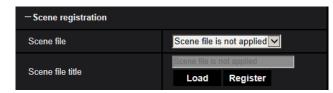

#### [Scene file]

The combination of settings used to adjust image quality can be saved as a scene file. The scene file can be selected here.

Registered scene files can be configured in the "Schedule" page ( $\rightarrow$ page 155). If the timing of when images are viewed greatly affects the area where images are viewed, registering scene files to the schedule can let you match a combination of settings to different times of day in order to view images in the best conditions.

#### [Scene file title]

The scene file name (up to 10 characters) displayed in "Scene file" can be changed. Only file names displayed in "1:", "2:", "3:", and "4:" can be changed.

• Unavailable characters: " &

#### [Load] button

Loads the setting data selected in "Scene file" and changes the current image accordingly.

### [Register] button

The combination of settings used to adjust image quality that are currently displayed can be registered to the scene file displayed in "Scene file".

# 2.5.4.2 Set mask areas

This explains how to mask an area of the image and adjust brightness. When setting the mask area, set "Super Dynamic(SD)" to "Off".

**1.** Display the "Image adjust" setup menu. ( $\rightarrow$ page 72)

| *Any changes are updated immediat | ely Scene file is not applied |
|-----------------------------------|-------------------------------|
| +Super Dynamic(SD)                | On Off                        |
| +Light control mode               | ELC 🔽                         |
| +Day & Night(IR)                  | Auto2(IR Light On)            |
| +White balance                    | ATW1 Set                      |
| Intelligent auto                  | On Off                        |
| +Detailed setting                 |                               |
| +Scene registration               |                               |
|                                   | Close                         |

2. Click "+" on the left of "Super Dynamic(SD)" to display the detailed SD menu.

| -Super Dynamic(SD) | On Off          |
|--------------------|-----------------|
| Level              | –<br>29 Reset   |
| BLC/ HLC           | Off             |
| Mask area          | Start End Reset |

- 3. Click the [Start] button of "Mask area".
  - $\rightarrow$  Borders will appear and the image displayed on the [Image quality] tab will be divided into 48 (8×6).

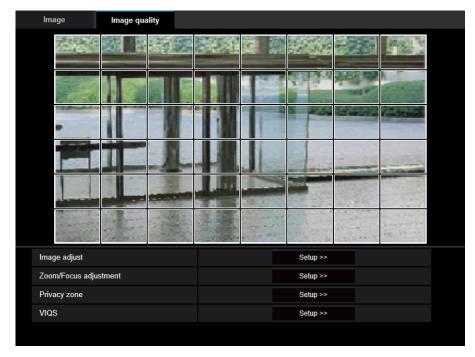

- **4.** Click the divided areas to be masked.
  - $\rightarrow$  The clicked areas will be masked and will become white. To cancel masking, click the area again.

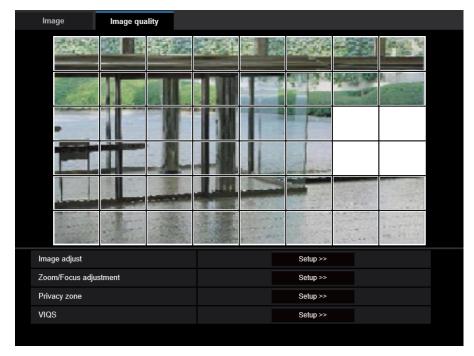

- 5. Click the [End] button after completing masking areas.
  - $\rightarrow$  The borders on the image displayed on the [Image quality] tab will disappear.

#### **IMPORTANT**

- The mask area may move out of alignment if the setting for "Image capture mode" of the [Image] tab, or "Image rotation" of the [Basic] tab is changed after the mask area has been configured. Make sure to check the mask area after changing the settings.
- The mask area may move out of alignment when "Optical zoom" and "Extra optical zoom" is configured. Make sure to check the mask area after configuring "Optical zoom" and "Extra optical zoom".
   [WV-U2542L] [WV-U2532L] [WV-U1542L] [WV-U1532L] [WV-U2142L] [WV-U2132L] [WV-U1142] [WV-U1132]
- Configure mask area settings with a zoom ratio of x1.0 used for extra zoom. The mask area operatesin the mask position of zoom ratio of x1.0 even after extra zoom settings. [WV-U2540L] [WV-U2530L] [WV-U2140L] [WV-U2130L] [WV-U1130]

<u>Note</u>

• When the [Reset] button is clicked, masking for all the masked areas will be canceled.

# 2.5.4.3 Adjust the zoom and focus [WV-U2542L] [WV-U2532L] [WV-U1542L] [WV-U1532L] [WV-U2142L] [WV-U2132L] [WV-U1142] [WV-U1132]

Click the [Setup>>] button of "Zoom/Focus adjustment" on the [Image/Privacy] tab of the "Image" page.  $(\rightarrow$ Page 72)

| Image | Image quality           |                |  |
|-------|-------------------------|----------------|--|
|       |                         |                |  |
|       | Zoom/focus adjustment   |                |  |
|       | Zoom ratio designation  | x1.1 Execute   |  |
|       | Manual zoom adjustment  | ର୍ ପ୍ ବ୍       |  |
|       | Manual focus adjustment | Near Reset Far |  |
|       | Focus area setting      | Display        |  |
| ,     | Auto focus              | Execute        |  |
| ,     | Adjusting method        | Auto           |  |
|       |                         | Set Close      |  |

#### Zoom/Focus adjustment

It is possible to adjust the angular field of view using the zoom and the extra optical zoom. Adjust the focus setting by moving the lens focus to the appropriate position. Manual and auto adjustments are available.

#### [Zoom ratio designation]

The zoom and focus can be adjusted at the same time.

Operate the slider to enlarge/reduce the angular field of view adjustment outline in the image.

When adjusting the zoom ratio to the "Tele" side, only the angular field of view adjustment outline is reduced, and it is possible to determine the zoom ratio while checking the angular field of view after zooming is performed.

When adjusting the zoom ratio to the "Wide" side, the image itself is zoomed out of or the angular field of view adjustment outline is enlarged, and it is possible to determine the zoom ratio while checking the image size after zooming is performed.

After the angular field of view adjustment outline is adjusted, zooming is performed, and the auto focus function starts to automatically adjust focus based on a subject located in the center of the screen by clicking the [Execute] button.

#### <u>Note</u>

- The red area of the slider and angular field of view adjustment outline represents optical zoom, and the yellow area represents extra optical zoom. The maximum magnification for optical zoom and extra optical zoom varies depending on the model and settings of the [Image capture mode].
- If you click the button or button of [Manual zoom adjustment], [Zoom ratio designation] cannot be operated. To perform [Zoom ratio designation], click the [Load] button, or the button of [Manual zoom adjustment].

#### [Manual zoom adjustment]

The zoom can be adjusted manually.

- : Click this button to adjust the zoom ratio to the "Wide" side until x1.0.
- ପ୍

Ð

: Click this button to set the zoom ratio to x1.0.

: Click this button to adjust the zoom ratio to the "Tele" side.

#### <u>Note</u>

- The camera switches between optical zoom and extra optical zoom depending on the zoom ratio. The supported optical and extra optical zoom ratios vary depending on the model and the selected image capture mode.
- When "Image capture size" is set to "640x360" or a higher resolution, image quality may deteriorate depending on the zoom ratio. For further information, refer to our website (https://security.panasonic.com/training\_support/support/info/ <Control No.: C0124>).

#### **IMPORTANT**

If optical zoom and extra optical zoom are configured after configuring settings for the mask area (→page 81), privacy zone (→page 87), VMD area (→page 98), VIQS area(→page 89), and SCD area (→page 102), the configured areas for those settings may move out of alignment. Therefore, perform the settings for optical zoom and extra optical zoom function before other settings.

#### [Manual focus adjustment]

The focus can be adjusted manually.

- [Near]: Click this button to adjust the focus to the "Near" side.
- [Reset]: Click this button to reset the focus to the default.
- [Far]: Click this button to adjust the focus to the "Far" side.

#### <u>Note</u>

One-click of the [Near] or [Far] button is a fine adjustment, and it can look like there is no change in the focus. To shift the focus point largely, keep the button pressed.

#### [Auto focus area setting]

When performing auto focus, you can use this frame to specify the subject on the screen for which the focus should be adjusted. Unless specified otherwise, adjusts the focus to the subject in the central area of the screen.

- **[Display]:** Displays the auto focus frame in the settings screen. In the default settings, the auto focus frame is displayed in the central area of the screen. Drag the mouse on the image, and specify the area where the focus should be adjusted. Once the setting is complete, click the [Register] button. When the [Display] button is clicked, the [Reset] and [Register] buttons are displayed.
- [Reset]: Resets the frame setting to its default. To register, click the [Register] button.
- [Register]: Saves the set frame. Click to automatically adjust the focus on the subject in the specified area.

#### [Auto focus]

The auto focus function starts to automatically adjust focus based on a subject located in the center of the screen by clicking the [Execute] button.

#### **IMPORTANT**

- With 30fps mode selected for [Image capture mode], if "Auto focus" is executed during slow shutter operation at night while a value longer interval than "Max. 1/30s" (Max. 2/30s, Max. 4/30s, Max. 6/30s, Max. 10/30s, or Max. 16/30s) is selected for "Maximum shutter", completing auto focus may take a long time.
- With 25fps mode selected for [Image capture mode], if "Auto focus" is executed during slow shutter operation at night while a value longer interval than "Max. 1/25s" (Max. 2/25s, Max. 4/25s, Max. 6/25s, Max. 10/25s, or Max. 16/25s) is selected for "Maximum shutter", completing auto focus may take a long time.
- In the following locations or with the following subjects, the focus may not be able to be automatically adjusted. In this case, manually adjust the focus.
  - when the subject moves a lot
  - when there are large changes to the lighting intensity
  - when the light level is low
  - when the subject or location is extremely bright or reflective
  - when viewing through windows
  - when the dome cover is in a location where it can easily become dirty
  - locations where there is not much contrast such as a white wall
  - when there is harsh flickering
- When images in the near-infrared light area change from color to black & white, images may be out of focus due to the nature of optical properties. In this case, the focus can automatically be corrected by selecting "Auto" or "Preset" for "Adjusting method" (the focus will not automatically be adjusted according to the illumination level change once the focus is corrected).

#### [Adjusting method]

Select the focus adjustment method upon switching between the color mode and the black & white mode. For further information, refer to our website (https://security.panasonic.com/training\_support/support/info/ <Control No.: C0315>).

• Auto: When color/BW of an image on which the final focus adjustment is performed is switched, the focus will automatically be adjusted. When switched back to the previous color/BW, the focus position will return to the position determined when the final focus adjustment was performed. If the focus of an image could not be adjusted as a black & white image, the image may be readjusted as a color image and then switched again to a black & white image.

- **Preset:** Performs the preset movement to each specified focus position when switching between color and black & white images. The preset position is the focus position specified last time, which was automatically memorized for each of color images and black & white images.
- Fix: Fixes the position after adjusting the focus either automatically or manually.
- Default: Auto

#### **IMPORTANT**

• If the focus cannot be adjusted automatically when switching between the color mode and the black & white mode when "Auto" is selected, select "Preset" or "Fix" and adjust the focus manually.

#### [Close] button

Click this button to close the "Zoom/Focus adjustment" setup menu.

# 2.5.4.4 Adjust the angular field of view with extra zoom [WV-U2540L] [WV-U2530L] [WV-U2140L] [WV-U2130L] [WV-U1130]

Click the [Setup>>] button of "Extra zoom" on the [Image/Privacy] tab of the "Image" page. ( $\rightarrow$ Page 72) It is possible to adjust the angular field of view using the extra zoom function.

| Extra zoom |       |    |    |
|------------|-------|----|----|
| Extra zoom | Q     | ×1 | Ð, |
|            |       |    |    |
|            | Close |    |    |

- Click this button to adjust the zoom ratio to the "Wide" side.
- Click this button to set the zoom ratio to x1.0.
- Click this button to adjust the zoom ratio to the "Tele" side.

#### <u>Note</u>

- The maximum zoom ratio for extra zoom varies depending on the model and the selected [Image capture mode].
- Refer to the Important Information for more information about the maximum zoom ratio.

#### **IMPORTANT**

- The extra zoom function may not be activated on the appropriate position if the setting for the function is performed after the settings for the VIQS area (→page 91), privacy zone (→page 87), or VMD area (→page 98). Therefore, configure each area's settings after configuring the extra zoom settings.
- Configure mask area settings with a zoom ratio of x1.0. The mask area (→page 81) operates in the mask position of zoom ratio of x1.0 even after extra zoom settings.

# 2.5.4.5 Configure the settings relating to the privacy zone ("Privacy zone" setup menu)

Click the [Setup>>] button of "Privacy zone" on the [Image quality] tab of the "Image" page. ( $\rightarrow$ page 72) When there is a zone that you do not want to display, set the zone as a privacy zone is filled with gray. Up to 8 privacy zones can be set.

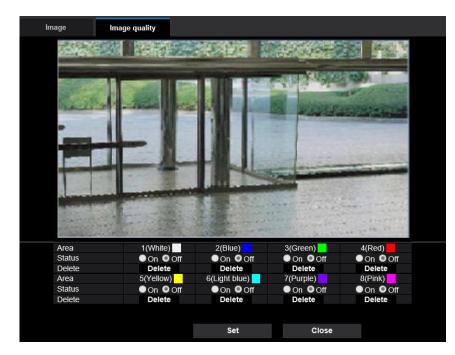

#### Example of privacy zone setting

| Image                    | Image quality           |                                       |                                   |                                 |
|--------------------------|-------------------------|---------------------------------------|-----------------------------------|---------------------------------|
|                          |                         |                                       |                                   |                                 |
| Area                     | 1(White)                | 2(Blue)                               | 3(Green)                          | 4(Red)                          |
|                          | 🖸 On 🔍 Off              | 🔍 On 🔍 Off                            |                                   |                                 |
| Status                   |                         |                                       | ● On ● Off                        | 🔍 On 🔍 Off                      |
| Delete                   | Delete                  | Delete                                | Delete                            | Delete                          |
| Delete<br>Area           | Delete<br>5(Yellow)     | Delete<br>6(Light blue)               | Delete<br>7(Purple)               | Delete<br>8(Pink)               |
| Delete<br>Area<br>Status | 5(Yellow)<br>● On ● Off | Delete<br>6(Light blue)<br>● On ● Off | Delete<br>7(Purple)<br>● On ● Off | Delete<br>8(Pink)<br>● On ● Off |
| Delete<br>Area           | Delete<br>5(Yellow)     | Delete<br>6(Light blue)               | Delete<br>7(Purple)               | Delete<br>8(Pink)               |

#### [Area]

The privacy zone will be set when an area is designated by dragging the mouse. Each zone can be overlapped. The zones are numbered sequentially from area 1.

#### <u>Note</u>

• Set the privacy zone larger than the size of an object to be hidden.

#### [Status]

Select "On" or "Off" to determine whether or not to display the privacy zone.

- **On:** The privacy zone will be displayed.
- **Off:** The privacy zone will not be displayed.
- Default: Off

#### [Delete] button

Click the [Delete] button corresponding to the zone to be deleted.

#### [Close] button

Click this button to close the "Privacy zone" setup menu.

#### **IMPORTANT**

- The privacy zone may move out of alignment if the settings for "Image capture mode" of the [Image] tab, or "Image rotation" of the [Basic] tab are changed. Make sure to check the privacy zone setting after changing the settings.
- After configuring the privacy zone, the privacy zone may move out of alignment when the "Optical zoom" or "Extra optical zoom" setting is changed. Make sure to check the privacy zone after changing the setting. [WV-U2542L] [WV-U2532L] [WV-U1542L] [WV-U1532L] [WV-U2142L] [WV-U2132L] [WV-U1142] [WV-U1132]
- Note that VMD and SCD do not function in the area where the privacy zone is set.

# 2.5.4.6 Configure the VIQS setting

Click the [Setup>>] button of "VIQS" on the [Image quality] tab of the "Image" page. ( $\rightarrow$ page 72)

VIQS is an abbreviation of Variable Image Quality on Specified area and is a feature that enables you to change the images of a specified area.

It is possible to enhance the image quality of the specified range within a shooting area (image).

It is also possible to moderate the image data size by lowering the image quality of other areas.

The VIQS setting is available only for H.265 images.

Up to 8 VIQS areas can be set.

To check the image after configuring VIQS, when H.265 images are selected under "Stream", you can check the image by pressing the [Confirm] button. You can also check by displaying an H.265 image on the "Live" page.

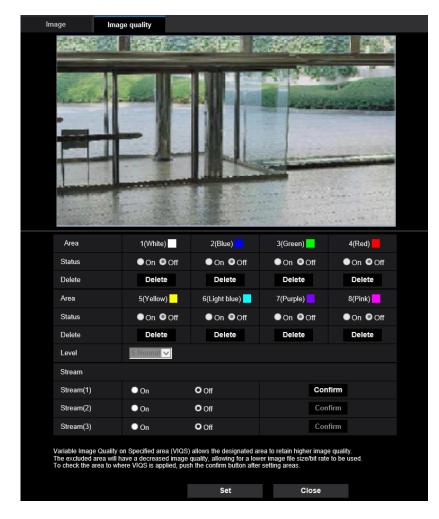

### [Area]

When selecting a VIQS area in the screen, it will be numbered as area 1. (Subsequent areas will be numbered in the order of selection.)

#### [Status]

Select "On" or "Off" to determine whether or not to use the VIQS area.

- On: The VIQS area will be set.
- Off: Does not set the VIQS area.
- Default: Off

#### [Delete] button

Deletes the VIQS area. Click the button to delete the VIQS area.

#### [Level]

Configure the difference level in the image quality between specified areas and non-specified areas. The greater the difference level, the more the image quality of the non-specified area is reduced. This makes it possible to moderate the image data size.

0 Min./ 1/ 2/ 3/ 4/ 5 Normal/ 6/ 7/ 8/ 9 Max.

Default: 5 Normal

### Stream

#### [Stream(1)]

Select "On" or "Off" to determine whether or not to activate the VIQS function for the transmitted (Stream(1)) images.

The VIQS (Stream(1)) images can be confirmed with the [Confirm] button.

• Default: Off

#### [Stream(2)]

Select "On" or "Off" to determine whether or not to activate the VIQS function for the transmitted (Stream(2)) images.

The VIQS (Stream(2)) images can be confirmed with the [Confirm] button.

• Default: Off

#### [Stream(3)]

Select "On" or "Off" to determine whether or not to activate the VIQS function for the transmitted (Stream(3)) images.

The VIQS (Stream(3)) images can be confirmed with the [Confirm] button.

Default: Off

#### **IMPORTANT**

• After the VIQS setting is set to "On", the VIQS area may move out of alignment when the "Image capture mode" setting on the [Image] tab of the "Image" page is changed. Make sure to check the VIQS setting after changing the "Image capture mode" setting.

#### <u>Note</u>

- Refer to page 91 for setting procedure of the VIQS area.
- When "Off" is selected for "Stream transmission" of the applicable stream, the stream selection cannot be changed.

# 2.5.4.7 Configure the VIQS area

The VIQS area is specified by following the steps below.

- 1. Drag the mouse on the screen to specify the area (up to 8 areas).
  - → The specified area is set to area "1(White)", and the outline is displayed. The areas are set in the area number order from number 1. The color next to the area number show the color of the corresponding outline.

| lmage Imag               | ge quality                                                                        |                             |                                                                                  |                     |
|--------------------------|-----------------------------------------------------------------------------------|-----------------------------|----------------------------------------------------------------------------------|---------------------|
|                          | B- (1993)                                                                         | 4.42A 1                     | 120 <u>12-</u> 2<br>2007-201                                                     |                     |
|                          | -1                                                                                |                             |                                                                                  |                     |
| Area                     | 1(White)                                                                          | 2(Blue)                     | 3(Green)                                                                         | 4(Red)              |
| Status                   | On ● Off                                                                          | On Off                      | ● On ● Off                                                                       | ●On ●Off            |
| Delete                   | Delete                                                                            | Delete                      | Delete                                                                           | Delete              |
| Area                     | 5(Yellow)                                                                         | 6(Light blue) 📒             | 7(Purple)                                                                        | 8(Pink)             |
| Status                   | ●On ●Off                                                                          | ● On ● Off                  | ●On <b>●</b> Off                                                                 | ●On ●Off            |
| Delete                   | Delete                                                                            | Delete                      | Delete                                                                           | Delete              |
| Level                    | 5 Normal 🗸                                                                        |                             |                                                                                  |                     |
| Stream                   |                                                                                   |                             |                                                                                  |                     |
| Stream(1)                | On On                                                                             | O Off                       | Confirm                                                                          | n                   |
| Stream(2)                | On On                                                                             | O Off                       | Confirm                                                                          | n                   |
| Stream(3)                | On On                                                                             | O Off                       | Confirm                                                                          | n                   |
| The excluded area will h | on Specified area (VIQS)<br>have a decreased image (<br>ere VIQS is applied, pust | quality, allowing for a low | ea to retain higher image qu<br>er image file size/bit rate to<br>setting areas. | uality.<br>be used. |
|                          |                                                                                   |                             |                                                                                  |                     |

- 2. Configure the difference level in the image quality between specified areas and non-specified areas. The greater the difference level, the more the image quality of the non-specified area is reduced. This makes it possible to moderate the image data size.
- 3. Select On/Off to activate/deactivate a distributed image of "Stream(1)" "Stream(3)".
- 4. Click the [Set] button.
  - → This unit is updated with the setting contents. Click the [Delete] button corresponding to the area to be deleted.
- 5. Click the [Confirm] button.
  - → The image ("Stream(1)" "Stream(3)") that the [Confirm] button was pressed for is displayed. When a window is newly opened and about 3 seconds pass, the currently outputted bit rate can be confirmed with the configured VIQS.

#### **IMPORTANT**

• No setting contents are determined unless the [Set] button is clicked.

- To check the image after configuring VIQS, display an H.265 image on the "Live" page, or press the [Confirm] button under "Stream".
- The outputted bit rate changes depending on the subject. Confirm the bit rates with actual subjects used when operating the camera.
- If the larger range is specified, the output bit rate increases. Check the current output bit rate to decide the area size.

# 2.6 Configure the alarm settings [Alarm]

The settings relating to alarm occurrences such as settings for the alarm action at an alarm occurrence or alarm images, the VMD area settings, SCD area settings and the alarm occurrence notification can be configured on this page.

The "Alarm" page has the [Alarm] tab, the [VMD area] tab, [SCD area] tab and the [Notification] tab.

# 2.6.1 Configure the settings relating to the alarm action [Alarm]

Click the [Alarm] tab on the "Alarm" page. ( $\rightarrow$ For menu display and how to operate, refer to page 34, page 34)

The settings relating to the alarm can be configured in this section. Refer to page 94 for further information about the settings relating to the alarm images.

| Alarm              | VMD area       | SCD area            | Notification |  |
|--------------------|----------------|---------------------|--------------|--|
|                    |                |                     |              |  |
| Alarm              |                |                     |              |  |
| VMD alarm          |                | <u>VMD &gt;&gt;</u> |              |  |
| SCD alarm          |                | <u>SCD &gt;&gt;</u> |              |  |
| Command alarm      | Command alarm  | On On               | O Off        |  |
|                    | Reception port | 8181 (1             | -65535)      |  |
| Alarm deactivation | time           | 5s                  | (5-600s)     |  |

## Alarm

#### [VMD alarm]

When clicking "VMD >>", the [VMD area] tab of the "Alarm" page will be displayed. ( $\rightarrow$ page 100)

#### [SCD alarm]

When clicking "SCD", the [SCD area] tab will be displayed. (→page 102)

#### [Command alarm]

Select "On" or "Off" to determine whether or not to receive the command alarm. The command alarm is the function that provides notification of a Panasonic protocol alarm from the other

cameras. When "On" is selected, alarm actions will be performed between multiple cameras.

• Default: Off

#### [Reception port]

Select a port number to be used to receive the command alarm.

- Available range: 1-65535
- Default: 8181

The following port numbers are unavailable since they are already in use. 20, 21, 23, 25, 42, 53, 67, 68, 69, 80, 110, 123, 161, 162, 443, 554, 995, 10669, 10670, 59000-61000

#### [Alarm deactivation time]

Configure the duration that detections won't be made after an alarm is detected. For example, by using this function you can prevent E-mail from being sent too often when E-mail notifications are configured to be sent to tablet device when an alarm is detected. 5-600s

• Default: 5s

Note

• The duration that alarm detections are not made can be managed for each type of alarm. For example, during the time when detections for command alarms are not made, detections for VMD alarm can be made.

# 2.6.2 Configure the settings relating to the camera action on alarm occurrence [Alarm]

Click the [Alarm] tab on the "Alarm" page. ( $\rightarrow$ For menu display and how to operate, refer to page 34, page 34)

The settings related to the camera action on alarm can be configured in this section.

| Camera action on alarm                |                                          |
|---------------------------------------|------------------------------------------|
| Alarm E-mail notification             | E-mail server >>                         |
| Alarm image recording(SD memory card) | SD memory card setup >>                  |
| Panasonic alarm protocol              | Panasonic alarm protocol notification >> |
| HTTP alarm notification               | HTTP alarm notification setup >>         |

#### [Alarm E-mail notification]

Click "E-mail server >>" to display the setup menu that can configure the settings relating to E-mail notification when an alarm occurs. The setup menu will be displayed in a newly opened window. (->page 95)

#### [Alarm image recording(SD memory card)]

Click "SD memory card setup >>" to display the setup menu that can configure the settings relating to recording images on an SD memory card when an alarm occurs. The setup menu will be displayed in a newly opened window. (->page 96)

#### [Panasonic alarm protocol]

Click "Panasonic alarm protocol notification >>" to display the setup menu that can configure the settings relating to transmitting Panasonic alarm protocol notifications when an alarm occurs. The setup menu will be displayed in a newly opened window. ( $\rightarrow$ page 97)

#### [HTTP alarm notification]

Click "HTTP alarm notification setup >>" to display the setup menu that can configure the settings relating to transmitting HTTP alarm notifications when an alarm occurs. The setup menu will be displayed in a newly opened window. ( $\rightarrow$ page 98)

# 2.6.2.1 Configure settings relating to alarm E-mail notifications

Click "E-mail server >>" of "Camera action on alarm" on the [Alarm] tab of the "Alarm" page. (→page 94)

| E-mail notification     |                    |                     |                                       |               |
|-------------------------|--------------------|---------------------|---------------------------------------|---------------|
| E-mail notification     |                    | O On                | O Off                                 |               |
| SMTP server address     | 5                  | Example of entry: 1 | 92.168.0.10                           |               |
| SMTP port               |                    | 25 (1-655           |                                       |               |
| POP server address      |                    | Example of entry: 1 | 92.168.0.10                           |               |
|                         | Туре               | None                | POP before SMTP                       | ● SMTP        |
| Authentication          | User name          |                     |                                       |               |
|                         | Password           |                     |                                       |               |
| Sender's E-mail addr    | ess                |                     |                                       |               |
| SSL                     |                    | On                  | Off                                   |               |
| Destination of notifica | al                 | Destination E-mail  | - 44                                  |               |
| Destination of notifica | ition              | Destination E-mail  | address                               |               |
| Address 1               |                    |                     |                                       | Delete        |
| Address 1               |                    | VMD<br>Diag.        | SCD                                   | Command alarm |
|                         |                    |                     |                                       | Delete        |
| Address 2               |                    |                     | SCD                                   | Command alarm |
|                         |                    | Diag.               |                                       |               |
| Address 3               |                    |                     |                                       | Delete        |
|                         |                    | Diag.               |                                       |               |
|                         |                    |                     |                                       | Delete        |
| Address 4               |                    |                     | SCD                                   | Command alarm |
|                         |                    | Diag.               |                                       |               |
| E-mail subject(Alarm)   |                    | Use the camer       | a title 🗖 Cause of alarm              |               |
| E-mail subject(Diag.)   |                    | Use the camer       | a title                               |               |
| E-mail body(Alarm)      | E-mail body(Alarm) |                     | Occurrence time     soccurred at %1%. | Ŷ             |
|                         |                    | Set                 |                                       | Close         |

Refer to page 124 for information on configuration for these settings.

# 2.6.2.2 Configure settings relating to recording to an SD memory card when an alarm occurs

Click "SD memory card setup >>" of "Camera action on alarm" on the [Alarm] tab of the "Alarm" page.  $(\rightarrow page 94)$ 

| Operating mode                  |                |                 |               |       |
|---------------------------------|----------------|-----------------|---------------|-------|
| SD memory card                  | O Use          | 🔍 Not ı         | ıse           |       |
| Remaining capacity notification | 50% 🗸          |                 |               |       |
| Overwrite                       | On On          | O Off           |               |       |
|                                 |                |                 |               |       |
| Recording stream                |                |                 |               |       |
| Recording format                | Stream(1) 🗸 (ł | H.265/1920x1080 |               |       |
| Save trigger                    | Alarm input 🗸  | _               | _             |       |
|                                 | VMD            | ✓ SCD           | Command alarm |       |
| Stream recording(Alarm)         |                |                 |               |       |
| Pre alarm (recording) duration  | Off            |                 |               |       |
| Post alarm (recording) duration | 30s 🗸          |                 |               |       |
|                                 |                |                 |               |       |
|                                 | Set            |                 |               | Close |

Refer to page 57 for information on configuration for these settings.

# 2.6.2.3 Configure settings relating to Panasonic alarm protocol notification when an alarm occurs

Click "Panasonic alarm protocol notification >>" of "Camera action on alarm" on the [Alarm] tab of the "Alarm" page. ( $\rightarrow$ page 94)

| Panasonic alarm protocol               | O Or  | ı     |           | O Off             |                |        |
|----------------------------------------|-------|-------|-----------|-------------------|----------------|--------|
| Additional alarm data                  | • Or  | • On  |           | • Off             |                |        |
| Destination port                       | 1818  | (1    | -65535)   |                   |                |        |
| Retry times                            | 2 🗸   | ·     |           |                   |                |        |
| Destination of notification            | Alarm | Diag. | Destinati | on server address |                |        |
| Address 1<br>Notification per VMD area | •     | •     | • On      | O Off             | Alarm area No. | Delete |
| Address 2<br>Notification per VMD area | •     | •     | • On      | Off               | Alarm area No. | Delete |
| Address 3<br>Notification per VMD area |       | •     | • On      | O Off             | Alarm area No. | Delete |
| Address 4<br>Notification per VMD area | -     |       | • On      | O Off             | Alarm area No. | Delete |
| Address 5<br>Notification per VMD area |       |       | • On      | O Off             | Alarm area No. | Delete |
| Address 6<br>Notification per VMD area |       |       | • On      | O Off             | Alarm area No. | Delete |
| Address 7<br>Notification per VMD area |       |       | ● On      | O Off             | Alarm area No. | Delete |
| Address 8<br>Notification per VMD area | -     |       | • On      | Off               | Alarm area No. | Delete |
| Example of entry: 192.168.0.10         |       |       |           |                   |                |        |
|                                        |       | Set   |           |                   |                | Close  |

Refer to page 106 for information on configuration for these settings.

# 2.6.2.4 Configure settings relating to HTTP alarm notification when an alarm occurs

Click "HTTP alarm notification setup >>" of "Camera action on alarm" on the [Alarm] tab of the "Alarm" page.  $(\rightarrow page 94)$ 

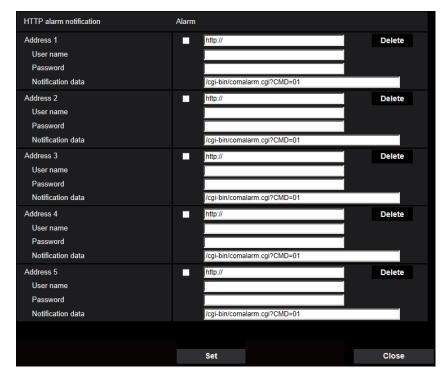

Refer to page 108 for information on configuration for these settings.

# 2.6.3 Configure the VMD settings [VMD area]

Click the [VMD area] tab on the "Alarm" page. ( $\rightarrow$ For menu display and how to operate, refer to page 34, page 34)

The video motion detection areas can be set on this page.

Up to 4 areas can be set. When motion is detected in the set area, it will be regarded as an alarm.

#### **IMPORTANT**

- The alarm occurrence indication button (→page 12) will be displayed when motion is detected by the VMD function.
- The alarm occurrence indication button will be displayed at an SCD alarm occurrence or when receiving a command alarm as well.
- Depending on the network environment, notification may be delayed even when "Real time" is selected for "Status update mode" on the [Basic] tab of the "Basic" page (→page 50).
- After configuring the VMD area, the VMD area may move out of alignment when "Image capture mode" of the [Image] tab is changed. Make sure to check the VMD area after changing the "Image capture mode" setting.
- Note that VMD does not function in the area where the privacy zone is set.

The motion detection function is not the dedicated function to prevent thefts, fires, etc. We are not responsible for any accidents or damages that may occur.

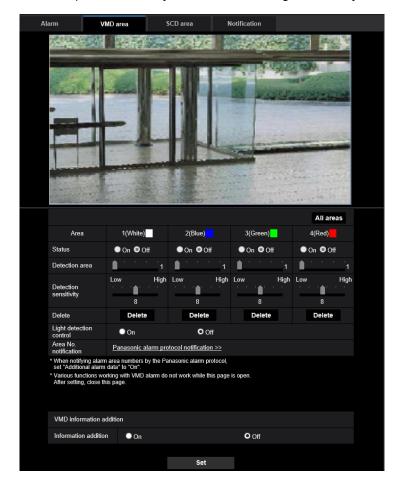

#### [Area]

•

When selecting a VMD area in the screen, it will be numbered as area 1. (Subsequent areas will be numbered in the order of selection.)

#### [All areas] button

When the [All areas] button is clicked, the whole area will become the VMD area, and "1(White)" will beautomatically applied to "Area".

#### [Status]

Select "On" or "Off" to determine whether or not to perform video motion detection.

- **On:** Performs video motion detection.
- Off: Does not perform video motion detection.
- Default: Off

#### [Detection area]

Adjust the size of the VMD area using the slider. The smaller the selected value is, the higher the sensitivity of VMD area becomes. The current value (1-10) will be displayed on the right of the slider.

• Default: 1

#### [Detection sensitivity]

Adjust the sensitivity of motion detection in the VMD area using the slider. The settings can be configured for each area individually. The larger the value is set, the higher the sensitivity level becomes. The current value (1 (low) - 15 (high)) will be displayed below the slider.

• Default: 8

#### [Delete] button

Click the [Delete] button corresponding to the area to be deleted. The outline of the selected area will be deleted.

#### [Light detection control]

Select "On" or "Off" to determine whether or not to suspend video motion detection affected by brightness change such by a dimming level control.

Default: Off

#### **IMPORTANT**

- "Light detection control" may not work when brightness change is too small.
- When "On" is selected for "Light detection control", the video motion detection may not be performed even when detecting a subject moving over the whole screen.

#### [Area No. notification]

When "Panasonic alarm protocol notification >>" is clicked, the [Notification] tab of the "Alarm" page will be displayed. ( $\rightarrow$ page 105)

### **VMD** information addition

#### [Information addition]

Select "On" or "Off" to determine whether or not to add VMD information to superimposed image data. The VMD information can be searched by some of our network disk recorders. Refer to the operating instructions of the connected devices for further information about the functions and settings.

• Default: Off

# 2.6.4 Set the VMD areas [VMD area]

Set the areas to activate the VMD function.

#### **IMPORTANT**

• During change of setting in the setup menu, no alarm will be detected. After setup is complete, close the setup menu.

- 1. Set the video motion detection area by dragging the mouse on the screen.
  - → The designated area will become the VMD area "1(White)" and the outline will be displayed. When 2
     4 VMD areas are set, each area will be numbered in order. The areas will be identified by the respective outline colors. The "Status" of the outline to be set for the area will become "On".

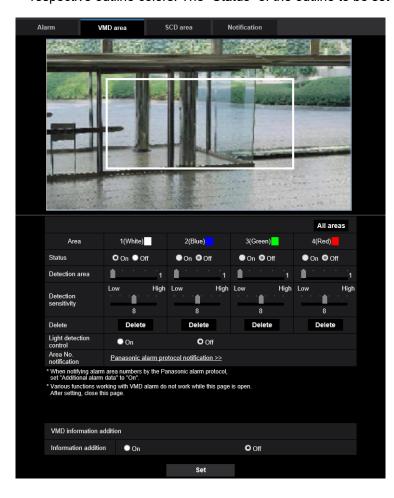

- Adjust "Detection area" and "Detection sensitivity" using the slider. Refer to page 98 for further information about the "Detection sensitivity" and "Detection area". The currently displayed area and its detection sensitivity will be displayed in the "Detection area" section. Change areas and the settings of "Detection area" and "Detection sensitivity" as necessary.
- 3. Click the [Set] button after completing the settings.

#### **IMPORTANT**

٠

- The setting will not be applied unless the [Set] button is clicked.
- **4.** To invalidate the VMD area, click the [Set] button after selecting "Off" for "Status" of the VMD area to be invalidated.
  - → The outline of the invalidated VMD area will turn to a dotted line. When the VMD area is invalidated, no alarm will occur even when a motion can be recognized in the area.
- 5. To delete the VMD area, click the [Delete] button corresponding to the area to be deleted.
  - $\rightarrow$  The outline of the respective VMD area will disappear.
- 6. Click the [Set] button.
  - $\rightarrow$  The edited settings will be applied.

# 2.6.5 Configure the SCD settings [SCD area]

Click the [SCD area] tab on the "Alarm" page. ( $\rightarrow$ For menu display and how to operate, refer to page 34, page 34)

By configuring SCD (scene change detection) setting, it is possible to issue an alarm when a camera is covered with something or the camera direction is changed to shoot a different subject.

The detection area using the SCD function can be set on this section. Up to 1 area can be set. When a shooting subject is changed in the set area, it will issue an alarm.

#### **IMPORTANT**

- Since it takes time for necessary learning in the following period, the SCD will not function for a while.
   Right after the SCD is set
  - After the power of this product is turned on
  - After a scene change is detected
- The alarm occurrence indication button (→page 12) will be displayed when scene change is detected by the SCD function.
- The alarm occurrence indication button will be displayed at a VMD alarm occurrence or when receiving a command alarm as well.
- Depending on the network environment, notification may be delayed even when "Real time" is selected for "Status update mode" on the [Basic] tab of the "Basic" page. (→page 50)
- After configuring the SCD area, the SCD area may move out of alignment when "Image capture mode" of the [Image] tab is changed. Make sure to check the SCD area after changing the "Image capture mode" setting.
- In the following cases, scene change may not be detected.
  - Only a part of the shooting area is covered or the covered object can be seen.
  - Subjects look alike each other before and after the camera direction has been changed.
  - In the area where the privacy zone is set.
- The SCD function is not the dedicated function to prevent thefts, fires, etc.
   We are not responsible for any accidents or damages that may occur.
- When "Detection time" of "SCD area" is shorter than "Dwell time" of "Day & Night(IR)", a scene change detection (SCD) may be activated at the time when an image is switched to BW. It can be improved
  - by setting "Dwell time" of "Day & Night(IR)" shorter than "Detection time" of "SCD area".

• When the image color is close to monochrome, detection of SCD alarms may become difficult. When no alarms is detected, increase "Detection sensitivity" or set smaller "Detection area".

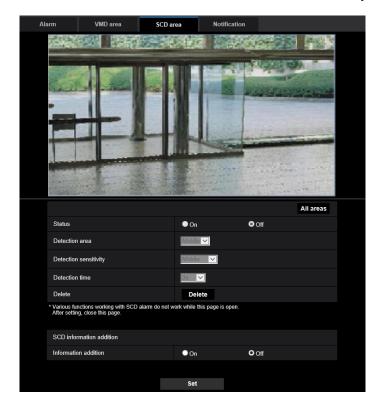

#### [Status]

Select "On" or "Off" to determine whether or not to perform SCD.

- On: Performs SCD.
- Off: Does not performSCD.
- Default: Off

#### [Detection area]

Set the detection ratio "Small", "Middle" or "Large", which specifies how much of change in the area set in [SCD area] to be detected.

• Default: Middle

#### [Detection sensitivity]

Adjust the SCD sensitivity in the SCD area and select from "Very Low", "Low", "Middle", or "High".

• Default: Middle

#### [Detection time]

The SCD function issues an alarm when the scene change continues for a specified time of period. 3s/5s/10s/30s/1min

• Default: 3s

#### [All areas]

Set the entire image in the SCD area.

#### [Delete] button

Click the [Delete] button to be deleted the selected area.

## **SCD** information addition

#### [Information addition]

Select "On" or "Off" to determine whether or not to add SCD information to superimposed image data.

• Default: Off

# 2.6.6 Set the SCD areas [SCD area]

Set the areas to activate the SCD (scene change detection) function.

#### **IMPORTANT**

- During change of setting in the setup menu, no alarm will be detected. After setup is complete, close the setup menu.
- 1. Set the SCD area by dragging the mouse on the screen.
  - → The designated area will become the SCD area and the outline of white color will be displayed. The "Status" will become "On".

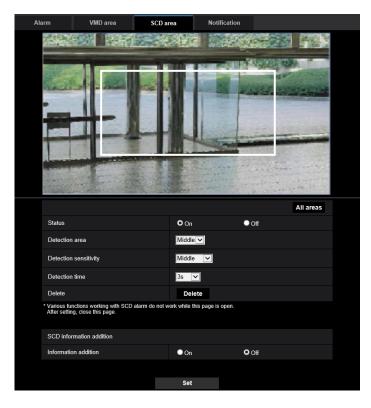

- Adjust "Detection area" and "Detection sensitivity" selecting the pull-down menu. Refer to page 102 for further information about the "Detection sensitivity" and "Detection area". Change areas and the settings of "Detection area" and "Detection sensitivity" as necessary.
- 3. Click the [Set] button after completing the settings.

#### **IMPORTANT**

- The setting will not be applied unless the [Set] button is clicked.
- 4. To invalidate the SCD area, click the [Set] button after selecting "Off" for "Status".
  - → The outline of the invalidated SCD area will turn to a dotted line. When the SCD area is invalidated, no alarm will occur even when a motion can be recognized in the area.

- **5.** To delete the SCD area, click the [Delete] button.  $\rightarrow$  The outline of the SCD area will disappear.
- **6.** Click the [Set] button.
  - $\rightarrow$  The edited settings will be applied.

# 2.6.7 Configuration of the settings relating to alarm notification [Notification]

Click the [Notification] tab on the "Alarm" page. ( $\rightarrow$ For menu display and how to operate, refer to page 34, page 34)

The settings relating to Panasonic alarm protocol and HTTP alarm notification can be configured in this section.

# 2.6.7.1 Configure the settings relating to Panasonic alarm protocol

| Parasonic alam protocol notification         Panasonic alam protocol       0 0 0 0 0         Additional alam data       0 0 0 0         Basting protocol       100 0 0         Roty times       20 0 0 0         Destination port       20 0 0         Destination port       20 0 0         Destination port Multication       20 0 0         Address 1       0 0 0 0       0 0 0       0 0         Natrication per VMD area       0 0 0       0 0       A arm area to be an element of the sector of the sector of the                                                                                                    | Alarm VMD area                        | Notification       |                    |                |                |        |
|----------------------------------------------------------------------------------------------------|---------------------------------------|--------------------|--------------------|----------------|----------------|--------|
| Panasonic alarm protocol       On       Orf         Additional alarm data       On       Orf         Destination port       IstB (1.65535)         Retry times       IstB (1.65535)         Destination of notification       Nam       Dag. Destination server address         Address 1       Notification per VMD area       IstB (1.65636)         Address 2       IstB (1.65636)       IstB (1.65636)         Notification per VMD area       IstB (1.65636)       IstB (1.65636)         Address 3       IstB (1.65636)       IstB (1.66636)         Notification per VMD area       IstB (1.66636)       IstB (1.66636)         Address 4       IstB (1.66636)       IstB (1.66636)         Notification per VMD area       IstB (1.66636)       IstB (1.66636)         Address 5       IstB (1.66636)       IstB (1.66636)       IstB (1.66636)         Notification per VMD area       IstB (1.6676)       IstB (1.6676)       IstB (1.6676)         Address 6       IstB (1.6676)       IstB (1.6676)       IstB (1.6676)       IstB (1.6676)         Address 7       IstB (1.6676)       IstB (1.6676)       IstB (1.6676)       IstB (1.6676)       IstB (1.6676)         Address 8       IstB (1.6676)       IstB (1.6676)       IstB (1.6676)       IstB (1.6676                                                                                                    | Panasonic alar                        | m protocol notific | ation   <u>HTT</u> | P alarm noti   | fication       |        |
| Additional alarm data <ul> <li>On</li> <li>Otti</li> </ul> Destination port <li>Extry times</li> Destination of notification <ul> <li>Alarm Diag. Destination sener address</li> </ul> Address 1 <ul> <li>On</li> <li>Otti</li> <li>On</li> <li>Otti</li> <li>Alarm area No.</li> </ul> Address 2 <ul> <li>On</li> <li>Otti</li> <li>On</li> <li>Otti</li> <li>Alarm area No.</li> <li>On</li> <li>Otti</li> <li>Alarm area No.</li> <li>Otti</li> <li>Otti</li> <li>Otti</li> <li>Otti</li> <li>Otti</li> <li>Otti</li> <li>Otti</li> <li>Otti</li> <li>Otti</li> <li>Otti</li> <li>Otti</li> <li>Otti</li> <li>Otti</li> <li>Otti</li> <li>Otti</li> <li>Otti</li> <li>Otti</li> <li>Otti</li> <li>Otti</li> <li>Otti</li></ul>                                                                                                    | Panasonic alarm protocol notification |                    |                    |                |                |        |
| Destination port       1818       (1-65536)         Retry times       Image: Contraction of notification       Alarm       Diag.       Destination server address         Address 1       Notification per VMD area       Image: Contraction of notification       Image: Contraction of notification       Image: Contraction of notification         Address 2       Image: Contraction of notification per VMD area       Image: Contraction of notification per VMD area       Image: Contraction of notification per VMD area       Image: Contraction of notification per VMD area       Image: Contraction of notification per VMD area       Image: Contraction of notification per VMD area       Image: Contraction of notification per VMD area       Image: Contraction of notification per VMD area       Image: Contraction of notification per VMD area       Image: Contraction of notification per VMD area       Image: Contraction of notification per VMD area       Image: Contraction of notification per VMD area       Image: Contraction of notification per VMD area       Image: Contraction of not of not of n                                                                                                    | Panasonic alarm protocol              | On                 | o                  | Off            |                |        |
| Retry times       Image: Second second second                 | Additional alarm data                 | On                 | C                  | Off            |                |        |
| Destination of notification       Alarm       Diag       Destination server address         Address 1       Notification per VMD area       Image: Destination server address       Delete         Address 2       Notification per VMD area       Image: Delete image: Delete image: Del                                                                                                    | Destination port                      | 1818 (*            | 1-65535)           |                |                |        |
| Address 1       Notification per VMD area       Image: Address 2       Image: Address 2       Image: Address 3       Image: Address 3       Image: Address 3       Image: Address 4       Image: Address 4       Image: Address 4       Image: Address 5       Image: Address 6       Image: Address 6       Image: Address 7       Image: Address 7       Image: Address 7       Image: Address 6       Image: Address 7       Image: Address 6       Image: Address 7       Image: Address 6       Image: Address 7       Image: Address 6       Image: Address 7       Image: Address 6       Image: Address 7       Image: Address 6       Image: Address 7       Image: Address 6       Image: Address 7       Image: Address 6       Image: Address 6       Image: Address 7       Image: Address 6       Image: Address 6       Image: Address 7       Image: Address 6       Image: Address 7       Image: Address 7       Image: Address 7       Image: Address 6       Image: Address 6       Image: Address 6       Image: Address 7       Image: Address 7       <                                                                                                    | Retry times                           | 2 🗸                |                    |                |                |        |
| Notification per VMD area       Image: Comparison of the comparison of the compa                | Destination of notification           | Alarm Diag.        | Destination        | server address |                |        |
| Address 2       Notification per VMD area       Image: Constraint of the second of the second                         | Address 1                             |                    |                    |                |                | Delete |
| Notification per VMD areaImage: Constraint of the constraint of the constrain | Notification per VMD area             |                    | On                 | Off            | Alarm area No. | 1 🗸    |
| Address 3<br>Notification per VMD areaDelete<br>Image: Image: Imag   | Address 2                             |                    |                    |                |                | Delete |
| Notification per VMD areaDelete<br>Image: Constraint of the second of the second of the   | Notification per VMD area             |                    | On                 | Off            | Alarm area No. | 1      |
| Notification per VMD areaImage: Control of the control of the control o | Address 3                             |                    |                    |                |                | Delete |
| Notification per VMD area       Delete         Address 5       Notification per VMD area       Image: Constraint of the second second s                                                            | Notification per VMD area             |                    | • On               | ● Off          | Alarm area No. | 1~     |
| Notification per VMD area       Image: On image: On imag                | Address 4                             |                    |                    |                |                | Delete |
| Notification per VMD area       Image: Constraint of the second of the second of the sec                | Notification per VMD area             |                    | • On               | ● Off          | Alarm area No. | 1~     |
| Notification per VMD area       Image: Onic off off off off off off off off off of                                                                                                    | Address 5                             |                    |                    |                |                | Delete |
| Notification per VMD area       On       O Off       Alarm area No.       Delete         Address 7       Notification per VMD area       On       O Off       Alarm area No.       Delete         Address 8       Notification per VMD area       On       O Off       Alarm area No.       Delete         Address 8       Notification per VMD area       On       O Off       Alarm area No.       Image: Construction of the text of text of text o                                                                                                    | Notification per VMD area             |                    | • On               | Off            | Alarm area No. | 1 🗸    |
| Notification per VMD area       Image: Constraint of the second second sec                | Address 6                             |                    |                    |                |                | Delete |
| Notification per VMD area     On     O Off     Alarm area No.       Address 8     On     On     Off     Alarm area No.       Notification per VMD area     On     O Off     Alarm area No.                                                                                                    | Notification per VMD area             |                    | On                 | Off            | Alarm area No. | 1~     |
| Notification per VMD area     On     Off     Alarm area No.       Address 8     Delete       Notification per VMD area     On     Off     Alarm area No.                                                                                                    | Address 7                             |                    |                    |                |                | Delete |
| Notification per VMD area On Off Alarm area No.                                                                                                    | Notification per VMD area             |                    | • On               | Off            | Alarm area No. | 1 🗸    |
| Notification per VMD area                                                                                                    | Address 8                             |                    |                    |                |                | Delete |
| Example of entry: 192.168.0.10                                                                                                    | Notification per VMD area             |                    | On                 | Off            | Alarm area No. | 1      |
|                                                                                                    | Example of entry: 192.168.0.10        |                    |                    |                |                |        |
| Set                                                                                                    |                                       |                    |                    |                |                |        |

## Panasonic alarm protocol notification

#### [Panasonic alarm protocol]

Select "On" or "Off" to determine whether or not to provide notification by Panasonic alarm protocol according to the settings for the "Alarm" and "Diag." checkboxes of "Destination of notification" below.

- When an alarm is detected ("Alarm")
- When a notification of the remaining capacity of the SD memory card has been provided ("Diag.")
- When the SD memory card has become full ("Diag.")

- When the SD memory card cannot be recognized ("Diag.")
- Default: Off

#### Note

• When "On" is selected, notification of the alarm occurrence will be provided to the registered destination server addresses in order (to IP address 1 first, to IP address 8 last).

#### [Additional alarm data]

Determine whether or not to send notifications for VMD alarm detection area numbers with the Panasonic alarm protocol by selecting On/Off.

Default: Off

#### [Destination port]

Select a destination port for the Panasonic alarm protocol from the following.

- Available range: 1 65535
- **Default:** 1818

The following port numbers are unavailable since they are already in use. 20, 21, 23, 25, 42, 53, 67, 68, 69, 80, 110, 123, 161, 162, 443, 995, 10669, 10670

#### [Retry times]

Select a retry time for the Panasonic alarm protocol.

- Available range: 0-30
- Default: 2

### **Destination of notification**

#### [Address 1] - [Address 8]

Enter the destination IP address or host name of the Panasonic alarm protocol from the following. Up to 8 destination server addresses can be registered.

- [Alarm] checkbox: When the checkbox is checked, the Panasonic alarm notification will be provided upon an alarm occurrence.
- [Diag.] checkbox: When the checkbox is checked, notification using Panasonic alarm protocol will be provided in the following cases.
  - When notification of the remaining capacity of the SD memory card has been provided
  - When the SD memory card has become full
  - When the SD memory card cannot be recognized
  - [Destination server address]: Enter the destination server address or host name.
    - Available characters: Alphanumeric characters, the colon (:), the period (.), the underscore (\_), and the hyphen (-).

To delete the registered destination server address, click the [Delete] button respective to the desired destination server address.

#### [Notification per VMD area]

Select "On" or "Off" to determine whether or not to set "Notification per VMD area".

If "Notification per VMD area" is turned "On", an alarm is notified only when "Alarm area No." matches "Alarm area" configured by "VMD alarm". Alarm notifications other than "VMD alarm" are not implemented. When using "Notification per VMD area", select "On" for "Status" of the alarm area in VMD.

• Default: Off

#### [Alarm area No.]

- Available range: 1-4
- Default: 1

#### **IMPORTANT**

- When entering the host name of the "Destination server address", the DNS settings on the [Network] tab of the "Network" page must be configured. (→page 119)
- Confirm that the destination IP addresses are registered correctly. When a registered destination does not exist, notification may be delayed.

## 2.6.7.2 Configure the settings relating to HTTP alarm notification

| Address 1       Image: http://       Delete         User name       //gi-bin/comalarm.cgi?CMD=01       Delete         Address 2       Image: http://       Delete         User name       //gi-bin/comalarm.cgi?CMD=01       Delete         Vaser name       //gi-bin/comalarm.cgi?CMD=01       Delete         Vaser name       //gi-bin/comalarm.cgi?CMD=01       Delete         Vaser name       //gi-bin/comalarm.cgi?CMD=01       Delete         Vaser name       //gi-bin/comalarm.cgi?CMD=01       Delete         Vaser name       //gi-bin/comalarm.cgi?CMD=01       Delete         Vaser name       //gi-bin/comalarm.cgi?CMD=01       Delete         Vaser name       //gi-bin/comalarm.cgi?CMD=01       Delete         Vaser name       //gi-bin/comalarm.cgi?CMD=01       Delete         Vaser name       //gi-bin/comalarm.cgi?CMD=01       Delete         Vaser name       //gi-bin/comalarm.cgi?CMD=01       Delete         Vaser name       //gi-bin/comalarm.cgi?CMD=01       Delete         Vaser name       //gi-bin/comalarm.cgi?CMD=01       Delete         Vaser name       //gi-bin/comalarm.cgi?CMD=01       Delete         Vaser name       //gi-bin/comalarm.cgi?CMD=01       //gi-bin/comalarm.cgi?CMD=01         Notification data | HTTP alarm notification | Alarm |
|----------------------------------------------------------------------------------------------------|-------------------------|-------|
| User name Password Notification data  (cgi-bin/comalarm.cgi?CMD=01  Address 3 User name Password Notification data  (cgi-bin/comalarm.cgi?CMD=01  Address 4 Inttp:// User name Password Notification data  (cgi-bin/comalarm.cgi?CMD=01  Address 5 User name Password Notification data  (cgi-bin/comalarm.cgi?CMD=01  Address 5 User name Password Notification data  (cgi-bin/comalarm.cgi?CMD=01  Address 5 User name Password Notification data                                                                                                    | User name<br>Password   |       |
| User name Password Notification data //cgi-bin/comalarm.cgi?CMD=01  Address 4 User name Password Notification data //cgi-bin/comalarm.cgi?CMD=01  Address 5 User name Password Notification data //cgi-bin/comalarm.cgi?CMD=01                                                                                                    | User name<br>Password   |       |
| User name<br>Password<br>Notification data<br>//cgi-bin/comalarm.cgi?CMD=01<br>Address 5<br>User name<br>Password<br>Notification data<br>//cgi-bin/comalarm.cgi?CMD=01                                                                                                    | User name<br>Password   |       |
| User name Password Notification data                                                                                                    | User name<br>Password   |       |
|                                                                                                    | User name<br>Password   |       |
|                                                                                                    |                         | Set   |

## **HTTP alarm notification**

#### [Address 1] - [Address 5]

Enter the destination IP address or host name of the HTTP alarm notification. Up to 5 destination server addresses can be registered.

- Available characters: Alphanumeric characters, the colon (:), the period (.), the underscore (\_), and the hyphen (-).
- Default: http://

**Example of entry:** "http://IP address of the HTTP server + : (colon) + port number" or "http://Host name: (colon) + port number"

#### [Alarm] checkbox

When the checkbox is checked, the HTTP alarm notification will be provided upon an alarm occurrence.

#### [Delete] button

When this button is clicked, all configured information, including the address, user name, password, and notification data, will be deleted.

#### [User name]

Enter the user name (login name) to access the HTTP server.

- Available number of characters: 0 63 characters
- Unavailable characters: " & : ; \

# [Password]

Enter the password to access the HTTP server.

- Available number of characters: 0 63 characters
- Unavailable characters: " &

## [Notification data]

Enter the notification data to add after the destination HTTP server addresses set in [Address 1] - [Address 5].

- Available characters: Alphanumeric characters
- Default: /cgi-bin/comalarm.cgi?CMD=01

#### <u>Note</u>

- When the HTTP alarm function is enabled, leakage of the HTTP server authentication information (user name and password) may occur in the network at the time of HTTP alarm notification.
- For "Address 1" to "Address 5", a total of 256 characters can be entered for the address (including "http://") and "Notification data".
- Make sure to enter a slash (/) as the first character for "Notification data".
- If the HTTP alarm notification fails, information about the failure will be added to the system log.
- Even if the [Set] button is clicked after deleting the contents of "Notification data", "/cgi-bin/ comalarm.cgi?CMD=01" will be set.
- HTTPS cannot be used.

#### <Example>

When http://192.168.0.100 is set for the address and /cgi-bin/comalarm.cgi?CMD=01 is set for "Notification data", an HTTP alarm notification such as http://192.168.0.100/cgi-bin/comalarm.cgi?CMD=01 will be executed.

# 2.7 Configure the settings relating to the authentication [User mng.]

The settings relating to the authentication such as users and PCs restrictions for accessing the camera with a PC or a mobile terminal/tablet device can be configured on the "User mng." page. The "User mng." page has 3 tabs; the [User auth.] tab, the [Host auth.] tab, and [IEEE 802.1X] tab.

# 2.7.1 Configure the settings relating to the user authentication [User auth.]

Click the [User auth.] tab on the "User mng." page. ( $\rightarrow$ For menu display and how to operate, refer to page 34, page 34)

The settings relating to the authentication of users who can access this camera from the PC or a mobile terminal/tablet device can be configured on this page. Up to 24 users can be registered.

#### <u>Note</u>

• When user authentication has failed to pass (authentication error) 8 times within 30 seconds using the same IP address (PC), access to the unit will be denied for a while.

| User auth.                                                                                                    | Host auth.               | IEEE 802.1X                                                                                                    |             |                 |       |                         |
|----------------------------------------------------------------------------------------------------|--------------------------|----------------------------------------------------------------------------------------------------|-------------|-----------------|-------|-------------------------|
| Hann and                                                                                                    |                          | <b>•</b> -                                                                                                    |             |                 |       |                         |
| User auth.                                                                                                    |                          | O On                                                                                                    |             | Off             |       |                         |
| Guest User                                                                                                    |                          | • Use                                                                                                    |             | Not use         |       |                         |
| Authentication                                                                                                    |                          | Digest 🗸                                                                                                    |             |                 |       |                         |
|                                                                                                    |                          | Set                                                                                                    |             |                 |       |                         |
| User name regis                                                                                                    | tration                  | New registration                                                                                                    |             | ~               | Chang | je Delete               |
| User name (1 to                                                                                                    | 32 characters)           |                                                                                                    |             |                 |       |                         |
| Password (8 to 3                                                                                                    | 32 characters)           |                                                                                                    |             |                 |       |                         |
| Retype passwore                                                                                                    | d                        |                                                                                                    |             |                 |       |                         |
| Access level                                                                                                    |                          | 3. Live only                                                                                                    |             |                 |       |                         |
|                                                                                                    |                          | Set                                                                                                    |             |                 |       |                         |
| <ul> <li>(2) Entry of the follow</li> <li>(3) Entry of the follow</li> <li>(4) For the password</li> <li>(5) Keep the user na</li> <li>(6) It is recommended</li> </ul> | wing is not allowed as a | a user name: 2-byte charact<br>a password: 2-byte charact<br>pes of characters from upper<br>and so as not to lose,<br>yord periodically. | ters, and 1 | -byte symbols " | &     | , numbers, and symbols. |
| Access Level                                                                                                    |                          | Camera cont                                                                                                    |             | 15              |       | Guest User              |
| Live view selecta                                                                                                    | able                     |                                                                                                    |             | Live or         | ny    |                         |
| Refresh Rate                                                                                                    |                          | <u>v</u>                                                                                                    |             |                 |       |                         |
| Snap shot                                                                                                    |                          |                                                                                                    |             |                 |       |                         |
| Playback of recording (Log disp.)                                                                                                    |                          | <u></u>                                                                                                    |             |                 |       |                         |
|                                                                                                    | Manual rec./Delete rec.  |                                                                                                    |             |                 |       |                         |
| Brightness                                                                                                    | Brightness               |                                                                                                    |             |                 |       |                         |
|                                                                                                    |                          | Set                                                                                                    |             |                 |       |                         |

# [User auth.]

Select "On" or "Off" to determine whether or not to authenticate the users.

• Default: On

# [Guest User]

Select whether or not to set Guest User. If you select "Use", you can set which functions are available or unavailable for guest users for whom user authentication has not been performed.

• Default: Not use

# [Authentication]

Set the user authentication method.

- **Digest or Basic:** Uses "Digest or Basic" authentication.
- Digest: Uses "Digest" authentication.
- Basic: Uses "Basic" authentication.
- Default: Digest

#### <u>Note</u>

- To enhance the security, it is recommended to select "Digest" for "Authentication method". If "Digest or Basic" or "Basic" is selected, leakage of the user name and the password may occur.
- When the [Authentication] setting has been changed, close the web browser, and then access the camera again.
- About the system devices (our network disk recorder and others) For the model No. and the firmware version of applicable products, refer to the following our support web site. https://security.panasonic.com/training\_support/support/info/ <Control No.: C0701>

# [User name registration]

At the time of new registration, register a new user name in [User name]. Click [▼] in "User name registration" to view registered users. Registered users are displayed as "Registered user name [Access level]". (Example: admin [1])

If you click the [Change] button on the right, the selected user will be displayed in [User name], and you can change the password. By clicking the [Delete] button on the right, you can delete the selected user.

#### [User name (1 to 32 characters)]

Enter a user name.

- Available number of characters: 1 32 characters
- Unavailable characters: " & : ; \
- Default: None (blank)

#### Note

• When the user name already in use is entered and the [Set] button is clicked, the respective user information will be overwritten.

#### [Password (8 to 32 characters)] [Retype password]

Enter a password.

- Available number of characters: 8 32 characters
- Unavailable characters: " &
- **Default:** None (blank)

#### <u>Note</u>

- Distinguish between upper- and lower cases.
- For the password, use three or more types of characters from upper- and lowercase alphabetic characters, numeric characters, and symbols.
- Set the password which does not include the user name.

#### [Access Level]

Select the access level of the user from the following.

- **1. Administrator:** Allowed all available operations of the camera.
- 2. Camera control: Allowed to control the camera. Functions selected for "Access level" can be operated.
- 3. Live only: Allowed to display live view. Functions selected for "Access level" can be operated.
- Default: 3. Live only

#### [Access level]

Select the available functions based on the user access level (camera control, live view, guest user).

- Default:
  - Camera control: All are checked
  - Live only: All are not checked
  - Guest User: All are not checked

#### Note

- If you have set "User authentication" to "Off", and "Guest User" to "Not use": The "Access Level" item cannot be set. And, while all the live operation buttons are displayed, the [Setup] buttons require authentication.
- If you have set "User authentication" to "Off", and "Guest User" to "Use": You can set the items for "Guest User".
- If you have set "User authentication" to "On": You cannot set the items for "Guest User".

You can set the following functions.

| Live view selectable              | Selecting an image displayed in the live view setting permissions               |
|-----------------------------------|---------------------------------------------------------------------------------|
| Refresh Rate                      | JPEG format image refresh interval setting permissions ( $\rightarrow$ page 13) |
| Snap shot                         | Snap shot operation permissions (→page 14)                                      |
| Playback of recording (Log disp.) | Log operation permissions (→page 13)                                            |
| Manual rec./Delete rec.           | SD memory card save/delete permissions ( $\rightarrow$ page 13)                 |
| Brightness                        | Brightness setting permissions (→page 13)                                       |

# 2.7.2 Configure the settings relating to the host authentication [Host auth.]

Click the [Host auth.] tab on the "User mng." page. ( $\rightarrow$ For menu display and how to operate, refer to page 34, page 34)

The restriction settings of PCs (IP address) from accessing the camera can be configured on this page.

| User auth.   | Host auth.                                                 | IEEE 802.1X                                              |              |        |
|--------------|------------------------------------------------------------|----------------------------------------------------------|--------------|--------|
|              |                                                            |                                                          |              |        |
| Host auth.   |                                                            | On On                                                    | O Off        |        |
|              |                                                            | Set                                                      |              |        |
|              |                                                            |                                                          |              |        |
| IP address   |                                                            | Example of entry:                                        | 192.168.0.10 |        |
| Access level |                                                            | 3. Live only                                             | $\checkmark$ |        |
|              |                                                            | Set                                                      |              |        |
|              |                                                            |                                                          |              |        |
| Host check   |                                                            |                                                          |              | Delete |
|              | ter the IP address of the l<br>ion is disabled for the acc | PC used for the setup to the h<br>cess via the Internet. | ost.         |        |

# [Host auth.]

Select "On" or "Off" to determine whether or not to authenticate the host.

# • Default: Off

# **IMPORTANT**

- Set "Host auth." to "On" after registering the IP address of the PC.
- If "On" is selected for "User auth.", the user authentication is required regardless of the host authentication settings.

## [IP address]

Enter the IP address of the PC to be allowed to access the camera. Host name cannot be entered for the IP address.

#### <u>Note</u>

- When "IP address/subnet mask" is entered, it is possible to restrict PCs in each subnet. For example, when "192.168.0.1/24" is entered and "2. Camera control" is selected for the access level, the PCs whose IP address is between "192.168.0.1" "192.168.0.254" can access the camera with the access level "2. Camera control".
- When the IP address already in use is entered and the [Set] button is clicked, the respective host information will be overwritten.
- A "Set address" error message is displayed if the IP address of the PC has not been set properly. Check the set IP address of the PC again.

# [Access level]

Select the access level of the host from the following.

1. Administrator/ 2. Camera control/ 3. Live only

Refer to page 110 for further information about the access level.

• Default: 3. Live only

# [Host check]

From the pull-down menu of "Host check", the registered host can be selected and the selected host's IP address can be checked.

The registered IP address will be displayed with the access level.

(Example: 192.168.0.21 [1])

To delete the registered host, click the [Delete] button after selecting the IP address to be deleted.

# 2.7.3 Configure IEEE 802.1X [IEEE 802.1X]

Click the [IEEE 802.1X] tab on the "User mng." page. ( $\rightarrow$ For menu display and how to operate, refer to page 34, page 34)

The settings relating to IEEE 802.1X can be configured on this page.

This function can be used when making secure network environments using authentication LAN switches. For further information about authentication LAN switches, consult with your network administrator. Because the

procedure changes according to [EAP method], configure using the following procedure. If "On" is selected for [IEEE 802.1X], start configuring settings with "Off" selected for [IEEE 802.1X].

| User auth.                                                 | Host auth.                                                                                                    | IEEE 802.1X                                                                                                    |                                                                     |         |          |
|------------------------------------------------------------|----------------------------------------------------------------------------------------------------|----------------------------------------------------------------------------------------------------|---------------------------------------------------------------------|---------|----------|
|                                                            |                                                                                                    |                                                                                                    |                                                                     |         |          |
| IEEE 802.1X                                                |                                                                                                    |                                                                                                    |                                                                     |         |          |
| IEEE 802.1X                                                |                                                                                                    | On On                                                                                                    | O Off                                                               |         |          |
| User name                                                  |                                                                                                    |                                                                                                    | _                                                                   |         |          |
| Password                                                   |                                                                                                    |                                                                                                    |                                                                     |         |          |
| Retype passwo                                              | ord                                                                                                    |                                                                                                    |                                                                     |         |          |
| CA Certificate                                             | Certificate install                                                                                                    |                                                                                                    |                                                                     | Browse  | Execute  |
|                                                            | Information                                                                                                    | not installed                                                                                                    |                                                                     | Confirm | Delete   |
| Private key<br>or Client                                   | Installation                                                                                                    |                                                                                                    |                                                                     | Browse  | Execute  |
| Certificate<br>including                                   | Password (0 to 30<br>characters)                                                                                                    |                                                                                                    |                                                                     |         | Excourc  |
| private key                                                | Install status of private<br>key                                                                                                    | not installed                                                                                                    |                                                                     |         | Delete   |
| Client<br>Certificate                                      | Installation                                                                                                    |                                                                                                    |                                                                     | Browse  | Execute  |
| Certificate                                                | Information                                                                                                    | not installed                                                                                                    |                                                                     | Confirm | Delete   |
| EAP method                                                 |                                                                                                    | EAP-PEAP                                                                                                    |                                                                     |         |          |
| User name and ins<br>PEM(*.pem) or DE<br>PEM(*.pem) or PF. | ssword are required for E<br>tailation of private key,clie<br>R(* der) format are suppo<br>X(* pfx) format is supporte<br>private key when private | ent certificate and CA c<br>rted for CA certificate.<br>ed for client certificate a<br>key or certificate of PF. | ertificate are required<br>nd private key.<br>X format is encrypted |         | when not |
|                                                            |                                                                                                    | Set                                                                                                    |                                                                     |         |          |

# [IEEE 802.1X]

Select "On" or "Off" to determine whether or not to perform port authentication using IEEE 802.1X.

• Default: Off

# [User name]

Enter the user name to access the authentication LAN switch.

- Available number of characters: 1 32 characters
- Unavailable characters: " & : ; \

# [Password]

# [Retype password]

Enter the password to access the authentication LAN switch.

- Available number of characters: 4 32 characters
- Unavailable characters: " &

# [CA Certificate] - [Certificate install]

Install the root CA Certificate. Do not include the intermediate CA Certificate. Installation is possible only when "Off" is selected for "IEEE 802.1X".

Specification of CA Certificate

| Item        | Specifications     | Remarks               |
|-------------|--------------------|-----------------------|
| Data format | Format: PEM or DER | Extension: pem or der |

#### 2 Settings

| Item                                                   | Specifications | Remarks |
|--------------------------------------------------------|----------------|---------|
| Max. number of certificates included in the PEM format | 1 рс.          | —       |
| Max. size of certificate                               | Approx. 10 kB  | —       |

# [CA Certificate] - [Information]

not installed: indicates that the certificate is not installed.

CA certificate host name: indicates that the certificate is installed.

**Expired:** indicates that the certificate is expired.

The details of CA Certificate can be checked with the [Confirm] button.

When the [Delete] button is clicked, the CA certificate will be deleted.

#### <u>Note</u>

• Check that the CA certificate has not expired. If you use a certificate that have expired, you may not be able to connect to authentication LAN switches.

# [Private key or Client Certificate including private key] - [Installation]

Install the private key or Client Certificate that includes private key.
Installation is possible only when "Off" is selected for "IEEE 802.1X".
■ Specification of private key and Client Certificate including private key

| Item                                                             | Specifications               | Remarks               |
|------------------------------------------------------------------|------------------------------|-----------------------|
| Data format                                                      | Format: PEM or PFX           | Extension: pem or pfx |
| Key size [bit]                                                   | 1024 /1536 /2048 /3072 /4096 | —                     |
| Max. number of certificates included in the PEM format           | 6 рс.                        |                       |
| Max. size of certificate (including intermediate CA Certificate) | Approx. 10 kB                |                       |

# [Private key or Client Certificate including private key] - [Password]

Enter the password if the private key is encrypted or the password is set for Client Certificate for the PFX method. Leave password blank when not encrypted.

Available number of characters: 0 - 30 characters

# [Private key or Client Certificate including private key] - [Install status of private key]

**not installed:** Private key is not installed. **installed:** Private key is installed.

When the [Delete] button is clicked, the private key will be deleted.

#### [Client Certificate] - [Installation]

Install the Client Certificate.

If signed by the intermediate CA Certificate, install the Client Certificate including the intermediate CA Certificate.

Installation is possible only when "Off" is selected for "IEEE 802.1X".

Specification of Client Certificate

| ltem        | Specifications | Remarks        |
|-------------|----------------|----------------|
| Data format | Format: PEM    | Extension: pem |

| Item                                                             | Specifications | Remarks |
|------------------------------------------------------------------|----------------|---------|
| Max. number of certificates included in the PEM format           | 6 рс.          |         |
| Max. size of certificate (including intermediate CA Certificate) | Approx. 10 kB  |         |

# [Client Certificate] - [Information]

**not installed:** indicates that the certificate is not installed. **Certificate host name:** indicates that the certificate is installed. **Expired:** indicates that the certificate is expired.

The details of Client Certificate can be checked with the [Confirm] button.

When the [Delete] button is clicked, the client certificate will be deleted.

#### Note

• Check that the client certificate has not expired. If you use a certificate that has expired, you may not be able to connect to authentication LAN switches.

# [EAP method]

Select the authentication method from EAP-MD5, EAP-PEAP or EAP-TLS.

# EAP-MD5/EAP-PEAP

- **1.** Select "On" for "IEEE 802.1X".
- 2. Select "EAP-MD5" or "EAP-PEAP" for "EAP method".
- 3. Click the [Set] button after entering the user name, the password, and confirming the password.

# EAP-TLS

- 1. Click the [Browse] button of "CA Certificate" "Certificate install". Then, select a CA Certificate and click the [Execute] button. The host name (CommonName) specified when creating certificates will be displayed for "Information".
- 2. Click the [Browse] button of "Private key or Client Certificate including private key", and select a private key or Client Certificate that includes Private key.
- **3.** Enter the password if the private key is encrypted or the password is set for Client Certificate for the PFX method. Leave password blank when not encrypted.
- 4. Click the [Execute] button to start installation.
  "installed" will be displayed for "Install status of private key".
  In the case of selecting Client Certificate including the private key, "installed" will be displayed for "Client Certificate" "Information" as well.
- **5.** When the private key is installed in step 2, select a Client Certificate after clicking the [Browse] button of "Client Certificate", and then click the [Execute] button. The host name (CommonName) specified when creating certificates will be displayed for "Information".
- 6. Select "On" for "IEEE 802.1X". Then, select "EAP-TLS" for "EAP method".
- Enter the user name registered to the server in "User name". Then, click the [Set] button. If no user name is registered to the server, enter an arbitrary user name. "Password" and "Retype password" can be left blank.

#### <u>Note</u>

- To delete each certificate, set [IEEE 802.1X] to "Off".
- Check that the CA certificate and client certificate have not expired. If you use certificates that have expired, you may not be able to use the port notification feature.

# Example of CA Certificate check screen

| CA Certificate - Confirm |       |  |
|--------------------------|-------|--|
| Common Name              |       |  |
| Country                  |       |  |
| State                    | Ouela |  |
| Locality                 |       |  |
| Organization             |       |  |
| Organizational Unit      |       |  |
|                          | Close |  |

## Example of Client Certificate check screen

| Client Certificate - Confirm |       |  |
|------------------------------|-------|--|
| Common Name                  |       |  |
| Country                      |       |  |
| State                        | Cuala |  |
| Locality                     |       |  |
| Organization                 |       |  |
| Organizational Unit          |       |  |
|                              | Close |  |

# **IMPORTANT**

- After selecting "On" for "IEEE 802.1X", if access to the camera fails for some reason, connect to a switch or port without authentication. It disables IEEE 802.1X, and enables access to the camera.
- If the Client Certificate includes intermediate CA Certificate, the Client Certificate needs to come first, then the intermediate CA Certificate.
- When a certificate over 10 kbyte is installed, no error will be displayed during installation. However, an error may occur at the time of connection.

# 2.8 Configuring the network settings [Network]

The network settings can be configured on the "Network" page. The "Network" page has the [Network] tab and the [Advanced] tab.

# 2.8.1 Configure the network settings [Network]

Click the [Network] tab on the "Network" page. ( $\rightarrow$ For menu display and how to operate, refer to page 34, page 34)

The following information is required to configure the network settings. Contact the network administrator or your Internet service provider.

- IP address
- Subnet mask
- Default gateway (when using the gateway server/router)
- HTTP port
- Primary DNS address, Secondary DNS address (when using DNS)

| Network Advanced                 |                                         |
|----------------------------------|-----------------------------------------|
|                                  |                                         |
| IPv4 network                     |                                         |
| Network Settings                 | Auto(Advanced)                          |
| IP address(IPv4)                 | 192 . 168 . 0 . 10                      |
| Subnet mask                      | 255 . 255 . 255 . 0                     |
| Default gateway                  | 192 . 168 . 0 . 1                       |
| DNS                              | Auto     Manual                         |
| Primary server address           |                                         |
| Secondary server address         |                                         |
| IPv6 network                     |                                         |
| Manual                           | On Off                                  |
| IP address(IPv6)                 |                                         |
| Default gateway                  |                                         |
| DHCPv6                           | On Off                                  |
| Primary DNS server address       |                                         |
| Secondary DNS server address     |                                         |
| Common                           |                                         |
| HTTP port                        | 80 (1-65535)                            |
| Line speed                       | Auto 🔽                                  |
| Max RTP packet size              | O Unlimited(1500byte) Limited(1280byte) |
| HTTP max segment size(MSS)       | Unlimited(1460byte)                     |
| Bandwidth control(bit rate)      | 25600kbps                               |
| Easy IP Setup accommodate period | O 20min O Unlimited                     |
|                                  |                                         |
|                                  | Set                                     |

# **IPv4 network**

## [Network Settings]

Select the method of how to configure the IP address from the following.

- Static: The IP address is configured by entering manually on "IP address(IPv4)".
- **DHCP:** The IP address is configured using the DHCP function.
- Auto(AutoIP): The IP address is configured using the DHCP function. When the DHCP server is not found, the IP address is automatically configured.
- Auto(Advanced): Using the DHCP function, network address information is referred to, and an unused IP address is configured to the camera as a static IP address. The configured IP address is automatically determined within the subnet mask range by the camera. When the DHCP server is not found, the IP address is set to 192.168.0.10.
- **Default:** Auto(Advanced)

## <u>Note</u>

When "Auto(AutoIP)" is selected and the IP address cannot be obtained from the DHCP server, an IP address not used in the same network will be searched within 169.254.1.0 - 169.254.254.255.

# [IP address(IPv4)]

When not using the DHCP function, enter the IP address of the camera. Do not enter an IP address already in use (for the PCs and the other network cameras).

• Default: 192.168.0.10

## <u>Note</u>

• Multiple IP addresses are unavailable even when using the DHCP function. Refer to the network administrator for further information about the settings of the DHCP server.

# [Subnet mask]

When not using the DHCP function, enter the subnet mask of the camera.

• Default: 255.255.255.0

#### [Default gateway]

When not using the DHCP function, enter the default gateway of the camera.

• Default: 192.168.0.1

#### Note

• Multiple IP addresses for the default gateway are unavailable even when using the DHCP function. Refer to the network administrator for further information about the settings of the DHCP server.

# [DNS]

Determine how to set the address of the DNS server by selecting "Auto" (obtain the address automatically) or "Manual" (enter the address of the DNS server). When "Manual" is selected, it is necessary to configure the settings for the DNS.

When using the DHCP function, it is possible to obtain the DNS address automatically by selecting "Auto". Refer to the network administrator for further information about the settings.

• Default: Auto

# [Primary server address], [Secondary server address]

When "Manual" is selected for "DNS", enter the IP address of the DNS server. Refer to the network administrator about the IP address of the DNS server.

# **IPv6 network**

# [Manual]

Select "On" or "Off" to determine whether or not to manually configure the IP address for IPv6 network (IPv6 address).

- **On:** Enter an IPv6 address manually.
- Off: Manual entry of an IPv6 address will become unavailable.
- Default: Off

# [IP address(IPv6)]

When "On" is selected for "Manual", manual entry of the IPv6 address is required. Do not enter an address already in use.

#### Note

• When connecting to the manually configured IPv6 address beyond the router, use an IPv6 compatible router and turn on the automatic IPv6 address assignment function. In this case, it is necessary to

configure IPv6 address including prefix information provided from the IPv6 compatible router. Refer to the manuals provided with the router for further information.

#### [Default gateway]

When "On" is selected for "Manual" of IPv6 network, enter the default gateway of IPv6 network of the camera.

• **Default:** None (blank)

## [DHCPv6]

Select "On" or "Off" to determine whether or not to use the IPv6 DHCP function.

Configure the DHCP server not to assign the same IP addresses used for the other network cameras and PCs whose IP address is unique. Refer to the network administrator for further information about the settings of the server.

• Default: Off

#### [Primary DNS server address], [Secondary DNS server address]

Enter the IPv6 address of the DNS server. Refer to the network administrator about the IPv6 address of the DNS server.

# Common

#### [HTTP port]

Assign the port numbers independently.

- Available port number: 1 65535
- **Default:** 80

The following port numbers are unavailable since they are already in use.

20, 21, 23, 25, 42, 53, 67, 68, 69, 110, 123, 161, 162, 443, 554, 995, 10669, 10670, 59000 - 61000

#### [Line speed]

Select the line speed for data transmission from the following. It is recommended to use with the default "Auto".

- Auto: Line speed will be applied automatically.
- **100M-Full:** 100 Mbps full-duplex
- 100M-Half: 100 Mbps half-duplex
- 10M-Full: 10 Mbps full-duplex
- 10M-Half: 10 Mbps half-duplex
- Default: Auto

# [Max RTP packet size]

Select "Unlimited(1500byte)" or "Limited(1280byte)" to determine whether or not to restrict the RTP packet size when viewing images from the camera using the RTP protocol. It is recommended to use with the default "Unlimited(1500byte)".

When the RTP packet size is restricted in the network line in use, select "Limited(1280byte)". Refer to the network administrator for further information about the maximum packet size in the network line.

• **Default:** Unlimited(1500byte)

#### [HTTP max segment size(MSS)]

Select "Unlimited(1460byte)", "Limited(1280byte)", or "Limited(1024byte)" to determine whether or not to restrict the maximum segment size (MSS) when viewing images from the camera using the HTTP protocol. We recommended that you use this feature with the default setting.

When the MSS is restricted in the network line in use, select "Limited(1024byte)" or "Limited(1280byte)". Refer to the network administrator for further information about the MSS in the network line.

• **Default:** Unlimited(1460byte)

# [Bandwidth control(bit rate)]

Select the total bit rate for data transmission from the following. Unlimited/ 64kbps/ 128kbps/ 256kbps/ 384kbps/ 512kbps/ 768kbps/ 1024kbps/ 2048kbps/ 4096kbps/ 6144kbps/ 8192kbps/ 10240kbps/ 15360kbps/ 20480kbps/ 25600kbps

• Default: 25600kbps

#### Note

 When "Bandwidth control(bit rate)" is set low, taking a picture using the snap shot button may not function depending on the usage environment. In this case, select "JPEG" on the "Live" page and take a picture with the snap shot button using the lowest possible image capture size.

# [Easy IP Setup accommodate period]

Select "20min" or "Unlimited" to determine how long the network setting operation using the "IP Setting Software" can be allowed.

- 20min: The network setting operation using the "IP Setting Software" are allowed for 20 minutes since the camera starts up.
- Unlimited: The network setting operation using the "IP Setting Software" are allowed without time limitation.
- Default: 20min

#### Note

- The camera information display using the "IP Setting Software" is allowed without time limitation, and camera images can be opened.
- Refer to the network administrator for the addresses of each server.
- The port forwarding function changes a global IP address to a private IP address, and "Static IP masquerade" and "Network Address Translation (NAT)" have this function. This function is to be set in a router.
- To access the camera via the Internet by connecting the camera to a router, it is necessary to assign a respective HTTP port number for each camera and address translation by using the port forwarding function of the router. For further information, refer to the operating instructions of the router in use.

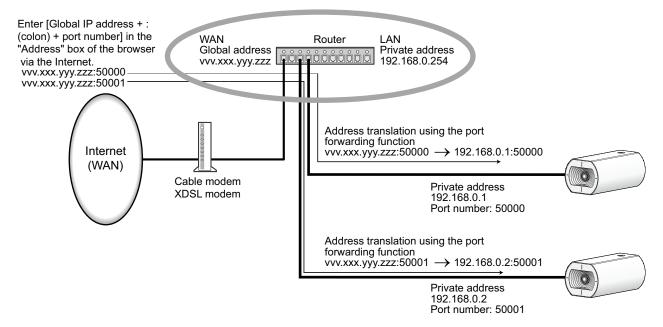

# 2.8.2 Configure advanced network settings [Advanced]

Click the [Advanced] tab on the "Network" page. ( $\rightarrow$ For menu display and how to operate, refer to page 34, page 34)

The settings related to SMTP (E-mail), NTP, UPnP, HTTPS, DDNS, SNMP, QoS can be configured in this section.

You can move to the setting page of a setting item by clicking the corresponding link for that setting item.

# 2.8.2.1 Configure the settings related to sending E-mails

| Network                 | Advanced                 |                      |                                        |               |
|-------------------------|--------------------------|----------------------|----------------------------------------|---------------|
|                         |                          |                      |                                        |               |
| SI                      | MTP(E-mail)   <u>NTF</u> | <u>P   UPnP   HT</u> | <u>TPS</u>   <u>DDNS</u>   <u>SNMP</u> | QoS           |
| SMTP(E-mail)            |                          |                      |                                        |               |
|                         |                          | _                    |                                        |               |
| E-mail notification     |                          | On On                | O Off                                  |               |
| SMTP server address     |                          | Example of entr      | r 192 168 0 10                         |               |
| SMTP port               |                          |                      | ;5535)                                 |               |
| POP server address      |                          |                      | 100 100 0 10                           |               |
|                         | Туре                     | Example of entr      | POP before SMTP                        |               |
| Authentication          | User name                |                      |                                        |               |
|                         | Password                 |                      |                                        |               |
| Sender's E-mail addre   |                          |                      |                                        |               |
| SSL                     |                          | • On                 | • Off                                  |               |
|                         |                          |                      | <b>U</b>                               |               |
| Destination of notifica | tion                     | Destination E-m      | ail address                            |               |
|                         |                          |                      |                                        | Delete        |
| Address 1               |                          | VMD<br>Diag.         | SCD                                    | Command alarm |
|                         |                          |                      |                                        | Delete        |
| Address 2               |                          |                      | SCD                                    | Command alarm |
|                         |                          | Diag.                |                                        | Delete        |
| Address 3               |                          |                      | SCD                                    | Command alarm |
|                         |                          | Diag.                |                                        | Delete        |
| Address 4               |                          |                      | SCD                                    | Command alarm |
|                         |                          | Diag.                |                                        |               |
| E-mail subject(Alarm)   |                          | Use the car          | nera title 📕 Cause of alarm            |               |
| E-mail subject(Diag.)   |                          | Use the car          | nera title                             |               |
|                         |                          | information)         | arm 🗸 Occurrence time                  |               |
|                         |                          |                      | was occurred at %1%.                   | <u>^</u>      |
| E-mail body(Alarm)      |                          |                      |                                        |               |
|                         |                          |                      |                                        | ×             |
|                         |                          | Set                  |                                        |               |
|                         |                          | Set                  |                                        |               |

2 Settings

# [E-mail notification]

Select "On" or "Off" to determine whether or not to provide notification by E-mail according to the settings for the "Alarm" and "Diag." checkboxes of "Destination of notification" below.

- When an alarm is detected ("Alarm")
- When a notification of the remaining capacity of the SD memory card has been provided ("Diag.")
- When the SD memory card has become full ("Diag.")
- When the SD memory card cannot be recognized ("Diag.")
- Default: Off

# [SMTP server address]

Enter the IP address or the host name of the SMTP server used to send E-mails.

- Available number of characters: 1 128 characters
- Available characters: Alphanumeric characters, the colon (:), the period (.), the underscore (\_), and the hyphen (-).

# [SMTP port]

Enter the port number to which E-mails are sent.

- Available port number: 1-65535
- Default: 25

The following port numbers are unavailable since they are already in use.

20, 21, 23, 42, 53, 67, 68, 69, 80, 110, 123, 161, 162, 443, 995, 10669, 10670

# [POP server address]

When "POP before SMTP" is selected for "Type", enter the IP address or the host name of the POP server.

- Available number of characters: 1 128 characters
- Available characters: Alphanumeric characters, the colon (:), the period (.), the underscore (\_), and the hyphen (-).

# **IMPORTANT**

• When entering the host name for "SMTP server address" or "POP server address", it is necessary to configure the DNS settings on the [Network] tab of the "Network" page. (→page 119)

# [Authentication]

• Type

Select the authentication method to send E-mails from the following.

- None: It is not necessary to clear any authentication to send E-mails.
- POP before SMTP: It is necessary to first clear the POP server authentication to use the SMTP server to send E-mails.
- SMTP: It is necessary to clear the SMTP server authentication to send E-mails.
- Default: None

#### <u>Note</u>

- When you don't know the authentication method to send E-mails, refer to the network administrator.
- User name

Enter the user name to access the server.

- Available number of characters: 0 32 characters
- Unavailable characters: " & : ; \
- Password

Enter the password to access the server.

- Available number of characters: 0 32 characters
- Unavailable characters: " &

## [Sender's E-mail address]

Enter the E-mail address of a sender.

The entered E-mail address will be displayed in the "From" (sender) line of the sent E-mails.

- Available number of characters: 3 128 characters
- Available characters: Alphanumeric characters, the at sign (@), the period (.), the underscore (\_), and the hyphen (-).

# [SSL]

Select "On" if you want to use SSL encryption when sending E-mail notifications for alarm occurrences or the "Diag." function. When you select "On", the authentication method will be set to "SMTP". Set the user name and the password used for authentication.

• Default: Off

#### <u>Note</u>

- Some SMTP servers may not support SSL.
- SSL supports SMTP over SSL, but STARTTLS is not supported.
- When "On" is selected, the SMTP port number may need to be set to 465. Ask your Internet service provider for the appropriate settings.

#### [Address 1] - [Address 4]

Enter the destination E-mail address. Up to 4 destination E-mail addresses can be registered.

- Available number of characters: 3 128 characters
- Available characters: Alphanumeric characters, the at sign (@), the period (.), the underscore (\_), and the hyphen (-).
- To delete the registered address, click the [Delete] button respective to the desired address.
- VMD: Notify by e-mail when motion is detected.
- SCD: Notify by e-mail when scene change is detected.
- Command alarm: Notify by e-mail when a command alarm is entered.
- Diag.:
  - When a notification of the remaining capacity of SD memory card has been provided
  - When the SD memory card has become full
  - When the SD memory card cannot be recognized

#### <u>Note</u>

 In the diagnostic e-mail notification sent when you have checked the destination of notification [Diag.] field, the contents of the [E-mail subject(alarm)] and [E-mail body(alarm)] which are set later are not changed.

#### [E-mail subject(alarm)]

Enter the E-mail subject.

- Available number of characters: 0 50 characters
- Use the camera title: The camera title will be displayed in the e-mail subject.
- Cause of alarm: Adds the cause of alarm to the E-mail subject.

# [E-mail subject(Diag.)]

Enter the E-mail subject.

- Available number of characters: 0 50 characters
- Use the camera title: The camera title will be displayed in the e-mail subject.

# [E-mail body(alarm)]

Enter the E-mail body.

• Available number of characters: 0 - 200 characters

- Cause of alarm: The cause of alarm %p% is added in the e-mail body. %p% is replaced by the cause of alarm and sent.
  - For VMD alarm: "VMD"
  - For SCD alarm: "SCD"
  - For command alarm: "CMD"
- Occurrence time: The time of occurrence %t% will be added to the e-mail body. %t% will be replaced by the time of occurrence of the alarm (HH:MM:SS) and sent.
- Default:
  - Cause of alarm: Checked
  - Occurrence time: Checked
  - E-mail body: The %p% alarm was occurred at %t%.

#### <u>Note</u>

- Notification E-mail will be sent with the message "The capacity of the SD memory card is full." when the SD memory card has become full, or "The SD memory card cannot be detected." when mounting of the SD memory card failed.
- Entering alternative text into the E-mail body automatically adds the event or time when an alarm occurs.

Alternative text cause of alarm: %p%, occurrence time: %t%

(Examples of use)

After setting the following characters in the E-mail body, there is a VMD alarm occurrence at the time 19:13:24.

E-mail body settings: %p% alarm occurred at %t%.

Sent E-mail body: "A "VMD" alarm occurred at 19:13:24."

When the body of the email is empty, the language that the email is sent in is determined by "Menu language" of "Basic". If "Japanese" is specified, email is sent in Japanese. If another language is specified, email is sent in English.

# Example of e-mail notification

An e-mail format in which the camera title check box is specified in the e-mail subject and the cause of alarm/ occurrence time are specified in the e-mail body

Example e-mail:

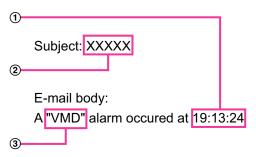

- ① The alarm occurrence time is assigned.
- ② The camera title is used as the e-mail subject.
- ③ The alarm cause is assigned.

# 2.8.2.2 Configure the settings relating to the NTP server

The settings relating to the NTP server such as the NTP server address, port number, etc. can be configured on this page.

# **IMPORTANT**

• Use an NTP server when the more accurate time & date setting is required for the system operation.

| Network         | Advanced                |                                 |                                        |
|-----------------|-------------------------|---------------------------------|----------------------------------------|
|                 | <u>SMTP(E-mail)</u>   N | TP   <u>UPnP</u>   <u>HTTPS</u> | <u>DDNS</u>   <u>SNMP</u>   <u>QoS</u> |
| NTP             |                         |                                 |                                        |
| Time adjustment |                         | O Manual                        | Synchronization with NTP server        |
| NTP server addr | ess setting             | Manual 🗸                        |                                        |
| NTP server addr | ess                     | Example of entry: 192.          | 168.0.10                               |
| NTP port        |                         | 123 (1-65535)                   |                                        |
| Time adjustment | interval                | 1h 🗸                            |                                        |
|                 |                         | Set                             |                                        |

# [Time adjustment]

Select the time adjustment method from the following. Time adjusted by the selected method will be used as the standard time of the camera.

- Manual: Time set on the [Basic] tab on the "Basic" page will be used as the standard time of the camera.
- Synchronization with NTP server: Time automatically adjusted by synchronizing with the NTP server will be used as the standard time of the camera.
- Default: Manual

# [NTP server address setting]

When "Synchronization with NTP server" is selected for "Time adjustment", select the method of how to obtain the NTP server address from the following.

- Auto: Obtains the NTP server address from the DHCP server.
- Manual: The NTP server address will be entered manually on "NTP server address".
- Default: Manual

# **IMPORTANT**

 When obtaining the NTP server address from the DHCP server, it is necessary to select "DHCP", "Auto(AutoIP)", or "Auto(Advanced)" for "Network Settings" on the [Network] tab of the "Network" page. (→page 119)

#### [NTP server address]

When "Manual" is selected for "NTP server address setting", enter the IP address or the host name of the NTP server.

- Available number of characters: 1 128 characters
- Available characters: Alphanumeric characters, the colon (:), the period (.), the underscore (\_), and the hyphen (-).
- Default: None (blank)

# **IMPORTANT**

• When entering the host name for "NTP server address", it is necessary to configure the DNS settings on the [Network] tab of the "Network" page. (→page 119)

# [NTP port]

Enter a port number of the NTP server.

• Available port number: 1 - 65535

#### • Default: 123

The following port numbers are unavailable since they are already in use. 20, 21, 23, 25, 42, 53, 67, 68, 69, 80, 110, 161, 162, 443, 995, 10669, 10670

# [Time adjustment interval]

Select an interval (1 - 24 hours: in 1 hour intervals) of synchronization with the NTP server.

• Default: 1h

# 2.8.2.3 Configure the UPnP settings

This camera support UPnP (Universal Plug and Play). By using the UPnP function, it becomes possible to configure the following automatically.

- Configuration of the port forwarding function of the router (However, a router supporting UPnP is required.) This configuration is useful when accessing the camera via the Internet, or from a mobile terminal/tablet device.
- Automatic refreshment of the shortcut to the camera that is created on the [Network] folder of the PC even when the IP address of the camera changes.

| Network           | Advanced            |                              |                    |                 |
|-------------------|---------------------|------------------------------|--------------------|-----------------|
|                   | <u>SMTP(E-mail)</u> | <u>NTP</u>   UPnP   <u>F</u> | HTTPS   DDNS   SNM | <u>IP   QoS</u> |
| UPnP              |                     |                              |                    |                 |
| Auto port forward | ling                | On On                        | O Off              |                 |
| Camera short cu   | t                   | On                           | O Off              |                 |
|                   |                     |                              |                    |                 |
|                   |                     | Se                           | t                  |                 |

# [Auto port forwarding]

Select "On" or "Off" to determine whether or not to use the port forwarding function of the router.

To use the port forwarding function, the router in use must support UPnP and the UPnP must be enabled.

• Default: Off

<u>Note</u>

- Due to port forwarding, the port number may sometimes be changed. When the number is changed, it is necessary to change the port numbers registered in the PC and recorders, etc.
- The UPnP function is available when the camera is connected to the IPv4 network. IPv6 is not supported.
- To check if auto port forwarding is properly configured, click the [Status] tab on the "Maintenance" page, and check that the "Enable" is displayed for "Status" of "UPnP". (→page 164)
   When "Enable" is not displayed, refer to "Cannot access the camera via the Internet." in the "3.2 Troubleshooting" section. (→page 175)

# [Camera short cut]

Select whether or not to create the shortcut to the camera on the [Network] folder of the PC. When creating the shortcut, select "On".

To use the shortcut function to the camera, enable the UPnP function on the PC in advance.

• Default: Off

<u>Note</u>

• To display the shortcut to the camera on the [Network] folder of the PC, it is necessary to add the Windows component. Refer to the following to enable the UPnP function.

# For Windows 8.1

Right-click [Start]  $\rightarrow$  select [Control Panel]  $\rightarrow$  [Network and Internet]  $\rightarrow$  [Network and Sharing Center]  $\rightarrow$  select [Turn on network discovery] of [Network discovery] of [Change advanced sharing settings]  $\rightarrow$  click [Save changes]  $\rightarrow$  Complete

#### For Windows 10

 $[Start] \rightarrow [Settings] \rightarrow [NETWORK \& INTERNET] \rightarrow [Ethernet] \rightarrow [Network and Sharing Center] \rightarrow select [Turn on network discovery] of [Network discovery] of [Change advanced sharing settings] \rightarrow click [Save changes] \rightarrow Complete$ 

# 2.8.2.4 Configure the HTTPS settings

It is possible to enhance the network security by encrypting the access to cameras using the HTTPS function. Refer to page 136 for how to configure the HTTPS settings.

| Network          | Advanced                                |                                                              |                |
|------------------|-----------------------------------------|--------------------------------------------------------------|----------------|
|                  | <u>SMTP(E-mail)</u>   <u>NTP</u>        | <u>UPnP</u>   <mark>HTTPS</mark>   <u>DDNS</u>   <u>SNMP</u> | <u>QoS</u>     |
| HTTPS            |                                         |                                                              |                |
| CRT key generate |                                         | Execute                                                      |                |
| Self-signed      | Generate                                | Execute                                                      |                |
| Certificate      | Information                             | Not generated                                                | Confirm Delete |
|                  | Generate Certificate<br>Signing Request | Execute                                                      |                |
| CA Certificate   | CA Certificate install                  |                                                              | Browse Execute |
|                  | Information                             | Invalid                                                      | Confirm Delete |
| Connection       |                                         | HTTP V                                                       |                |
| HTTPS port       |                                         | 443 (1-65535)                                                |                |
|                  |                                         | Set                                                          |                |

# [CRT key generate]

CRT key (SSL encryption key) used for the HTTPS protocol is generated. To generate the CRT key, click the [Execute] button to display "CRT key generate" dialog box.

# [Self-signed Certificate - Generate]

The camera itself generates the security certificate used for the HTTPS protocol. (Self-signed certificate) To generate the self-signed certificate, click the [Execute] button to display the "Self-signed Certificate - Generate" dialog box.

# [Self-signed Certificate - Information]

Displays the information of the self-signed certificate.

When the [Confirm] button is clicked, the registered information of the self-signed certificate will be displayed in the "Self-signed Certificate - Confirm" dialog box.

When the [Delete] button is clicked, the generated self-signed certificate will be deleted.

# [CA Certificate - Generate Certificate Signing Request]

When using the security certificate issued by CA (Certificate Authority) as the security certificate used for the HTTPS protocol, the CSR (Certificate Signing Request) will be generated.

To generate the CSR, click the [Execute] button to display the "CA Certificate - Generate Certificate Signing Request" dialog window.

2 Settings

# [CA Certificate - CA Certificate install]

Installs the CA certificate (security certificate) issued by CA (Certificate Authority) and displays the information of the installed CA certificate.

To install the CA certificate, click the [Browse...] button to display the [Open] dialog box, and select the file of the CA certificate issued by CA, and click the [Execute] button.

If the CA certificate is already installed, the file name of the installed CA certificate will be displayed.

# [CA Certificate - Information]

Displays the information of the CA certificate.

When the [Confirm] button is clicked, the registered information of the installed CA certificate will be displayed in the "CA Certificate - Confirm" dialog box. If the CA certificate is not installed, the content of the generated CSR file will be displayed.

When the [Delete] button is clicked, the installed CA certificate will be deleted.

# **IMPORTANT**

• Before deleting the valid CA certificate (security certificate), confirm that there is a backup file on the PC or another media. The backup file will be required when installing the CA certificate again.

# [Connection]

Select the protocol used to connect the camera.

- **HTTP:** HTTP and HTTPS connections are available. When accessing the camera using the HTTPS protocol, perform HTTPS connection settings.
- HTTPS: Only the HTTPS connection is available.
- Default: HTTP

# [HTTPS port]

Designate the HTTPS port number to be used.

- Available port number: 1 65535
- Default: 443

The following port numbers are unavailable since they are already in use.

20, 21, 23, 25, 42, 53, 67, 68, 69, 80, 110, 123, 161, 162, 554, 995, 10669, 10670, 59000-61000

#### Note

- After changing the connection setting, access the camera again by after waiting a while according to the changed setting ("http://IP address of the camera" or "https://IP address of the camera").
- When using the self-signed certificate:

If the camera is accessed using the HTTPS protocol for the first time, the warning window will be displayed. In this case, follow the instructions of the wizard to install the self-signed (security) certificate.  $(\rightarrow$ page 144)

- When using the CA certificate: In advance, install the root certificate and intermediate certificate on the browser in use. Follow the instructions of CA for how to obtain and install these certificates.
- When the camera is accessed using the HTTPS protocol, the refresh interval and frame rate of images may be lower.
- When the camera is accessed using the HTTPS protocol, it may take time to display images.
- When the camera is accessed using the HTTPS protocol, the images may be distorted.
- The maximum number of concurrent access user varies depending on the maximum image size and transmission format.

# 2.8.2.5 Configure the settings relating to DDNS

To access this camera via the Internet, it is necessary to configure the settings for the DDNS function.

#### 2 Settings

Network Advanced SMTP(E-mail) | NTP | UPnP | HTTPS | DDNS | SNMP | QoS DDNS Global Area < Service Viewnetcam.com ~ Personal(Camera) URL Your Account Link Access interval 1h 🗸 Global IP Address Notification Method O Normal Advanced Set

Refer to page 149 for how to configure the settings relating to DDNS.

# [Area]

Select the region where the camera is installed. Japan/Global

#### <u>Note</u>

• If the camera is used in Japan, select "Japan". If the camera is used outside of Japan, select "Global". The "Viewnetcam.com" service that is displayed when "Global" is selected cannot be used in Japan.

# [Service]

Select the DDNS service to determine whether or not to use DDNS.

- **Off:** Does not use the DDNS function.
- Viewnetcam.com: Uses the "Viewnetcam.com" service.
- Dynamic DNS Update: Uses Dynamic DNS Update (RFC2136 compliant) without the DHCP cooperation.
- **Dynamic DNS Update(DHCP):** Uses Dynamic DNS Update (RFC2136 compliant) with the DHCP cooperation.
- Default: Off

#### <u>Note</u>

• When using Dynamic DNS Update (RFC2136 compliant), refer to the network administrator for whether or not to cooperate with the DHCP.

# 2.8.2.6 Configure the settings relating to SNMP

The settings relating to SNMP can be configured on this page. It is possible to check the status of the camera by connecting to the SNMP manager. When using the SNMP function, contact the network administrator.

| Network      | Advanced                         |                          |                                 |
|--------------|----------------------------------|--------------------------|---------------------------------|
|              | <u>SMTP(E-mail)</u>   <u>N</u> 1 | <u>rp   UPnP   Https</u> | <u>DDNS</u>   SNMP   <u>QoS</u> |
| SNMP version |                                  | SNMPv1/v2                |                                 |
| SNMPv1/v2    | Community                        |                          |                                 |
|              | User name (1 to 32 characters)   |                          |                                 |
| SNMPv3       | Authentication                   | • MD5                    | SHA1                            |
| SINIMIPVS    | Encryption method                | • DES                    | AES                             |
|              | Password (8 to 16<br>characters) |                          |                                 |
| System name  |                                  |                          |                                 |
| Location     |                                  |                          |                                 |
| Contact      |                                  |                          |                                 |
|              |                                  |                          |                                 |
|              |                                  | Set                      |                                 |

# [SNMP version]

Select the SNMP version to be used.

- **SNMPv1/v2:** SNMPv1/v2 is activated.
- SNMPv3: SNMPv3 is activated.
- SNMPv1/v2/v3: SNMPv1/v2/v3 is activated.
- Default: SNMPv1/v2

# [SNMPv1/v2] - [Community]

Enter the community name to be monitored.

- Available number of characters: 0 32 characters
- **Default:** None (blank)

# **IMPORTANT**

• When using the SNMP function with SNMPv1/v2, it is necessary to enter a community name. When no community name is entered, the SNMP function will not work. Do not set a community name that can easily be guessed. (Example: public)

# [SNMPv3] - [User name]

Set the SNMPv3 user name.

- Available number of characters: Empty field or 1 32 characters
- Unavailable characters: " & : ; \

# [SNMPv3] - [Authentication]

Select the SNMPv3 authentication method from MD5 or SHA1.

Default: MD5

# [SNMPv3] - [Encryption method]

Select the SNMPv3 encryption method from DES or AES.

Default: DES

# [SNMPv3] - [Password]

Set the SNMPv3 password.

- Available number of characters:
  - If the authentication method is MD5: Empty field or 8 16 characters
  - If the authentication method is SHA1: Empty field or 8 20 characters
- Unavailable characters: " &

#### [System name]

Enter a system name to be used to manage the camera with the SNMP function.

- Available number of characters: 0 32 characters
- Default: None (blank)

#### [Location]

Enter the name of the location where the camera is installed.

- Available number of characters: 0 32 characters
- Default: None (blank)

# [Contact]

Enter the E-mail address or the phone number of the SNMP manager.

- Available number of characters: 0 255 characters
- Default: None (blank)

# 2.8.2.7 Configure the QoS settings

The settings relating to the Diffserv function and shaping of stream are configured in this section.

# Diffserv

The Diffserv function can be used to set the priority of image data sent from routers. The priority set to this function must match the DSCP value configured to the router. When using the Diffserv function, contact the network administrator.

| Network                   | Advanced                   |                       |                                        |           |  |
|---------------------------|----------------------------|-----------------------|----------------------------------------|-----------|--|
|                           | <u>SMTP(E-mail)</u>        | <u>NTP   UPnP   F</u> | <u>ittps</u>   <u>DDNS</u>   <u>SN</u> | IMP   QoS |  |
| Diffserv                  |                            |                       |                                        |           |  |
| Image DSCP(0-             | 63)                        | 0                     |                                        |           |  |
| Panasonic alarm<br>(0-63) | n protocol notification DS | CP 0                  |                                        |           |  |
|                           |                            |                       |                                        |           |  |
| Shaping of stre           | am                         | On On                 | O Off                                  |           |  |
|                           |                            |                       |                                        |           |  |
|                           |                            | _                     |                                        |           |  |
|                           |                            | Se                    | t                                      |           |  |

# [Image DSCP(0-63)]

Enter the packet priority for video data.

- Available values: 0 63
- Default: 0

# [Panasonic alarm protocol notification DSCP(0-63)]

Enter the packet priority for Panasonic alarm protocol notification.

- Available values: 0 63
- Default: 0

# **Shaping of stream**

# [Shaping of stream]

Select On/Off to determine whether or not to control the H.265 image data so that it does not burst. It is effective in situations such as when a network device loses video data from the camera, but the video display may be delayed.

- Off: Disables the shaping of stream function.
- **On:** Enables the shaping of stream function.
- Default: Off

<u>Note</u>

• If you are concerned about delays of the video display, select Off.

# 2.8.3 How to configure HTTPS settings

The settings relating to the HTTPS protocol that can enhance the network security by encrypting the access to cameras on this page.

HTTPS settings can be configured by either using the Self-signed Certificate, or using a CA certificate that you obtained by yourself from the CA (CA: Certification Authority).

The HTTPS settings will be configured in the following procedure.

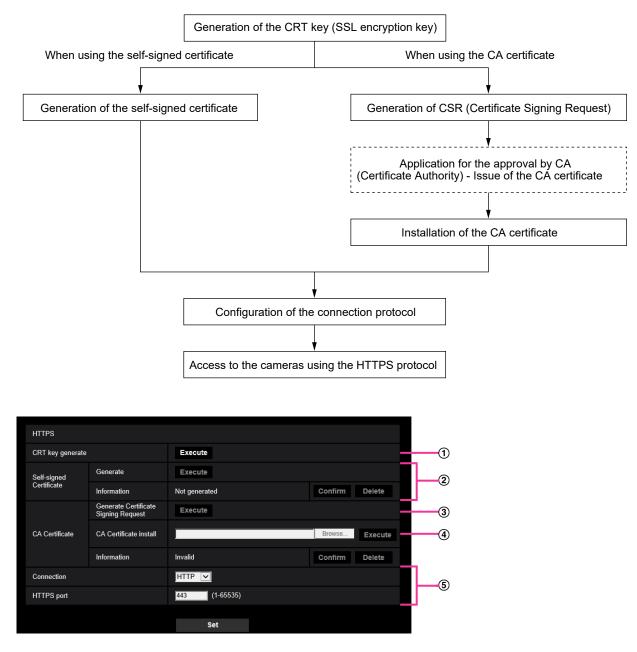

- ① Generation of the CRT key (SSL encryption key) ( $\rightarrow$ page 137)
- ② Generation of the self-signed certificate ( $\rightarrow$ page 138)
- ③ Generation of CSR (Certificate Signing Request) (→Page 140)
- ④ Installation of the CA certificate ( $\rightarrow$ page 141)
- (5) Configuration of the connection protocol ( $\rightarrow$ page 142)

#### <u>Note</u>

- To use the CA certificate, you need to apply for the approval and the issue of CA certificate by CA.
- Either of the self-signed certificate or the CA certificate is available. If both of them are installed, the CA certificate will be used prior to the self-signed certificate.

# 2.8.3.1 Generation of the CRT key (SSL encryption key)

# **IMPORTANT**

- When the self-signed certificate or CA certificate is valid, it is impossible to generate the CRT key.
- When CA certificate is used, the available key size varies depending on the CA. Confirm the available key size in advance.
- To generate the CRT key, it may take about 2 minutes. Do not operate the web browser until the generation of CRT key is complete. While the CRT key is being generated, the refresh interval and line speed may be lower.
- 1. Click the [Execute] button of "CRT key generate".
  - $\rightarrow$  The "CRT key generate" dialog box will be displayed.

| Current Cl | RT key                                        |               |         |
|------------|-----------------------------------------------|---------------|---------|
| CRT key    | RSA key<br>size                               |               |         |
| CRIKEY     | Last<br>modified                              | Not generated | History |
|            |                                               |               |         |
| CRT key g  | jenerate                                      |               | Execute |
|            | *Generating a CRT key takes around 2 minutes. |               |         |
|            |                                               | <u> </u>      |         |
|            |                                               | Close         |         |
|            |                                               |               |         |

- 2. Click the [Execute] button.
  - → The generation of CRT key will be started. When the generation is finished, the key size and generation time & date of the generated key will be displayed on "Current CRT key".

#### <u>Note</u>

- To change (or update) the generated CRT key, perform step 1 to 2. The CRT key, self-signed certificate and CA certificate are valid in a set. When the CRT key is changed, it is necessary to re-generate the self-signed certificate or re-apply for the CA certificate.
- When the CRT key is updated, the log of the previous CRT key is saved. When the [History] button of "Current CRT key" on the "CRT key generate" dialog box is clicked, the "Previous CRT key" dialog box will be displayed, and it is possible to check the key size and generation time & date of the previous

key. When the [Apply] button is clicked on the "Previous CRT key" dialog box, it is possible to replace the current CRT key with the previous one.

| Previous CF | ₹T key           |         |       |
|-------------|------------------|---------|-------|
| History     | RSA key<br>size  | 2048bit |       |
| riistory    | Last<br>modified |         | Apply |
|             |                  | Close   |       |
|             |                  |         |       |

# 2.8.3.2 Generation of the self-signed certificate (security certificate)

# **IMPORTANT**

- If the CRT key is not generated, it is impossible to generate the self-signed certificate.
- 1. Click the [Execute] button of "Self-signed Certificate Generate".
  - $\rightarrow$  The "Self-signed Certificate Generate" dialog box will be displayed.

| Self-signed Certificate - Generate |                 |         |     |          |
|------------------------------------|-----------------|---------|-----|----------|
| Common N                           | ame             |         |     |          |
| Country                            |                 |         |     |          |
| State                              |                 |         |     |          |
| Locality                           |                 |         |     |          |
| Organizatio                        | n               |         |     |          |
| Organizatio                        | nal Unit        |         |     |          |
| CRT key                            | RSA key<br>size | 2048bit |     |          |
| Last<br>modified                   |                 |         |     |          |
|                                    |                 |         | 81/ | <b>A</b> |
|                                    |                 |         | ок  | Cancel   |

2. Enter the information of the certificate to be generated.

| ltem                     | Description                                                   | Available number of characters |
|--------------------------|---------------------------------------------------------------|--------------------------------|
| [Common Name]            | Enter the camera address or host name.                        | 64 characters                  |
| [Country]                | Enter the country name. (Omission is OK.)                     | 2 characters (Country code)    |
| [State]                  | Enter the state name. (Omission is OK.)                       | 128 characters                 |
| Locality                 | Enter the locality name. (Omission is OK.)                    | 128 characters                 |
| [Organization]           | Enter the organization name. (Omission is OK.)                | 64 characters                  |
| [Organizational<br>Unit] | Enter the unit name of the organization.<br>(Omission is OK.) | 64 characters                  |

| ltem      | Description                                                          | Available number of characters |
|-----------|----------------------------------------------------------------------|--------------------------------|
| [CRT key] | Displays the key size and generation time & date of the current key. | -                              |

#### <u>Note</u>

- The available characters for [Common Name], [State], [Locality], [Organization], [Organizational Unit] are 0-9, A-Z, a-z and the following marks.
  - -.\_,+/()
- When the camera is connected to the Internet, enter the address name or host name to access via the Internet for "Common Name". In this case, the security alert window will be displayed each time the camera is locally accessed, even if the security certificate is installed.
- When entering the IPv6 address for "Common Name", put the address in brackets [].
   Example: [2001:db8::10]
- **3.** Click the [OK] button after entering the items.
  - $\rightarrow$  The self-signed certificate will be generated.

#### Note

• The information of the generated self-signed certificate will be displayed on "Self-signed Certificate" - "Information".

Depending on the status of the self-signed certificate, the following are displayed.

| Indication                                 | Description                                                                                                    |
|--------------------------------------------|----------------------------------------------------------------------------------------------------|
| Not generated                              | The self-signed certificate are not generated.                                                                                                    |
| Invalid (Reason: CA Certificate installed) | <ul><li>The self-signed certificate has already been generated, and the CA certificate has been installed.</li><li>In this case, the CA certificate is validated.</li></ul> |
| Common name of the self-signed certificate | The self-signed certificate has already been generated and validated.                                                                                                    |

• When the [Confirm] button is clicked, the registered information of the self-signed certificate (security certificate) will be displayed in the "Self-signed Certificate - Confirm" dialog box.

| Self-signed Certificate - Confirm |               |                     |  |  |
|-----------------------------------|---------------|---------------------|--|--|
| Common Name                       |               | 152 568.0 10        |  |  |
| Country                           |               |                     |  |  |
| State                             |               | Fukuska             |  |  |
| Locality                          |               | Fukuska             |  |  |
| Organization                      |               | nes .               |  |  |
| Organizational Unit               |               | 5580                |  |  |
| CRT key                           | RSA key size  | 25458               |  |  |
|                                   | Last modified | 2019/10/03 12:47:12 |  |  |
|                                   |               | Close               |  |  |

• When the [Delete] button is clicked, the generated self-signed certificate (security certificate) will be deleted.

• When "HTTP" is selected for "Connection", it is impossible to delete the self-signed certificate.

# 2.8.3.3 Generation of CSR (Certificate Signing Request)

# **IMPORTANT**

- If the CRT key is not generated, it is impossible to generate the CSR.
- Before generating the CSR file, configure the following settings on [Internet Options] of the web browser in advance. Click [Internet Options...] under [Tools] of the menu bar of Internet Explorer, and then click the [Security] tab.
  - Register the camera for [Trusted Sites].
  - Click the [Custom level...] button to open the [Security Settings] window, and check the [Enable] radio button of [File Download] under [Downloads].
  - Click the [Custom level...] button to open the [Security Settings] window, and check the [Enable] radio button of [Automatic prompting for file downloads] under [Downloads].
- 1. Click the [Execute] button of "CA Certificate Generate Certificate Signing Request".
  - → The "CA Certificate Generate Certificate Signing Request" dialog box will be displayed.

| CA Certificate - Generate Certificate Signing Request |                  |         |     |           |
|-------------------------------------------------------|------------------|---------|-----|-----------|
| Common Name                                           |                  |         |     |           |
| Country                                               |                  |         |     |           |
| State                                                 |                  |         |     |           |
| Locality                                              |                  |         |     |           |
| Organization                                          |                  |         |     |           |
| Organizational Unit                                   |                  |         |     |           |
| CRT key                                               | RSA key<br>size  | 2048bit |     |           |
|                                                       | Last<br>modified |         |     |           |
|                                                       |                  |         | 81/ | <b>•!</b> |
|                                                       |                  |         | ок  | Cancel    |

2. Enter the information of the certificate to be generated.

| ltem                     | Description                                                          | Available number of characters |  |
|--------------------------|----------------------------------------------------------------------|--------------------------------|--|
| [Common Name]            | Enter the camera address or host name.                               | 64 characters                  |  |
| [Country]                | Enter the country name.                                              | 2 characters (Country code)    |  |
| [State]                  | Enter the state name.                                                | 128 characters                 |  |
| [Locality]               | Enter the locality name.                                             | 128 characters                 |  |
| [Organization]           | Enter the organization name.                                         | 64 characters                  |  |
| [Organizational<br>Unit] | Enter the unit name of the organization.                             | 64 characters                  |  |
| [CRT key]                | Displays the key size and generation time & date of the current key. | _                              |  |

#### <u>Note</u>

- To use the CA certificate, follow the requests from the CA about the information to be entered.
- The available characters for [Common Name], [State], [Locality], [Organization], [Organizational Unit] are 0-9, A-Z, a-z and the following marks.
   . \_ , + / ()
- **3.** Click the [OK] button after entering the items.
  - $\rightarrow$  The [Save As] dialog box will be displayed.
- 4. Enter a file name for the CSR in the [Save As] dialog box to save on the PC.
  - $\rightarrow~$  The saved CSR file will be applied to the CA.

# **IMPORTANT**

• The CA certificate will be issued for the set of the generated CSR and CRT key. If the CRT key is re-generated or updated after applying to the CA, the issued CA certificate will be invalidated.

# <u>Note</u>

• This camera generates the CSR file in the PEM format.

# 2.8.3.4 Installation of the CA certificate

# **IMPORTANT**

- If the CSR file is not generated, it is impossible to install the CA certificate.
- For the installation of the CA certificate, the CA certificate issued by CA is required.
- 1. Click the [Browse...] button of "CA Certificate CA Certificate install".
  - $\rightarrow$  The [Open] dialog box will be displayed.
- **2.** Select the CA certificate file and click the [Open] button. Then, click the [Execute] button.
  - $\rightarrow$  The CA certificate will be installed.

# <u>Note</u>

• The host name registered in the installed CA certificate will be displayed on "CA Certificate - Information". Depending on the status of the CA certificate, the following are displayed.

| Indication                 | Description                                                  |
|----------------------------|--------------------------------------------------------------|
| Invalid                    | The CA certificate is not installed.                         |
| [CA certificate Host name] | The CA certificate has already been installed and validated. |
| Expired                    | The CA certificate has already expired.                      |

• When the [Confirm] button is clicked, the registered information of the CA certificate will be displayed in the "CA Certificate - Confirm" dialog box. (Only "Organizational Unit" will be displayed with an asterisk (\*).)

| CA Certificate - Confirm |               |         |  |  |
|--------------------------|---------------|---------|--|--|
| Common                   | Name          | NWCAM   |  |  |
| Country                  |               |         |  |  |
| State                    |               | Palaska |  |  |
| Locality                 |               | Faburka |  |  |
| Organizat                | ion           |         |  |  |
| Organizat                | ional Unit    | Sthee   |  |  |
| CRT key                  | RSA key size  | 2048bit |  |  |
| CRIKEY                   | Last modified |         |  |  |
|                          |               | Close   |  |  |

- When the [Delete] button is clicked, the installed CA certificate will be deleted.
- When "HTTPS" is selected for "Connection", it is impossible to delete the CA certificate.
- To update the CA certificate, perform step 1 and 2.

# **IMPORTANT**

- Before deleting the valid CA certificate, confirm that there is a backup file of the CA certificate on the PC or another media. The backup file of the CA certificate will be required when installing the CA certificate again.
- When the CA certificate has expired, the HTTPS function will become unavailable. When the camera is restarted, the connection protocol will be changed to HTTP. Update the CA certificate before it expires.
- The expiration date of the CA certificate can be checked by double-clicking the CA certificate file issued by CA.

# 2.8.3.5 Configuration of the connection protocol

- **1.** Select "HTTP" or "HTTPS" for "Connection" to determine the protocol used to access the camera.
  - HTTP: Only the HTTP connection is available.
  - **HTTPS:** Only the HTTPS connection is available.
- 2. Designate the HTTPS port number to be used for "HTTPS port".
  - Available port number: 1 65535
  - **Default:** 443

The following port numbers are unavailable since they are already in use.

20, 21, 23, 25, 42, 53, 67, 68, 69, 80, 110, 123, 161, 162, 554, 995, 10669, 10670, 59000 - 61000 **3.** Click the [Set] button.

→ It will become possible to access to the cameras using the HTTPS protocol. (→page 9, page 16, page 18)

#### Note

- When the connection setting is changed, after waiting for a while, access the camera again with either "http://IP address of the camera" or "https://IP address of the camera" depending on the changed setting.
- When using the self-signed certificate:

If the camera is accessed using the HTTPS protocol for the first time, the warning window will be displayed. In this case, follow the instructions of the wizard to install the self-signed (security) certificate. ( $\rightarrow$ page 144)

• When using CA certificate:

In advance, install the root certificate and intermediate certificate on the browser in use. Follow the instructions of CA for how to obtain and install these certificates.

- When the camera is accessed using the HTTPS protocol, the refresh interval and frame rate of images may be lower.
- When the camera is accessed using the HTTPS protocol, it may take time to display images.
- When the camera is accessed using the HTTPS protocol, the images may be distorted.
- The maximum number of concurrent access user varies depending on the maximum image size and transmission format.

# 2.8.4 Access the camera using the HTTPS protocol (for CA Certification)

- **1.** Start up the web browser.
- 2. Enter the IP address of the camera in the address box of the browser.
  - Example of entry: https://192.168.0.10/

# **IMPORTANT**

- When the HTTPS port number is changed from "443", enter "https://IP address of the camera + : (colon) + port number" in the address box of the browser.
   (Example: https://192.168.0.11:61443)
- When the camera is in a local network, configure the proxy server setting of the web browser (under [Internet Options...] under [Tools] of the menu bar) to bypass the proxy server for the local address.
- 3. Press the [Enter] key on the keyboard.
  - $\rightarrow$  The "Live" page will be displayed.

# **IMPORTANT**

• When the camera is accessed using the HTTPS protocol, the refresh interval and frame rate of images may be lower.

# 2.8.5 Access the camera using the HTTPS protocol

- **1.** Start up the web browser.
- 2. Enter the IP address of the camera in the address box of the browser.
  - Example of entry: https://192.168.0.10/

# **IMPORTANT**

- When the HTTPS port number is changed from "443", enter "https://IP address of the camera + : (colon) + port number" in the address box of the browser.
   (Example: https://192.168.0.11:61443)
- When the camera is in a local network, configure the proxy server setting of the web browser (under [Internet Options...] under [Tools] of the menu bar) to bypass the proxy server for the local address.
- **3.** Press the [Enter] key on the keyboard.
  - $\rightarrow$  The "Live" page will be displayed.
    - When the security alert window is displayed, install the security certificate. ( $\rightarrow$ Page 144)

When "On" is selected for "User auth.", the authentication window will be displayed before displaying live images for the user name and password entries.

#### **IMPORTANT**

 When the camera is accessed using the HTTPS protocol, the refresh interval and frame rate of images may be lower.

# 2.8.5.1 Install the security certificate

When the security certificate of the camera to access is not installed on the PC, the security alert window will be displayed each time the camera is accessed using the HTTPS protocol. To have the security alert window not displayed, it is necessary to install the security certificate in the following procedure. If the certificate is not installed, the alert window will be displayed each time the camera is accessed.

#### <u>Note</u>

- The security certificate is installed on the PC with the information registered for "Common Name". Therefore, the information registered for "Common Name" must be same as the address or host name for the camera access. If the certificate is not the same, the security alert window will be displayed each time the camera is accessed.
- When the address or host name of the camera is changed, the security alert window will be displayed each time the camera is accessed even if the security certificate is installed. Install the security certificate again.
- When the camera access is open to the Internet, enter the address name or host name to access via the Internet for "Common Name". In this case, the security alert window will be displayed each time the camera is locally accessed, even if the security certificate is installed.
- When the security certificate is properly installed, a key icon is displayed in the address box of the web browser that has accessed the camera.
- 1. Access the camera using the HTTPS protocol.
- **2.** When the security alert window is displayed, click "More information" and click "Go on to the Webpage (not recommended)".

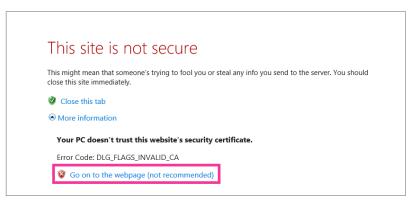

→ The "Live" page will be displayed. If an authentication window is displayed, enter the user name and password.

Note

• If this window is displayed when accessing a device other than the camera or a website, a security problem may have occurred. In this case, check the system status.

3. Click "Certificate error" over the URL, and click "View certificates".

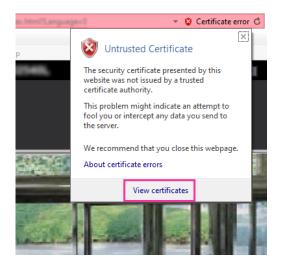

4. Click "Install Certificate ... ".

| GR Certificate                                                                                                    | ×    |
|----------------------------------------------------------------------------------------------------|------|
| General Details Certification Path                                                                                                    |      |
| Certificate Information                                                                                                    |      |
| This CA Root certificate is not trusted. To enable trust,<br>install this certificate in the Trusted Root Certification<br>Authorities store. |      |
|                                                                                                    |      |
| Issued to:                                                                                                    | _    |
| Issued by:                                                                                                    |      |
| Valid from                                                                                                    |      |
| Install Certificate Issuer Stater                                                                                                    | nent |
|                                                                                                    | OK   |

<u>Note</u>

- If [Install Certificate...] is not displayed, close Internet Explorer once, and select [Run as Administrator] to launch Internet Explorer again.
- Right click [iexplore] under "C:\Program Files\Internet Explorer" and select [Run as Administrator].

5. Select the store location to be displayed in the Certificate Import Wizard, and then click the [Next] button.

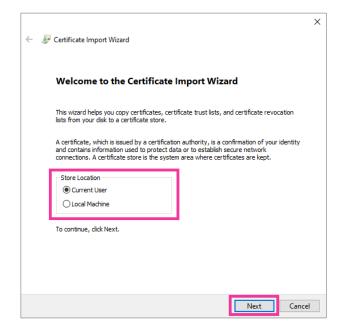

#### <u>Note</u>

- When "Local machine" is selected for "Store Location" and the [Next] button is clicked, the dialog window saying "Do you want to allow this app to make changes to your device?" will be displayed. In this case, click the [Yes] button.
- 6. Select "Place all certificates in the following store", and click "Browse...".

|   |                                                                                                    | ×  |
|---|----------------------------------------------------------------------------------------------------|----|
| ← | F Certificate Import Wizard                                                                                 |    |
|   |                                                                                                    |    |
|   | Certificate Store                                                                                           |    |
|   | Certificate stores are system areas where certificates are kept.                                            |    |
|   | Windows can automatically select a certificate store, or you can specify a location for<br>the certificate. |    |
|   | Automatically select the certificate store based on the type of certificate                                 |    |
|   | Place all certificates in the following store     Certificate store:                                        |    |
|   | Browse                                                                                                    |    |
|   |                                                                                                    |    |
|   |                                                                                                    |    |
|   |                                                                                                    |    |
|   |                                                                                                    |    |
|   |                                                                                                    |    |
|   |                                                                                                    |    |
|   |                                                                                                    |    |
|   | Next Canc                                                                                                   | el |

7. Select "Trusted Root Certificate Authorities", and click "OK".

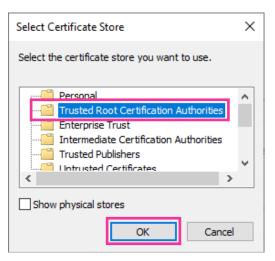

8. Click "Next".

| E Certificate Import Wizard      Certificate Store      Certificate stores are system areas where certificates are kept.      Windows can automatically select a certificate store, or you can specify a location for the certificate. |   |
|----------------------------------------------------------------------------------------------------|---|
| Certificate stores are system areas where certificates are kept.                                                                                                    | × |
| Windows can automatically select a certificate store, or you can specify a location for<br>the certificate.                                                                                                    |   |
|                                                                                                    |   |
| <ul> <li>Automatically select the certificate store based on the type of certificate</li> <li>Place all certificates in the following store</li> </ul>                                                                                 |   |
| Certificate store:                                                                                                    |   |
| Trusted Root Certification Authorities Browse                                                                                                    |   |
|                                                                                                    |   |
|                                                                                                    |   |
|                                                                                                    |   |
|                                                                                                    |   |
|                                                                                                    |   |
|                                                                                                    |   |
|                                                                                                    | _ |
| Next Cancel                                                                                                    |   |

9. Click "Finish".

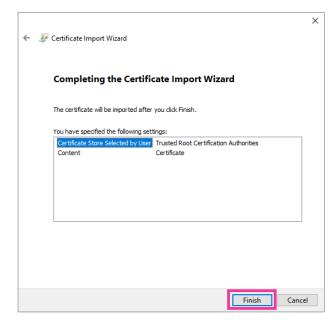

10. Click "Yes".

| Security Warning                                                                                                    | × |
|----------------------------------------------------------------------------------------------------|---|
| · · · · · · · · · · · · · · · · · · ·                                                                                                    |   |
|                                                                                                    |   |
| 192.168.0.10                                                                                                    |   |
| Windows cannot validate that the certificate is actually from<br>". You should confirm its origin by contacting<br>". The following number will assist you in this<br>process:                                                                           |   |
| Thumbprint (sha1):                                                                                                    |   |
| Warning:<br>If you install this root certificate, Windows will automatically<br>trust any certificate issued by this CA. Installing a certificate<br>with an unconfirmed thumbprint is a security risk. If you click<br>"Yes" you acknowledge this risk. |   |
| Do you want to install this certificate?                                                                                                    |   |
| Yes No                                                                                                    |   |

 $\rightarrow$  When the import is successfully completed, the screen "The import was successful." will be displayed.

11. Click "OK".

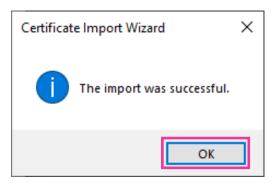

 $\rightarrow$  When the browser is restarted after the certificate is imported, "Certificate error" will not be displayed.

### 2.8.6 How to configure the settings relating to DDNS

When activating the DDNS function using the camera, either of the following DDNS services is available.

- "Viewnetcam.com" service
- Dynamic DNS Update (RFC2136 compliant)

#### **IMPORTANT**

- Before using the DDNS service, it is necessary to perform the port forwarding setting for the router.
- About Dynamic DNS Update (RFC2136 compliant) Operation using DDNS services other than the "Viewnetcam.com" service is not guaranteed. We are not responsible for any troubles or accidents on the circumstances where the camera is used arising out of such services.

Refer to the DDNS service providers for the selection and configuration of the DDNS services other than the "Viewnetcam.com" service.

#### <u>Note</u>

"Viewnetcam.com" is a Dynamic DNS service designed for use with our network cameras. Refer to the "Viewnetcam.com" website (http://www.viewnetcam.com/) for further information about the service.

#### About DDNS services (IPv4/IPv6)

By using a DDNS service, it becomes possible to view camera images via the Internet.

The DDNS service associates dynamic global addresses and domain names.

It is possible to configure the settings for the "Viewnetcam.com" or Dynamic DNS Update (RFC2136 compliant). In most of the DNS services offered by providers, global addresses are not static but dynamic. Therefore, access to the camera via an old global address may be invalidated after a certain period of time. Either of the following services is required when accessing a camera whose global address is not static via the Internet.

- DDNS service (such as "Viewnetcam.com")
   It is possible to access via a registered and static domain name (example: \*\*\*\*\*.viewnetcam.com) even after the global address is changed. Enrollment in a domain name service is required even when using the IPv6 connection.

   Refer to the "Viewnetcam.com" website (http://www.viewnetcam.com/) for further information about the
- service.
  Static IP address service (such as a service offered by a contracted provider)

In this service, global addresses are static (not changed).

# Configuration of the DDNS service (Example of the "Viewnetcam.com" service)

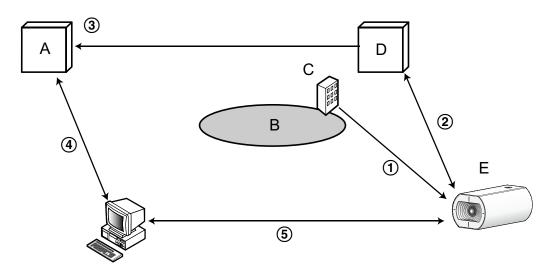

- A. DNS server
- B. Internet
- C. Provider
- D. "Viewnetcam.com" service server
- E. Remote site
- ① Global address is changed.

The contracted provider allocates a global address to the router (or the camera). The global address is not static but dynamic.

(2) "\*\*\*\*\*.viewnetcam.com" and the current global address is automatically registered.

If you are enrolled in "Viewnetcam.com", the unique "domain name" (example: \*\*\*\*\*.viewnetcam.com) will be allocated. The "Viewnetcam.com" service server automatically manages the domain name of camera and the global address of router (or camera) when a camera automatically notifies the service server of the global address.

③ Current global address is automatically registered via "\*\*\*\*\*.viewnetcam.com". The "Viewnetcam.com" service server registers the global address and the domain name of router (or camera) in the DNS server.

④ Global address is obtained via the URL (domain name). By entering the URL (including the domain name) on the web browser when accessing the camera via the Internet, the DNS server identifies the registered global address of router (or camera).

#### **(5)** Access using the current global address

The identified global address is used for accessing the router (or camera) to monitor images.

#### <u>Note</u>

- Refer to the contracted provider whether the current IP address is static or not.
- Depending on the provider, local addresses may be allocated. In this case, the DDNS service is unavailable. Refer to the contract provider for further information.

# 2.8.6.1 When using the "Viewnetcam.com" service

| Network          | Advanced                       |                                        |                                 |
|------------------|--------------------------------|----------------------------------------|---------------------------------|
|                  | <u>SMTP(E-mail)</u>   <u>N</u> | <u>TP</u>   <u>UPnP</u>   <u>HTTPS</u> | DDNS   <u>SNMP</u>   <u>QoS</u> |
| DDNS             |                                |                                        |                                 |
| Area             |                                | Global                                 |                                 |
| Service          |                                | Viewnetcam.com                         |                                 |
| Personal(Camera  | a) URL                         |                                        |                                 |
| Your Account Lin | ık                             |                                        |                                 |
| Access interval  |                                | 1h 🔽                                   |                                 |
| Global IP Addres | s Notification Method          | O Normal                               | O Advanced                      |
|                  |                                |                                        |                                 |
|                  |                                | Set                                    |                                 |

#### [Personal(Camera) URL]

The URL of the camera registered for "Viewnetcam.com".

#### [Your Account Link]

When the displayed URL is clicked, the registration window for the "Viewnetcam.com" service will be displayed in a newly opened window.

Register the information in the registration window to enroll in the "Viewnetcam.com" service.

#### [Access interval]

Select the interval to access the "Viewnetcam.com" service server to check the IP address and the host name from the following.

10min/ 20min/ 30min/ 40min/ 50min/ 1h

• Default: 1h

#### [Global IP Address Notification Method]

Typically [Global IP Address Notification Method] should be set to "Normal".

If you cannot access the camera using the registered URL 30 minutes after registering with "Viewnetcam.com", select "Advanced".

In this case, UPnP ( $\rightarrow$ page 129) must be enabled for the camera and for the router.

• Default: Normal

#### Procedure to register information for the "Viewnetcam.com" service

- 1. Select [Viewnetcam.com] for [Service] and click the [Set] button.
  - → A URL is displayed in [Your Account Link]. If a URL is not displayed in [Your Account Link], confirm the camera's network settings and Internet connection, then click [Set] again.
- 2. Register the information for "Viewnetcam.com" by following the instructions of the wizard.
  - $\rightarrow$  The registration window for "Viewnetcam.com" will be displayed in a newly opened window.

When the registration window is not displayed, check that the PC is being connected to the Internet, and click the reload button of the browser.

| Network          | Advanced                       |                                                                                 |  |
|------------------|--------------------------------|---------------------------------------------------------------------------------|--|
|                  | <u>SMTP(E-mail)</u>   <u>N</u> | ITP   <u>UPnP</u>   <u>HTTPS</u>   <mark>DDNS</mark>   <u>SNMP</u>   <u>QoS</u> |  |
| DDNS             |                                |                                                                                 |  |
| Area             |                                | Global                                                                          |  |
| Service          |                                | Viewnetcam.com                                                                  |  |
| Personal(Camer   | a) URL                         |                                                                                 |  |
| Your Account Lir | ık                             | http://:*******                                                                 |  |
| Access interval  |                                | 1h 🔽                                                                            |  |
| Global IP Addres | s Notification Method          | Normal     Advanced                                                             |  |

- **3.** Register the information for "Viewnetcam.com" by following the instructions of the wizard.
  - → When the message "The new camera is successfully registered to Viewnetcam.com" is displayed, close the registration window.

The URL set at the time of registration can be used for camera access. However, this URL is unavailable when accessing the camera from the PC connected to the same network (LAN).

| Network         | Advanced                       |                    |                                                         |
|-----------------|--------------------------------|--------------------|---------------------------------------------------------|
|                 | <u>SMTP(E-mail)</u>   <u>N</u> | ITP   UPnP   HTTPS | <u>s</u>   <mark>DDNS</mark>   <u>SNMP</u>   <u>QoS</u> |
| DDNS            |                                |                    |                                                         |
| Area            |                                | Global             | $\checkmark$                                            |
| Service         |                                | Viewnetcam.com     | $\checkmark$                                            |
| Personal(Camer  | a) URL                         | ****.****.***      |                                                         |
| Your Account Li | nk                             | http://:*******    |                                                         |
| Access interval |                                | 1h 🔽               |                                                         |
| Global IP Addre | ss Notification Method         | O Normal           | Advanced                                                |

#### <u>Note</u>

- When the registration for the "Viewnetcam.com" service is completed, the URL registered for "Personal(Camera) URL" is displayed. It may take up to about 30 minutes until the URL of the registered camera is validated.
- To cancel the enrollment in the "Viewnetcam.com" service, access the "Viewnetcam.com" website (http://www.viewnetcam.com/) later.
- When "Expired" is displayed in the URL of "Viewnetcam.com" in the viewnetcam settings page or the status page, restart the camera after registering the "Viewnetcam.com" service. After restarting the camera, check that the registered URL is displayed in the URL of "Viewnetcam.com" of [Status] [Viewnetcam.com] on the "Maintenance" page.
- It is possible to check the information registered for the "Viewnetcam.com" service by accessing the URL displayed beside "Your Account Link". When the URL is not displayed, check that the PC is being connected to the Internet, and click the [Set] button.
- If access often fails due to the change in the global address of router, set a smaller value for "Access interval".

#### Checking the information registered for the "Viewnetcam.com" service

It is possible to check if the camera has been registered for the "Viewnetcam.com" service. (->page 164)

# 2.8.6.2 When using "Dynamic DNS Update"

| Network                                                                      | Advanced                                    |                                                                |                                                                                                    |
|------------------------------------------------------------------------------|---------------------------------------------|----------------------------------------------------------------|----------------------------------------------------------------------------------------------------|
|                                                                              | <u>SMTP(E-mail)</u>                         | NTP   UPnP   HTTPS                                             | DDNS   <u>SNMP</u>   <u>QoS</u>                                                                                                    |
| DDNS                                                                         |                                             |                                                                |                                                                                                    |
| Area                                                                         |                                             | Global                                                         |                                                                                                    |
| Service                                                                      |                                             | Dynamic DNS Update                                             | $\checkmark$                                                                                                    |
| Host name                                                                    |                                             |                                                                |                                                                                                    |
| Access interval                                                              |                                             | 24h 🗸                                                          |                                                                                                    |
| is required for us<br>charge of netwo<br>Please note that<br>related to ONVI | sing this function. Ple<br>rk construction. | ase confirm with the company<br>not provide any support regard | se Panasonic's ONVIF® conformant products<br>ny providing such service or the person in<br>rding specific commands or the method of use |
|                                                                              |                                             | Set                                                            |                                                                                                    |

#### [Host name]

Enter the host name to be used for the Dynamic DNS Update service.

- Available number of characters: 3 250 characters Enter in the form of "(host name). (domain name)".
- Available characters: Alphanumeric characters, the period (.), and the hyphen (-).
- **Default:** None (blank)

#### <u>Note</u>

• Refer to the network administrator for further information about the available host names.

#### [Access interval]

Select the interval to access the Dynamic DNS Update service server to check the IP address and the host name from the following.

10min/ 20min/ 30min/ 40min/ 50min/ 1h/ 6h/ 24h

• Default: 24h

# 2.8.6.3 When using "Dynamic DNS Update(DHCP)"

| Network                                                                    | Advanced                                        |                                             |                                                                                                    |
|----------------------------------------------------------------------------|-------------------------------------------------|---------------------------------------------|----------------------------------------------------------------------------------------------------|
|                                                                            | <u>SMTP(E-mail)</u>   <u>N1</u>                 | r <u>p</u>   <u>UPnP</u>   <u>Https</u>   I | DDNS   <u>SNMP</u>   <u>QoS</u>                                                                                                    |
| DDNS                                                                       |                                                 |                                             |                                                                                                    |
| Area                                                                       |                                                 | Global                                      |                                                                                                    |
| Service                                                                    |                                                 | Dynamic DNS Update(D                        | DHCP)                                                                                                    |
| Host name                                                                  |                                                 |                                             |                                                                                                    |
| is required for u<br>charge of netwo<br>Please note tha<br>related to ONVI | sing this function. Please<br>ork construction. | e confirm with the company                  | e Panasonic's ONVIF® conformant products<br>y providing such service or the person in<br>fing specific commands or the method of use |
|                                                                            |                                                 | Set                                         |                                                                                                    |
|                                                                            |                                                 | Set                                         |                                                                                                    |

#### [Host name]

Enter the host name to be used for the Dynamic DNS Update service.

- Available number of characters: 3 250 characters Enter in the form of "(host name). (domain name)".
- Available characters: Alphanumeric characters, the period (.), and the hyphen (-).
- Default: None (blank)

#### <u>Note</u>

• Refer to the network administrator for further information about the available host names.

# 2.9 Configure the settings relating to the schedules [Schedule]

On the "Schedule" page, it is possible to configure the settings relating to schedules as follows.

- VMD permission
- SCD permission
- Access permission
- SD memory recording
- Scene file
- Allow e-mail transmission
- Reboot (Schedule 5 only)

The "Schedule" page has only the [Schedule] tab.

Up to 5 schedules can be set.

| Schedule                                                                                         |                                                                                             |                                                                                                    |
|--------------------------------------------------------------------------------------------------|---------------------------------------------------------------------------------------------|----------------------------------------------------------------------------------------------------|
| Schedules                                                                                        |                                                                                             |                                                                                                    |
| Schedules                                                                                        | Schedule mode                                                                               | Off                                                                                                    |
| Schedule 1<br>(White)                                                                            | Time range                                                                                  | Mon Tue Wed Thu Fri Sat Sun<br>24h Sur - Sur - Sur Sur                                                                                          |
|                                                                                                  | Schedule mode                                                                               | Off                                                                                                    |
| Schedule 2<br>(Blue)                                                                             | Time range                                                                                  | ■ Mon ■ Tue ■ Wed ■ Thu ■ Fri ■ Sat ■ Sun<br>■ 24h                                                                                              |
| Schedule 3                                                                                       | Schedule mode                                                                               | Off                                                                                                    |
| (Green)                                                                                          | Time range                                                                                  | ■ Mon ■ Tue ■ Wed ■ Thu ■ Fri ■ Sat ■ Sun<br>■ 24h   00 ↓: 00 ↓ = 00 ↓: 00 ↓                                                                    |
| Schedule 4                                                                                       | Schedule mode                                                                               | Off                                                                                                    |
| (Red)                                                                                            | Time range                                                                                  | Mon ■Tue ■Wed ■Thu ■Fri ■Sat ■Sun<br>■24h 00♥:00♥ - 00♥:00♥                                                                                     |
| Schedule 5                                                                                       | Schedule mode                                                                               | Off                                                                                                    |
| (Black)                                                                                          | Time range                                                                                  | ■ Mon ■ Tue ■ Wed ■ Thu ■ Fri ■ Sat ■ Sun<br>■ 24h ■ ♥: ■ ♥ – ■ ♥: ■ ♥                                                                          |
| 0:00                                                                                             | 6:00                                                                                        | 12:00 18:00 24:00                                                                                                    |
| Mon                                                                                              |                                                                                             |                                                                                                    |
| Tue                                                                                              |                                                                                             |                                                                                                    |
| Wed                                                                                              |                                                                                             |                                                                                                    |
| Thu                                                                                              |                                                                                             |                                                                                                    |
| Fri                                                                                              |                                                                                             |                                                                                                    |
| Sat                                                                                              |                                                                                             |                                                                                                    |
| Sun                                                                                              |                                                                                             |                                                                                                    |
| The color of each schedul<br>When "VMD permission" i<br>"VMD permission" and "So<br>at any time. | e is not linked with the area<br>s set, the VMD functions in<br>CD permission" are required | color of "VMD area".<br>all the areas set with "VMD area".<br>when assigning the period to be detected. Setting is not necessary when detection |
|                                                                                                  |                                                                                             | Set                                                                                                    |

1. Select an action to be assigned to the schedule from "Schedule mode".

- "Off" is selected at the default.
- **Off:** No action will be taken for the respective schedule.
- **VMD permission:** The VMD function will be active during the period of the schedule. Schedule settings are not required when continuously using VMD.
- **SCD permission:** The SCD function will be active during the period of the schedule. Schedule settings are not required when continuously using SCD.
- Access permission: Users whose access level is set to "2. Camera control" and "3. Live only" on the [User auth.] tab (→page 110) can access the camera only in the period of schedule.

- **Recording to SD (Recording stream):** The SD recording configured in "Recording stream" will be performed at the designated time in the schedule. Only available when a stream is selected in "Recording format".
- **Image adjust 1: Scene 1:** Images are set to the image settings of "Scene file 1" at the designated time in the schedule. When the designated time for the schedule finishes, images are set to the image settings of "Scene file is not applied".
- **Image adjust 1: Scene 2:** Images are set to the image settings of "Scene file 2" at the designated time in the schedule. When the designated time for the schedule finishes, images are set to the image settings of "Scene file is not applied".
- **Image adjust 1: Scene 3:** Images are set to the image quality settings of "Scene file 3" at the designated time in the schedule. Once designated time in the schedule is over, the image quality setting is set to "Scene file is not applied".
- **Image adjust 1: Scene 4:** Images are set to the image quality settings of "Scene file 4" at the designated time in the schedule. Once designated time in the schedule is over, the image quality setting is set to "Scene file is not applied".
- E-mail permission: While the schedule is set, e-mail notification is sent when alarm is input.
- **Reboot:** The camera reboots at the scheduled time. Can only be selected with Schedule 5.

#### <u>Note</u>

- Select "On" for "User auth." on the [User auth.] tab of "User mng." page (→page 110) and "Off" for "Host auth." on the "Host auth." page (→page 113) to validate "Access permission".
- When selecting "Recording to SD(Recording stream)", select "Stream(1)", "Stream(2)", or "Stream(3)" for "Recording format" on the [SD memory card] tab and select "Schedule" for "Save trigger". (→page 59)
- 2. Select days of a week by checking the respective checkboxes.
- **3.** From the pull-down menu, select the start time and the end time of the schedule. When not designating time, check the checkbox of "24h".
- 4. Click the [Set] button after completing the settings.
  - $\rightarrow$  The result will be displayed at the bottom of the window.

#### <u>Note</u>

• The schedules displayed at the bottom of the window can be identified by colors assigned to each schedule.

# 2.9.1 How to set the schedules

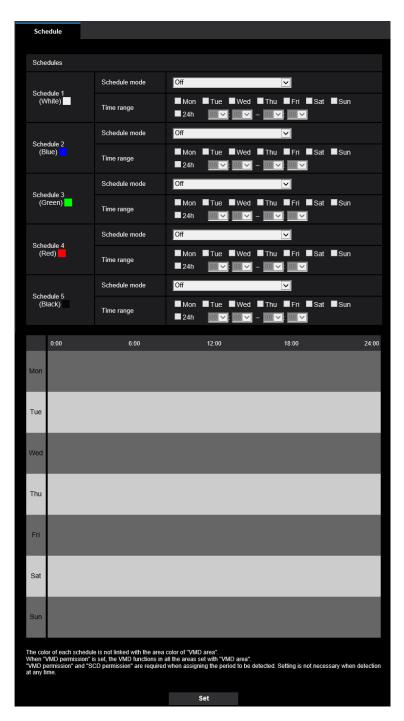

- 1. Select an action to be assigned to the schedule from "Schedule mode".
- Check the check box of the desired day of the week of "Schedule".
   → The selected day of the week will be validated for the schedule.
- **3.** To designate time, select the desired "hour" and "minute" from the pull-down menu. When not designating time, check the checkbox of "24h".

- **4.** Click the [Set] button after completing the settings.
  - $\rightarrow$  The result will be displayed at the bottom of the window.

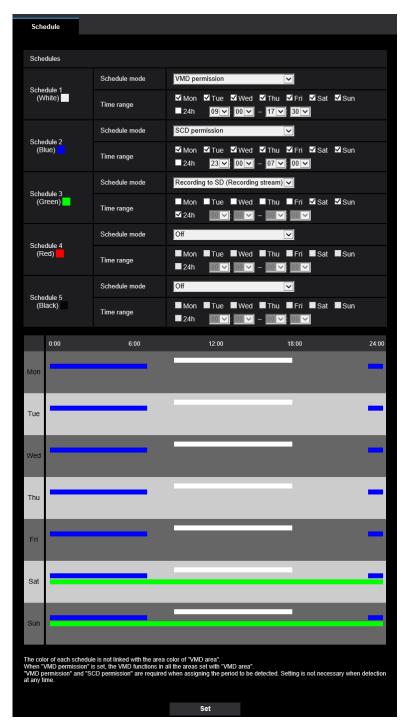

# 2.9.2 How to delete the set schedule

| Schedule                                                       |                                             |                                                                                            |                                                                                                    |
|----------------------------------------------------------------|---------------------------------------------|--------------------------------------------------------------------------------------------|----------------------------------------------------------------------------------------------------|
| consult                                                        |                                             |                                                                                            |                                                                                                    |
| Schedules                                                      |                                             |                                                                                            |                                                                                                    |
| Schedule 1                                                     |                                             | Schedule mode                                                                              | VMD permission                                                                                                    |
| (White)                                                        |                                             | Time range                                                                                 | ☑Mon ☑Tue ☑Wed ☑Thu ☑Fri ☑Sat ☑Sun<br>■24h 09☑:00☑ - 17☑:30☑                                                                                        |
| Schedule 2                                                     |                                             | Schedule mode                                                                              | SCD permission                                                                                                    |
| (Blue)                                                         |                                             | Time range                                                                                 | ☑Mon ☑Tue ☑Wed ☑Thu ☑Fri ☑Sat ☑Sun<br>■ 24h 23☑:00☑ - 07☑:00☑                                                                                       |
| Schedule 3                                                     |                                             | Schedule mode                                                                              | Recording to SD (Recording stream)                                                                                                    |
| (Green)                                                        |                                             | Time range                                                                                 | ■Mon ■Tue ■Wed ■Thu ■Fri ⊠Sat ⊠Sun<br>☑24h                                                                                                    |
| Schedule 4                                                     |                                             | Schedule mode                                                                              | Off                                                                                                    |
| (Red)                                                          |                                             | Time range                                                                                 | ■Mon ■Tue ■Wed ■Thu ■Fri ■Sat ■Sun<br>■24h                                                                                                    |
| Schedule 5                                                     |                                             | Schedule mode                                                                              | Off                                                                                                    |
| (Black)                                                        |                                             | Time range                                                                                 | ■Mon ■Tue ■Wed ■Thu ■Fri ■Sat ■Sun<br>■24h                                                                                                    |
| 0:00                                                           |                                             | 6:00                                                                                       | 12:00 18:00 24:00                                                                                                    |
| Mon                                                            |                                             |                                                                                            |                                                                                                    |
| Тие                                                            |                                             |                                                                                            |                                                                                                    |
| Wed                                                            |                                             |                                                                                            | -                                                                                                    |
| Thu                                                            |                                             |                                                                                            |                                                                                                    |
| Fri                                                            |                                             |                                                                                            |                                                                                                    |
| Sat                                                            |                                             |                                                                                            |                                                                                                    |
| Sun                                                            |                                             |                                                                                            |                                                                                                    |
| The color of ea<br>When "VMD p<br>"VMD permiss<br>at any time. | ach schedul<br>ermission" i<br>ion" and "S( | e is not linked with the area<br>s set, the VMD functions in<br>CD permission" are require | a color of "VMD area".<br>all the areas set with "VMD area".<br>d when assigning the period to be detected. Setting is not necessary when detection |
|                                                                |                                             |                                                                                            | Set                                                                                                    |
|                                                                |                                             |                                                                                            |                                                                                                    |

1. Uncheck the check box of the set day of the week.

- **2.** Click the [Set] button after completing the settings.  $\rightarrow$  The schedule of the selected day of the week is deleted.

| Sab                                      | edule                               |                                                                                                 |                                                   |                                                             |                                   |                       |
|------------------------------------------|-------------------------------------|-------------------------------------------------------------------------------------------------|---------------------------------------------------|-------------------------------------------------------------|-----------------------------------|-----------------------|
| SCIR                                     | euule                               |                                                                                                 |                                                   |                                                             |                                   |                       |
| Sche                                     | dules                               |                                                                                                 |                                                   |                                                             |                                   |                       |
|                                          |                                     | Schedule mode                                                                                   | VMD per                                           | rmission                                                    | ~                                 |                       |
| Sche<br>(V                               | edule 1<br>/hite)                   | Time range                                                                                      | ■ Mon<br>■ 24h                                    |                                                             | ■ Thu ■ Fri ■ Sat<br>- 17 ▼: 30 ▼ | Sun                   |
|                                          |                                     | Schedule mode                                                                                   | SCD per                                           | mission                                                     | ~                                 |                       |
|                                          | dule 2<br>lue)                      | Time range                                                                                      | ■ Mon<br>■ 24h                                    |                                                             | ■ Thu ■ Fri ■ Sat<br>- 07 ▼: 00 ▼ | Sun                   |
|                                          |                                     | Schedule mode                                                                                   | Recordin                                          | ng to SD (Recording                                         | g stream) 🗸                       |                       |
| Sche<br>(G                               | edule 3<br>sreen)                   | Time range                                                                                      | ■ Mon<br>✓ 24h                                    |                                                             | ■ Thu ■ Fri ■ Sat<br>- 00 ▼: 00 ▼ | Sun                   |
|                                          |                                     | Schedule mode                                                                                   | Off                                               |                                                             | ~                                 |                       |
| Sche<br>(R                               | edule 4<br>ed)                      | Time range                                                                                      | Mon<br>24h                                        |                                                             | ■ Thu ■ Fri ■ Sat<br>- 00 ♥: 00 ♥ | Sun                   |
|                                          |                                     | Schedule mode                                                                                   | Off                                               |                                                             | Y                                 |                       |
| Sche<br>(B                               | edule 5<br>lack)                    | Time range                                                                                      | Mon<br>24h                                        |                                                             | ■Thu ■Fri ■Sat<br>-               | Sun                   |
|                                          | 0:00                                | 6:00                                                                                            |                                                   | 12:00                                                       | 18:00                             | 24:00                 |
| Mon                                      |                                     |                                                                                                 |                                                   |                                                             |                                   |                       |
| Tue                                      |                                     |                                                                                                 |                                                   |                                                             |                                   |                       |
| Wed                                      |                                     |                                                                                                 |                                                   |                                                             |                                   |                       |
| Thu                                      |                                     |                                                                                                 |                                                   |                                                             |                                   |                       |
| Fri                                      |                                     |                                                                                                 |                                                   |                                                             |                                   |                       |
| Sat                                      |                                     |                                                                                                 |                                                   |                                                             |                                   |                       |
| Sun                                      |                                     |                                                                                                 |                                                   |                                                             |                                   |                       |
| The col<br>When "<br>"VMD p<br>at any ti | VMD permission"<br>ermission" and " | ule is not linked with the area<br>is set, the VMD functions in<br>SCD permission" are required | color of "VMI<br>all the areas s<br>I when assign | ) area".<br>set with "VMD area".<br>ling the period to be d | letected. Setting is not nece     | essary when detection |
|                                          |                                     |                                                                                                 |                                                   | Set                                                         |                                   |                       |

# 2.10 Maintenance of the camera [Maintenance]

System log check, firmware upgrade, status check and initialization of the setup menu can be performed on this page.

The "Maintenance" page has the [System log] tab, the [Upgrade] tab, [Status] tab, the [Default reset] tab, and the [Data] tab.

# 2.10.1 Check the system log [System log]

Click the [System log] tab of the "Maintenance" page. ( $\rightarrow$ For menu display and how to operate, refer to page 34, page 34)

Up to 4,000 system logs can be saved on the SD memory card when the SD memory card is inserted after selecting "Use" for "SD memory card" on the [SD memory card] tab ( $\rightarrow$ page 57).

When "Not use" is selected for "SD memory card", up to 100 system logs can be saved on the built-in memory of the camera.

When the saved system logs have reached the maximum number, the newer logs will overwrite the older system logs. In this case, the oldest log is the first to be overwritten.

The system logs will be displayed in group of 100 logs each, and the logs will be saved even when the power of the camera is turned off.

| System log    | Upgrade     | Status      | Default reset | Data |                          |
|---------------|-------------|-------------|---------------|------|--------------------------|
| << Latest 100 | <u>)</u>    |             |               |      |                          |
| << Previous 1 | 100         | 2/40Pa      | ige           |      | <u>Next 100 &gt;&gt;</u> |
| No.           | Time & date | Description |               |      |                          |

#### [<< Latest 100]

When clicking "<< Latest 100", the latest 100 system logs will be displayed.

#### [Next 100 >>]

When clicking "Next 100 >>", the next 100 system logs will be displayed.

#### [Number of pages display]

The currently opened page will be displayed in the "page/total page" format.

#### [<< Previous 100]

When clicking "<< Previous 100", the previous 100 system logs will be displayed.

#### [No.]

The serial number of the system log will be displayed.

#### [Time & date]

Time and date at the system log will be displayed.

#### [Description]

The descriptions about the system log will be displayed. Refer to page 171 for further information about the system logs.

# 2.10.2 Upgrade the firmware [Upgrade]

Click the [Upgrade] tab of the "Maintenance" page. ( $\rightarrow$ For menu display and how to operate, refer to page 34, page 34)

The current firmware can be checked and upgraded to the latest version on this page. Contact the dealer for further information about the firmware upgrade.

| System log                                                                                                    | Upgrade                                                                     | Status               | Default reset       | Data   |  |  |  |
|----------------------------------------------------------------------------------------------------|-----------------------------------------------------------------------------|----------------------|---------------------|--------|--|--|--|
|                                                                                                    |                                                                             |                      |                     |        |  |  |  |
| Model no.                                                                                                    |                                                                             |                      |                     |        |  |  |  |
| MAC address                                                                                                    |                                                                             |                      |                     |        |  |  |  |
| Serial no.                                                                                                    |                                                                             |                      |                     |        |  |  |  |
| Firmware version                                                                                                    |                                                                             |                      |                     |        |  |  |  |
| IP address(IPv6)                                                                                                    | Linklocal                                                                   |                      |                     |        |  |  |  |
|                                                                                                    | Static                                                                      |                      |                     |        |  |  |  |
|                                                                                                    | RA                                                                          |                      |                     |        |  |  |  |
|                                                                                                    |                                                                             |                      |                     |        |  |  |  |
|                                                                                                    |                                                                             |                      |                     |        |  |  |  |
|                                                                                                    | DHCPv6                                                                      |                      |                     |        |  |  |  |
| Viewer software instal                                                                                                | lation counter                                                              |                      |                     |        |  |  |  |
| Time past from the da                                                                                                 | te of manufacture                                                           |                      |                     |        |  |  |  |
|                                                                                                    |                                                                             |                      |                     | Browse |  |  |  |
|                                                                                                    | Reset the settings to t                                                     | he default after co  | moleting the        | Diowse |  |  |  |
|                                                                                                    | upgrade.<br>(Except the network settin                                      |                      |                     | xecute |  |  |  |
|                                                                                                    | O Do not reset the settin                                                   | gs to the default at | fter the upgrade.   |        |  |  |  |
|                                                                                                    | Resets to default HTML d                                                    | ata after completin  | g the upgrade.      |        |  |  |  |
| Download the latest firmware from the following our website.<br>Note: Internet connection required to view this page. |                                                                             |                      |                     |        |  |  |  |
|                                                                                                    | <ul> <li>In case of using outs<br/><u>https://security.panas</u></li> </ul> | sonic.com/trainir    | ng_support/support/ |        |  |  |  |
|                                                                                                    | <ul> <li>In case of using in Ja<br/><u>https://sol.panasonic</u></li> </ul> |                      | port/index.html     |        |  |  |  |
|                                                                                                    | t will take around 5 minute<br>Please wait and do not op                    |                      |                     |        |  |  |  |

# [Model no.], [MAC address], [Serial no.], [Firmware version], [IP address(IPv6)], [Viewer software installation counter], [Time past from the date of manufacture]

Information of each item will be displayed.

1. Contact the dealer and download the latest firmware onto a PC.

#### **IMPORTANT**

- A blank (space) cannot be used for the name of the directory where the downloaded firmware to be saved.
- 2. Click the [Browse...] button and designate the downloaded firmware.

#### <u>Note</u>

٠

- The latest firmware upgrade is posted on our website.
  - When using the camera in Japan https://sol.panasonic.biz/security/support/index.html
  - When using the camera outside of Japan https://security.panasonic.com/training\_support/support/

**3.** Click the radio button respective to the desired option to determine whether or not to initialize the settings after completing the firmware upgrade.

**Default:** Do not reset the settings to the default after the upgrade.

#### Note

- Note that the settings cannot be restored after an initialization is operated.
- 4. Click the [Execute] button.
  - $\rightarrow$  The confirmation window will be displayed.

#### **IMPORTANT**

- After upgrading, make sure to check the version on this page.
- After completing the upgrade, delete temporary internet files. (→page 175)
- Upgrade the firmware using a PC in the same subnet as the unit.
- Follow the instructions from the dealer when upgrading the firmware.
- When upgrading the application software, use the designated file (extension: img) for the firmware upgrade.

The name of the firmware to be used for the upgrade should be "model name (Use small letters. "WV-" is not required.)\_xxxxx.img".

- \* ("xxxxx" indicates the version of the firmware.)
- Do not turn off the power of the camera during the upgrade process.
- Do not perform any operation during upgrading and wait until it completes.
- The following network settings will not be reset when upgrading the firmware after selecting "Reset the settings to the default after completing the upgrade. (Except the network settings)".
   Primary server address and secondary server address DNS settings for IPv4, primary DNS server address and secondary DNS server address settings for IPv6, On/Off for DHCP, IP address, subnet mask, default gateway, HTTP port, HTTPS port, connection protocol (HTTP/HTTPS), CRT key, CA certificate, UPnP setting, line speed, bandwidth control (bit rate), time & date, IEEE 802.1X setting.
- The viewer software used on each PC should be licensed individually. Refer to your dealer for the software licensing.

# 2.10.3 Check the status [Status]

Click the [Status] tab of the "Maintenance" page. ( $\rightarrow$ For menu display and how to operate, refer to page 34, page 34)

The status of this camera can be checked on this page.

| System log Upgrade        | Status Default reset Data                                                                                                    |  |  |
|---------------------------|----------------------------------------------------------------------------------------------------|--|--|
|                           |                                                                                                    |  |  |
| Viewnetcam.com            |                                                                                                    |  |  |
| Server                    |                                                                                                    |  |  |
| Status                    |                                                                                                    |  |  |
| Personal(Camera) URL      |                                                                                                    |  |  |
| UPnP                      |                                                                                                    |  |  |
| Port number(HTTP)         |                                                                                                    |  |  |
| Status                    |                                                                                                    |  |  |
| Port number(HTTPS)        |                                                                                                    |  |  |
| Status                    |                                                                                                    |  |  |
| Router global address     |                                                                                                    |  |  |
| Self check                |                                                                                                    |  |  |
| Hardware1                 |                                                                                                    |  |  |
| Hardware2                 |                                                                                                    |  |  |
| SD memory card            |                                                                                                    |  |  |
| Model no.                 |                                                                                                    |  |  |
| Serial no.                |                                                                                                    |  |  |
| Remaining capacity        | THE REPORT OF A DESCRIPTION OF A DESCRIPTION OF A DESCRIP |  |  |
| Total use time            |                                                                                                    |  |  |
| Number of overwrite times |                                                                                                    |  |  |
|                           |                                                                                                    |  |  |
| No. Time & date           | Description                                                                                                    |  |  |
| 1 Charlos de Cole         | - China - China - Chin |  |  |

#### Viewnetcam.com

#### [Server]

The URL of the "Viewnetcam.com" service server will be displayed.

#### [Status]

The registration status for the "Viewnetcam.com" will be displayed.

#### [Personal(Camera) URL]

The URL of the camera registered for "Viewnetcam.com" will be displayed.

#### **UPnP**

#### [Port number(HTTP), Port number(HTTPS)]

The port number that is set for UPnP port forwarding will be displayed.

#### [Status]

The port forwarding status will be displayed.

#### [Router global address]

The global address of router will be displayed.

#### Self check

The self check result of the hardware will be displayed.

#### <u>Note</u>

 Refer to our website (https://security.panasonic.com/training\_support/support/info/ <Control No.:C0111>) for further information about the contents of the displayed statuses (relating to the "Viewnetcam.com" service, the UPnP function, or the self check).

#### SD memory card

#### [Model no.]

Displays the model number of the SD memory card. If model number information could not be obtained, "Read error" is displayed. If the SD memory card is not used, "Not use" is displayed. In other cases "Unknown" is displayed.

#### [Serial no.]

Displays the serial number of the SD memory card. If the serial number information could not be obtained, "Unknown" is displayed.

#### [Remaining capacity]

Displays the remaining capacity and total capacity of the SD memory card. This is the same information that is displayed in [Remaining capacity] of the SD memory card information on the [SD memory card] tab of the "Basic" page.

#### [Total use time]

Displays the length of time that SD memory card has been inserted into and used with the camera. If the length of time that the SD memory card has been used for cannot be obtained, "Unknown" is displayed. "Total use time" is updated once per hour.

#### [Number of overwrite times]

Displays the number of overwrite times as calculated from the total capacity of the SD memory card, the number of times the camera has written files to the SD memory card, and the file sizes. If the number of overwrite times cannot be calculated, "Unknown" is displayed.

#### Note

• Because the overwrite time values are just estimates calculated by the camera, they may differ to the actual number of overwrite times.

### [No.] / [Time & date] / [Description] of the log

Displays the log related to the SD memory card.

| Category       | Indication                  | Description                                                             |
|----------------|-----------------------------|-------------------------------------------------------------------------|
| SD memory card | <sd> Format</sd>            | Successfully formatted the SD memory card.                              |
|                | <sd> Format error</sd>      | Error occurred when formatting the SD memory card.                      |
|                | <sd> Detection error</sd>   | The SD memory card could not be correctly recognized.                   |
|                | <sd> Write error</sd>       | An error occurred when writing to the SD memory card.                   |
|                | <sd> Read error</sd>        | An error occurred when reading from the SD memory card.                 |
|                | <sd> Delete error</sd>      | An error occurred when deleting data from the SD memory card.           |
|                | <sd> File system error</sd> | An error occurred in File system of the SD memory card.                 |
|                | <sd> Undefined error</sd>   | An error other that the ones above has occurred for the SD memory card. |

#### **IMPORTANT**

- In order to be able to correctly use this function, format the SD memory card with the camera before using it.
- When using SD memory cards that have been used on other devices such as PCs, the correct information may not be able to be displayed.
- Up to 30 SD memory card logs can be saved to the built-in memory of the camera. When the saved system logs have reached the maximum number, the newer logs will overwrite the older system logs.

#### Note

• Refer to our website (https://security.panasonic.com/training\_support/support/info/) for further information about the contents of the displayed statuses (relating to the "Viewnetcam.com" service, the UPnP function, or the self check).

# 2.10.4 Reset the settings/Reboot the camera [Default reset]

Click the [Default reset] tab of the "Maintenance" page. (→For menu display and how to operate, refer to page 34, page 34)

The settings of the camera can be initialized and reboot of the camera can be performed on this page.

| Reset to the default<br>(Except the network settings) Execute | System log | Upgrade | Status  | Default reset | Data |  |
|---------------------------------------------------------------|------------|---------|---------|---------------|------|--|
|                                                               |            |         | Execute |               |      |  |
| Rebuil Execute                                                | Reboot     |         | Execute |               |      |  |

#### [Reset to the default (Except the network settings)]

Click the [Execute] button to reset the settings to the default. Note that the network settings will not be reset. It is impossible to operate the camera for about 2 minutes after the initialization.

#### [Reboot]

Click the [Execute] button to reboot the camera. It is impossible to operate the camera for about 2 minutes after rebooting the camera.

Note

- Refer to the supplied "Installation Guide" for more information about initializing the network settings (→page 119).
- If "Diag." of the alarm or e-mail notification function is selected, a notification of error will be sent to "Destination E-mail address" or to "Destination of notification" when an error such as no SD memory card insertion after the reboot occurs. (→page 124, page 105)

# 2.10.5 Settings data/backing up or restoring logs [Data]

Click the [Data] tab of the "Maintenance" page. ( $\rightarrow$ For menu display and how to operate, refer to page 34, page 34)

The settings related to backing up or restoring settings data, and saving logs can be configured in this section.

| System log | Upgrade                                                                                                    | Status                                                   | Default reset                         | Data |                |
|------------|----------------------------------------------------------------------------------------------------|----------------------------------------------------------|---------------------------------------|------|----------------|
|            |                                                                                                    |                                                          |                                       |      |                |
| Backup     |                                                                                                    |                                                          |                                       |      |                |
| Setup data |                                                                                                    | Execute                                                  |                                       |      |                |
| Scene file |                                                                                                    | Execute                                                  |                                       |      |                |
| Logs       |                                                                                                    | Execute                                                  |                                       |      |                |
| Restore    |                                                                                                    |                                                          |                                       |      |                |
| Setup data |                                                                                                    | <ul> <li>Restore all :</li> <li>Restore all :</li> </ul> | settings.<br>settings except the netw |      | vse<br>Execute |
| Scene file |                                                                                                    |                                                          |                                       | Bron | vse<br>Execute |
|            |                                                                                                    |                                                          |                                       |      |                |
|            | It will take around 3 minutes to complete restoring data.<br>Please wait and do not operate the browser during this process. |                                                          |                                       | ess. |                |
|            |                                                                                                    |                                                          |                                       |      |                |

#### **Backup**

#### [Setup data]

Click the [Execute] button to backup the setup data of the camera to a PC.

#### [Scene file]

Click the [Execute] button to backup the scene files of the camera to a PC.

#### [Logs]

Click the [Execute] button to backup the log data of the camera to a PC.

#### **IMPORTANT**

- When backing up settings or logs, creating the backup files takes time.
- When the backup operation takes 10 minutes or more, a communication timeout may occur. In this case all of the backup data may not be obtained. Therefore, we recommend completing backup operations within 10 minutes. It is also possible to check whether or not the correct data was obtained by restoring the obtained data (excluding log data).

#### Restore

#### [Setup data]

Press the [Browse...] button and select the setup data files to restore.

Click the radio button respective to the desired option to determine whether or not to also restore network related setting contents.

Click the [Execute] button to start restoring. Do not perform operations until the restoration is complete. (The camera will be rebooted when the restoration is complete.)

Make sure to set the file name of setup data files used when restoring to "model name.dat". (The model name must be written in lower case letters and "WV-" is not needed.)

Default: Restore all settings except the network settings.

#### **IMPORTANT**

 When 5 minutes or more is required to restore setup data files, there is a possibility that the restore will fail because or reasons such as transmission disconnections. In this case, restore setup data files again.

#### Note

• Restore operations for setup data are not applied to HTTPS related settings.

#### [Scene file]

Press the [Browse...] button and select the scene files to restore.

Click the [Execute] button to start restoring. Do not perform operations until the restoration is complete. Make sure to set the file name of scene file data used when restoring to "model name.txt". (The model name must be written in lower case letters and "WV-" is not needed.)

# 2.11 Display our support website [Support]

Methods for accessing our support website are explained on the "Support" page.

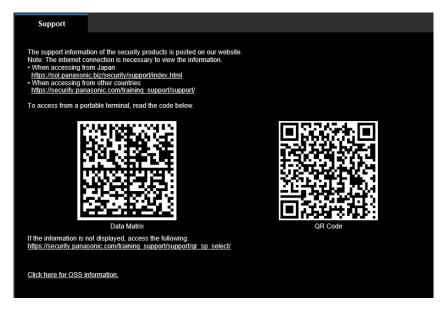

To access our support website from a web browser, click the link for the support page.

To access from a cellular phone/mobile terminal, scan the "Data Matrix" or "QR Code" with your cellular phone/ mobile terminal to display our support website.

#### 2 Settings

If you cannot display the website, access our website (https://security.panasonic.com/training\_support/support/qr\_sp\_select/).

# 3.1 About the displayed system log

# Error indications relating to SMTP

| Category          | Indication                                            | Description                                                                                                    |
|-------------------|-------------------------------------------------------|----------------------------------------------------------------------------------------------------|
| POP3 server error | Authentication error.                                 | Entered user name or password may be incorrect. Check if the E-mail settings are configured correctly.                                                                                                 |
|                   | Failed to find the POP3 server.                       | <ul> <li>The IP address of the server may be incorrect. Check if the IP address of the server is configured correctly.</li> <li>The POP3 server may be down. Ask the network administrator.</li> </ul> |
| SMTP server error | Authentication error.                                 | Entered user name or password may be incorrect. Check if the E-mail settings are configured correctly.                                                                                                 |
|                   | Failed to resolve the E-mail server address from DNS. | <ul> <li>The designated IP address of the DNS may be incorrect. Check if the DNS settings are configured correctly.</li> <li>The DNS server may be down. Ask the network administrator.</li> </ul>     |
|                   | Failed to find the SMTP server.                       | <ul> <li>The IP address of the server may be incorrect. Check if the IP address of the server is configured correctly.</li> <li>The SMTP server may be down. Ask the network administrator.</li> </ul> |
| Internal error    | Undefined error.                                      | An error occurred in the E-mail function.<br>Check if the E-mail settings are configured<br>correctly.                                                                                                 |

# Error indications relating to "Viewnetcam.com"

| Category                       | Indication                                                          | Description                                                                                                    |
|--------------------------------|---------------------------------------------------------------------|----------------------------------------------------------------------------------------------------|
| Access test error              | Access test failed                                                  | • Port forwarding may not be configured for the router. Refer to the manuals provided with the router in use to enable the UPnP setting.                                                           |
| Viewnetcam.com<br>server error | Failed to resolve the<br>Viewnetcam.com server address<br>from DNS. | <ul> <li>The designated IP address of the DNS may be incorrect. Check if the DNS settings are configured correctly.</li> <li>The DNS server may be down. Ask the network administrator.</li> </ul> |

| Category         | Indication                                  | Description                                                                                                    |
|------------------|---------------------------------------------|----------------------------------------------------------------------------------------------------|
| Connection error | No response from the Viewnetcam.com server. | The "Viewnetcam.com" server may be<br>down. Ask the network administrator.                                                                                    |
|                  | File transfer error.                        |                                                                                                    |
| Internal error   | Undefined error.                            | <ul> <li>An error relating to the<br/>"Viewnetcam.com" function occurred.<br/>Check if the "Viewnetcam.com" settings<br/>are configured correctly.</li> </ul> |

# **Error indications relating to Dynamic DNS Update**

| Category          | Indication                                          | Description                                                                                                    |
|-------------------|-----------------------------------------------------|----------------------------------------------------------------------------------------------------|
| DDNS server error | Failed to resolve the DDNS server address from DNS. | <ul> <li>The designated IP address of the DNS may be incorrect. Check if the DNS settings are configured correctly.</li> <li>The DNS server may be down. Ask the network administrator.</li> </ul> |
| Connection error  | No response from the DDNS server.                   | • The DDNS server may be down. Ask the network administrator.                                                                                                    |
|                   | Same host name has registered.                      | • The same host name has already been registered in the DDNS server. Check if the DDNS Update settings are configured correctly.                                                                   |
| Internal error    | Undefined error.                                    | • An error occurred in the DDNS function.<br>Check if the DDNS Update settings are<br>configured correctly.                                                                                        |

# Error indications relating to NTP

| Category                          | Indication                       | Description                                                                                                    |
|-----------------------------------|----------------------------------|----------------------------------------------------------------------------------------------------|
| Connection error                  | No response from the NTP server. | <ul> <li>The IP address of the server may be incorrect. Check if the IP address of the server is configured correctly.</li> <li>The NTP server may be down. Ask the network administrator.</li> </ul> |
| Internal error                    | Undefined error.                 | An error occurred in the NTP function.<br>Check if the NTP settings are configured<br>correctly.                                                                                                    |
| Synchronizing with NTP succeeded. | NTP update succeeded.            | Time correction succeeded.                                                                                                    |

# Log indications relating to HTTPS

| Category | Indication                                 | Description                                                      |
|----------|--------------------------------------------|------------------------------------------------------------------|
| HTTPS    | Certificate Signing Request -<br>Generated | Generation of the CSR (Certificate Signing Request) is complete. |
|          | CA Certificate - Installed                 | Installation of the CA certificate is complete.                  |
|          | CA Certificate - Deleted                   | • Deletion of the CA certificate is complete.                    |
|          | Previous CRT key - Applied                 | Previous CRT key is applied.                                     |
|          | CRT key - Generated                        | Generation of the CRT key is complete.                           |

# Log indications relating to login

| Category | Indication              | Description                                                                                                    |
|----------|-------------------------|----------------------------------------------------------------------------------------------------|
| Login    | User name or IP address | <ul> <li>The login user name will be displayed<br/>when "On" is selected for "User auth.".</li> <li>The IP address of the PC currently<br/>accessing to the camera will be displayed<br/>when "On" is selected for "Host auth.".</li> </ul> |

# Error indications relating to login errors

| Category      | Indication | Description                                                                                                    |
|---------------|------------|----------------------------------------------------------------------------------------------------|
| Login failure | User name  | <ul> <li>The user name of the user who failed to log in will be displayed when "On" is selected for "User auth.".</li> <li>If the user is not registered, (Guest User) is displayed.</li> <li>Under normal operations, the "Login failure" log may be kept. This is not a problem with the camera.</li> <li>If there are many logs in succession, it may indicate that someone is trying to illegally access the camera. Consult with your network administrator.</li> </ul> |

# Error indications relating to Panasonic alarm protocol notification

| Category                                          | Indication                                    | Description                                                                                                    |
|---------------------------------------------------|-----------------------------------------------|----------------------------------------------------------------------------------------------------|
| Panasonic alarm<br>protocol notification<br>error | Failed to find destination of notification.   | <ul> <li>The IP address of the destination of<br/>notification may be incorrect. Check if the<br/>IP address of the destination of notification<br/>is configured correctly.</li> <li>The destination of notification may be<br/>down. Ask the network administrator.</li> </ul> |
|                                                   | Failed to resolve destination addr. from DNS. | <ul> <li>The DNS server settings may be incorrect.<br/>Check if the DNS settings are configured<br/>correctly.</li> <li>The DNS server may be down. Ask the<br/>network administrator.</li> </ul>                                                                                |

# Error indications relating to HTTP alarm notification

| Category                         | Indication                                    | Description                                                                                                    |
|----------------------------------|-----------------------------------------------|----------------------------------------------------------------------------------------------------|
| HTTP alarm<br>notification error | Failed to find destination of notification.   | <ul> <li>The IP address of the destination of<br/>notification may be incorrect. Check if the<br/>IP address of the destination of notification<br/>is configured correctly.</li> <li>The destination of notification may be<br/>down. Ask the network administrator.</li> </ul> |
|                                  | Failed to resolve destination addr. from DNS. | <ul> <li>The DNS server settings may be incorrect.<br/>Check if the DNS settings are configured<br/>correctly.</li> <li>The DNS server may be down. Ask the<br/>network administrator.</li> </ul>                                                                                |

# 3.2 Troubleshooting

#### Before asking for repairs, check the symptoms with the following table.

Contact your dealer if a problem cannot be solved even after checking and trying the solution in the table or a problem is not described below.

| Symptom                                | Cause/solution                                                                                                    | Reference pages    |
|----------------------------------------|----------------------------------------------------------------------------------------------------|--------------------|
| Cannot access from the web<br>browser. | • Is the LAN cable (category 5e or better) firmly connected to the network connector of the camera?                                                                                                    | Installation Guide |
|                                        | <ul> <li>Is the link indicator (LINK) lit?<br/>When it is not lit, connection to a LAN may not be<br/>established or a network may be not working<br/>correctly. Check if the cables have any contact<br/>failure or if the wiring is correct or not.</li> </ul>                                                                                                    | Installation Guide |
|                                        | <ul> <li>Is the power of the camera on?<br/>Check if the power of the camera is turned on.</li> </ul>                                                                                                    | Installation Guide |
|                                        | Are the set IP addresses valid?                                                                                                    | 119                |
|                                        | <ul> <li>Are you accessing the wrong IP address?<br/>Check the connection as follows.<br/>With the Windows command prompt, &gt; ping "IP address of the camera".<br/>If there is reply from the camera, the connection is normal.<br/>If there is no reply, check the connection with the following methods using a computer connected to the same network as the camera. If the firewall settings on the PC are enabled, temporarily disable them before performing settings on the camera.</li> <li>Start the "IP Setting Software", confirm the camera's IP address, and then access that IP address.</li> <li>If the network settings (IP address, subnet mask, and default gateway) are incorrect, reboot the camera and change the network settings by using the "IP Setting Software" within 20 minutes after the restart.</li> <li>In networks that do not have a DHCP server, the IP address of the camera will be configured to "192.168.0.10" when the camera is rebooted by holding the INITIAL SET button on the camera. After the camera is initialized, access the camera and set the IP address again. (When the camera is initialized, all the settings of the camera previously configured on the setup menus will be initialized.)</li> </ul> |                    |

| Symptom                                    | Cause/solution                                                                                                    | Reference pages |
|--------------------------------------------|----------------------------------------------------------------------------------------------------|-----------------|
|                                            | <ul> <li>Is "554" selected for the HTTP port number?<br/>For the HTTP port number, select a port number<br/>other than the following port numbers used by the<br/>camera. The number used by the camera: 20, 21,<br/>23, 25, 42, 53, 67, 68, 69, 110, 123, 161, 162, 443,<br/>554, 995, 10669, 10670, 59000 - 61000</li> </ul>                                                                                                    | 122             |
|                                            | <ul> <li>Is the same IP address provided to other devices?<br/>Are there contradictions between the address and<br/>the network subnet to be accessed?</li> <li>When the camera and the PC are connected in<br/>the same subnet:<br/>Are the IP addresses of the camera and the PC set<br/>in a common subnet? Or is "Use Proxy Server" for<br/>the settings of the web browser checked?<br/>When accessing the camera in the same subnet, it<br/>is recommended to enter the address of the camera<br/>in the "Don't Use Proxy For These Addresses" box.</li> <li>When the camera and the PC are connected in<br/>the different subnet:<br/>Is the IP address of the default gateway set for the<br/>camera correct?</li> </ul> | -               |
|                                            | <ul> <li>Is the name currently used to access the camera<br/>different from the name registered for the<br/>"Viewnetcam.com" service?<br/>Access the camera again with the registered name.</li> </ul>                                                                                                    | 151             |
|                                            | <ul> <li>Did you access "http://" while using the HTTPS<br/>function?<br/>To use the HTTPS function, access "https://". It is<br/>also necessary to enter the port number.</li> </ul>                                                                                                    | 143<br>143      |
| Cannot access the camera via the Internet. | <ul> <li>Are the network settings of the camera correct?<br/>Set the default gateway or DNS server address<br/>correctly. To use the DDNS service, check that the<br/>settings are correct.</li> <li>Is the setting for "Default gateway" on the<br/>"Network" page configured? Or is the setting<br/>correct?</li> <li>When communicating using IPv4:<br/>Configure the setting for "Default gateway" of "IPv4<br/>network" on the [Network] tab of the setup menu.</li> </ul>                                                                                                    | 119             |

| Symptom                                                                     | Cause/solution                                                                                                    | Reference pages   |
|-----------------------------------------------------------------------------|----------------------------------------------------------------------------------------------------|-------------------|
|                                                                             | <ul> <li>Is the setting of port forwarding configured for the router?<br/>To enable the access to the camera via the Internet, it is necessary to perform the port forwarding setting when the router in use does not support the UPnP function. Refer to the manuals provided with the router for further information.</li> <li>Is UPnP function of the router disabled?<br/>Refer to the manuals provided with the router in use to enable the UPnP function.</li> <li>Is packet filtering set for the router to forbid the access via the Internet?<br/>Configure the settings of the router in use to enable the zettings of the router in the manuals provided with the router in the access via the Internet. Refer to the manuals provided with the router in the settings.</li> </ul> | 129               |
|                                                                             | • Are you accessing the camera using the local<br>address (the IP address used in a local network)?<br>When accessing the camera, use the global address<br>(or the URL registered in the DDNS service) and the<br>port number of the camera as the IP address to be<br>used in the Internet.                                                                                                    | 120<br>121<br>149 |
| Cannot access the camera<br>via the URL of the<br>"Viewnetcam.com" service. | <ul> <li>Is the global address of camera (or router) notified to the "Viewnetcam.com" service server?<br/>Log into the "My Account" page of "Viewnetcam.com" website<br/>(http://www.viewnetcam.com/) to check the information of the registered camera. If the global address is not displayed for the IP address, access the camera, and register the user information for the "Viewnetcam.com" service on the [Advanced] tab on the "Network" page of the setup menu. In addition, check the "Status" of "Viewnetcam.com" (on the [Status] tab) and the system log (on the [System log] tab) of the "Maintenance" page of the setup menu.</li> </ul>                                                                                                    | 151<br>164        |
| Authentication window is displayed repeatedly.                              | <ul> <li>Is the user name and password changed?<br/>While accessing the camera, when changing the<br/>user name and password of another user logging<br/>into the camera on another web browser, the<br/>authentication window will be displayed each time<br/>the screen is changed or refreshed. Close the<br/>browser and access the camera again.</li> <li>Have you changed the [Authentication] setting?<br/>When the [Authentication] setting has been<br/>changed, close the web browser, and then access<br/>the camera again.</li> </ul>                                                                                                    | -                 |

| Symptom                                                                                       | Cause/solution                                                                                                    | Reference pages |
|-----------------------------------------------------------------------------------------------|----------------------------------------------------------------------------------------------------|-----------------|
| It takes time to display the screen.                                                          | • Are you accessing the camera in the HTTPS mode?<br>In this mode, the refresh interval becomes slower<br>due to decode procession.                                                                                                    | -               |
|                                                                                               | • Are you accessing another camera in the same local network via a proxy server? Configure the web browser to not use the proxy server.                                                                                                    | -               |
|                                                                                               | <ul> <li>Are two or more users browsing the camera images<br/>simultaneously?</li> <li>It may take time to display the screen or refresh<br/>interval may become slower when two or more users<br/>browse the camera images simultaneously.</li> </ul>                                                                                                    | _               |
| Cannot access the camera<br>from a mobile terminal or a<br>tablet device.                     | <ul> <li>For mobile terminals:</li> <li>Is the URL correct? Or is "/cam" missing at the end of the URL?<br/>Check if the URL is entered correctly. When accessing the camera from a mobile terminal, it is necessary to enter "/cam" at the end of the URL that is used for the camera access from a PC.</li> <li>For tablet devices:</li> <li>Is the URL correct?<br/>Check if the URL is entered correctly.</li> </ul> | 16              |
|                                                                                               | <ul> <li>Is the SSL encryption method different from that of<br/>the camera?</li> <li>Select "HTTP" (Do not select "HTTPS") for<br/>"HTTPS" - "Connection" on the "Network" page - the<br/>[Advanced] tab, and access the camera again.</li> </ul>                                                                                                    | 130             |
|                                                                                               | <ul> <li>Did you access "http://" while using the HTTPS function?</li> <li>To use the HTTPS function, access "https://". It is also necessary to enter the port number.</li> </ul>                                                                                                    | 143             |
| A cookie error was displayed<br>when performing user<br>registration for<br>"Viewnetcam.com". | <ul> <li>Is the web browser configured to allow cookies?<br/>Configure the web browser to allow cookies. In<br/>Internet Explorer, from [Tools] select [Internet<br/>Options] and configure the cookies setting in the<br/>[Privacy] tab.</li> </ul>                                                                                                    | -               |
| User registration for the<br>"Viewnetcam.com" service<br>fails.                               | <ul> <li>Is the registered E-mail address correct?<br/>When an E-mail with the "Viewnetcam.com" website<br/>link is not received, the registered E-mail address<br/>may be incorrect. Visit the "Viewnetcam.com"<br/>website (http://www.viewnetcam.com/) to register<br/>the correct E-mail address.</li> </ul>                                                                                                    | -               |

| Symptom                                                         | Cause/solution                                                                                                    | Reference pages   |
|-----------------------------------------------------------------|----------------------------------------------------------------------------------------------------|-------------------|
| No image is displayed.                                          | <ul> <li>Is the viewer software installed on the PC?<br/>Install the viewer software on a PC.</li> </ul>                                                                                                    | 4                 |
|                                                                 | <ul> <li>When performing a recording of a stream with a high bit rate on the SD memory card, there may be cases where live image of the same stream cannot be displayed.</li> <li>When it is necessary to display the live images of the stream, improve by performing either of the following.</li> <li>Lower the bit rate of the stream being recorded on the SD memory card.</li> <li>Monitor live images of other stream or JPEG live images.</li> </ul>                                                                                                    | 66<br>12          |
| No image is displayed. / Older<br>images or logs are displayed. | <ul> <li>When [Every time I visit the webpage] is not selected for [Check for newer versions of stored pages:] in the [Temporary Internet Files] section, images sometimes may not be displayed on the "Live" page. In this case, do the following.</li> <li>1. Select [Internet Options] from [Tools] on the menu bar of Internet Explorer. The [Internet Options] window will be displayed.</li> <li>2. Click the [Settings] button in the [Browsing history] section on the [General] tab, and then select [Every time I visit the webpage] for [Check for newer versions of stored pages:] in the [Temporary Internet Files] tab on the [Website Data Settings] window.</li> </ul> | -                 |
| The image is not being refreshed.                               | <ul> <li>Depending on the version of your browser, there might be difficulties refreshing the picture, etc.</li> </ul>                                                                                                    | Basic Information |
|                                                                 | <ul> <li>Depending on the traffic of the network or the<br/>concentration of access to the camera, there might<br/>be difficulties displaying the camera picture.<br/>Request the camera picture using the web browser<br/>such as by pressing the [F5] key, etc.</li> </ul>                                                                                                    | -                 |
| No image is displayed (or too dark).                            | • Is the brightness setting set at an appropriate level?<br>Click the [Normal] button of [Brightness].                                                                                                    | 12                |
| Images are displayed washed out.                                | <ul> <li>Is the brightness setting set at an appropriate level?<br/>Click the [Normal] button of [Brightness].</li> </ul>                                                                                                    | 12                |
| Flicker appears on the screen.                                  | <ul> <li>When flicker occurs frequently, select "Indoor<br/>scene" for "Light control mode".</li> </ul>                                                                                                    | 73                |

| Symptom                                                                                                    | Cause/solution                                                                                                    | Reference pages    |
|----------------------------------------------------------------------------------------------------|----------------------------------------------------------------------------------------------------|--------------------|
| Images cannot be saved on the SD memory card.                                                                                                    | <ul> <li>Is the SD memory card inserted correctly?<br/>Check if the SD memory card is inserted correctly.</li> </ul>                                                                                                    | Installation Guide |
| Failed to write/read data on the SD memory card.                                                                                                    | <ul> <li>Is the SD memory card formatted?<br/>Format the SD memory card.</li> </ul>                                                                                                    | 60                 |
| ·                                                                                                    | <ul> <li>Is "MB/MB" displayed on "Remaining<br/>capacity" of the [SD memory card] tab?<br/>Format the SD memory card.</li> </ul>                                                                                                    | 60                 |
|                                                                                                    | <ul> <li>Is any recognition error received when the "Diag." of<br/>"E-mail notification" or "Panasonic alarm protocol" is<br/>used?</li> <li>Format the SD memory card.</li> </ul>                                                                                                    | 60<br>124<br>105   |
|                                                                                                    | <ul> <li>Isn't the SD memory card out of order?<br/>There are limited times to overwrite on an SD<br/>memory card. When frequently overwritten, it may<br/>be at the end of product life. It is recommended to<br/>replace the SD memory card.</li> </ul>                                                                                                    | -                  |
| The alarm occurrence<br>indication button and the SD<br>recording status indicator on<br>the "Live" page do not display<br>the current status in real time. | <ul> <li>Is the viewer software installed on the PC?<br/>Confirm that the viewer software "Network Camera<br/>View 5S" is installed.</li> </ul>                                                                                                    | 4                  |
|                                                                                                    | <ul> <li>Is "Real time" selected for "Alarm status update mode"?</li> </ul>                                                                                                    | 50                 |
| No image is displayed on the<br>"Live" page.                                                                                                    | • Press the [F5] key on the keyboard of the PC or click the [Live] button.                                                                                                    | 12                 |
| Shortcut icon of the camera is not displayed on "Network" of the PC.                                                                                        | <ul> <li>Is the Windows component of UPnP added?<br/>Add the component to the PC in use.</li> </ul>                                                                                                    | 129                |
| Cannot download the log list.                                                                                                    | <ul> <li>Download of files using Internet Explorer may be<br/>disabled.</li> <li>Enable "File Download" in the "Security Settings"<br/>window ([Internet Options] - [Security]). After<br/>changing the settings, close the web browser, and<br/>then access the camera again.</li> </ul>                                                                                                    | -                  |
| Images are not displayed or<br>not refreshed smoothly.                                                                                                    | <ul> <li>Delete temporary internet files as follows.</li> <li>1. Select "Internet Options" under "Tools" on the menu bar of Internet Explorer. The "Internet Options" window will be displayed.</li> <li>2. Click the [Delete] button of [Browsing history].</li> <li>3. Check only the "Temporary Internet files and website files" checkbox in [Delete browsing history], and click the [Delete] button.</li> </ul> | -                  |

| Symptom                                                                                           | Cause/solution                                                                                                    | Reference pages |
|---------------------------------------------------------------------------------------------------|----------------------------------------------------------------------------------------------------|-----------------|
|                                                                                                   | • The firewall function of the anti-virus software may<br>be filtering the port of the camera.<br>Exclude the port number of the camera from the list<br>of the port numbers to be filtered by the anti-virus<br>software.                                                                                                    | -               |
| No indicator lights.                                                                              | <ul> <li>Is "Off" selected for "Indicator" on the "Basic" page?<br/>Select "On" for "Indicator".</li> </ul>                                                                                                    | 50              |
| Failed to download recorded<br>data from the image playing<br>screen in the browser.              | <ul> <li>You may not be using Internet Explorer with administrator rights. After shutting down all of the open Internet Explorer windows and tabs, restart Internet Explorer by right-clicking the Internet Explorer icon in the Start menu and selecting "Run as Administrator".</li> <li>In the "Name of the destination directory for downloaded images" settings, specify a directory that general users can write to.</li> </ul> | 62              |
| When clicking the back button<br>of the web browser, the<br>screen is not displayed<br>correctly. | <ul> <li>Press the [F5] key on the keyboard to refresh the display.</li> </ul>                                                                                                    | -               |

### **Information Bar**

The "Information Bar" (①) expressed in the following symptom and solutions will be displayed just below the address bar only when there is information to communicate.

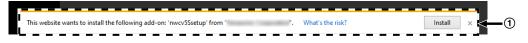

Depending on the OS installed on the PC, the following may occur. Follow the instructions below when the following has occurred. By performing the following solutions, other applications may not be affected.

| Symptom                                                                                                    | Cause/solution                                                                                                    | Reference pages |
|----------------------------------------------------------------------------------------------------|----------------------------------------------------------------------------------------------------|-----------------|
| The following message is<br>displayed on the information<br>bar.<br>"Internet Explorer blocked a<br>pop-up from ***.***.*** (IP<br>address)."                                      | • Select "Options for this site" → "Always allow".                                                                                                    | -               |
| The following message is<br>displayed on the information<br>bar.<br>"This webpage wants to run<br>the following add-on:<br>`WebVideo Module' from<br>`Panasonic Corporation`."     | • Select [Allow].                                                                                                    | -               |
| The following message is<br>displayed on the information<br>bar.<br>"This webpage wants to install<br>the following add-on:<br>`nwcv5Ssetup.exe' from<br>`Panasonic Corporation`." | • Select [Install]. The "Security Warning" window will be displayed. Click the [Install] button on the displayed "Security Warning" window.                                                                                                    | -               |
| An unnecessary status bar or<br>scroll bar is displayed on the<br>pop-up window.                                                                                                   | <ul> <li>Click "Internet Options" under "Tools" of the<br/>menu bar of Internet Explorer, and then click the<br/>[Security] tab. Click "Internet" in the "Select a<br/>Web content zone to specify its security<br/>settings." section. Then, click the [Custom<br/>level] button to open the "Security Settings"<br/>window. Under "Miscellaneous", select "Enable"<br/>for "Allow script-initiated windows without size or<br/>position constraints". Click the [OK] button.<br/>When the warning window is displayed, click the<br/>[Yes] button.</li> </ul> | -               |

| Symptom                           | Cause/solution                                                                                                    | Reference pages |
|-----------------------------------|----------------------------------------------------------------------------------------------------|-----------------|
| Images are not fit in the frames. | <ul> <li>When "120 DPI" or higher is selected for "DPI setting", they may not be displayed correctly.</li> <li>When using Windows 10:<br/>Right-click on the desktop, click "Display settings", and then move the slider of "Change the size of text, apps, and other items" to "100% (Recommended)".</li> <li>Select "Landscape" of "Orientation".</li> <li>When using Windows 8.1:<br/>Right-click on the desktop, click "Screen resolution" → "Make text and other items lager or smaller", and then move the slider of "Change the size of all items" to "Smaller" so that the screen becomes the recommended size.</li> </ul> | -               |

#### For U.S. and Canada:

#### Panasonic i-PRO Sensing Solutions Corporation of America 800 Gessner Rd, Suite 700 Houston, TX 77024

https://www.security.us.panasonic.com/

#### Panasonic Canada Inc.

5770 Ambler Drive, Mississauga, Ontario, L4W 2T3 Canada 1-877-495-0580 https://www.panasonic.com/ca/

#### For Europe and other countries:

#### Panasonic Corporation

http://www.panasonic.com

Panasonic i-PRO Sensing Solutions Co., Ltd. Fukuoka, Japan

Authorised Representative in EU:

Panasonic Testing Centre Panasonic Marketing Europe GmbH Winsbergring 15, 22525 Hamburg, Germany

© Panasonic i-PRO Sensing Solutions Co., Ltd. 2020